# ScienceLogic

# Monitoring Google Cloud Platform

Google Cloud Platform PowerPack version 106

## Table of Contents

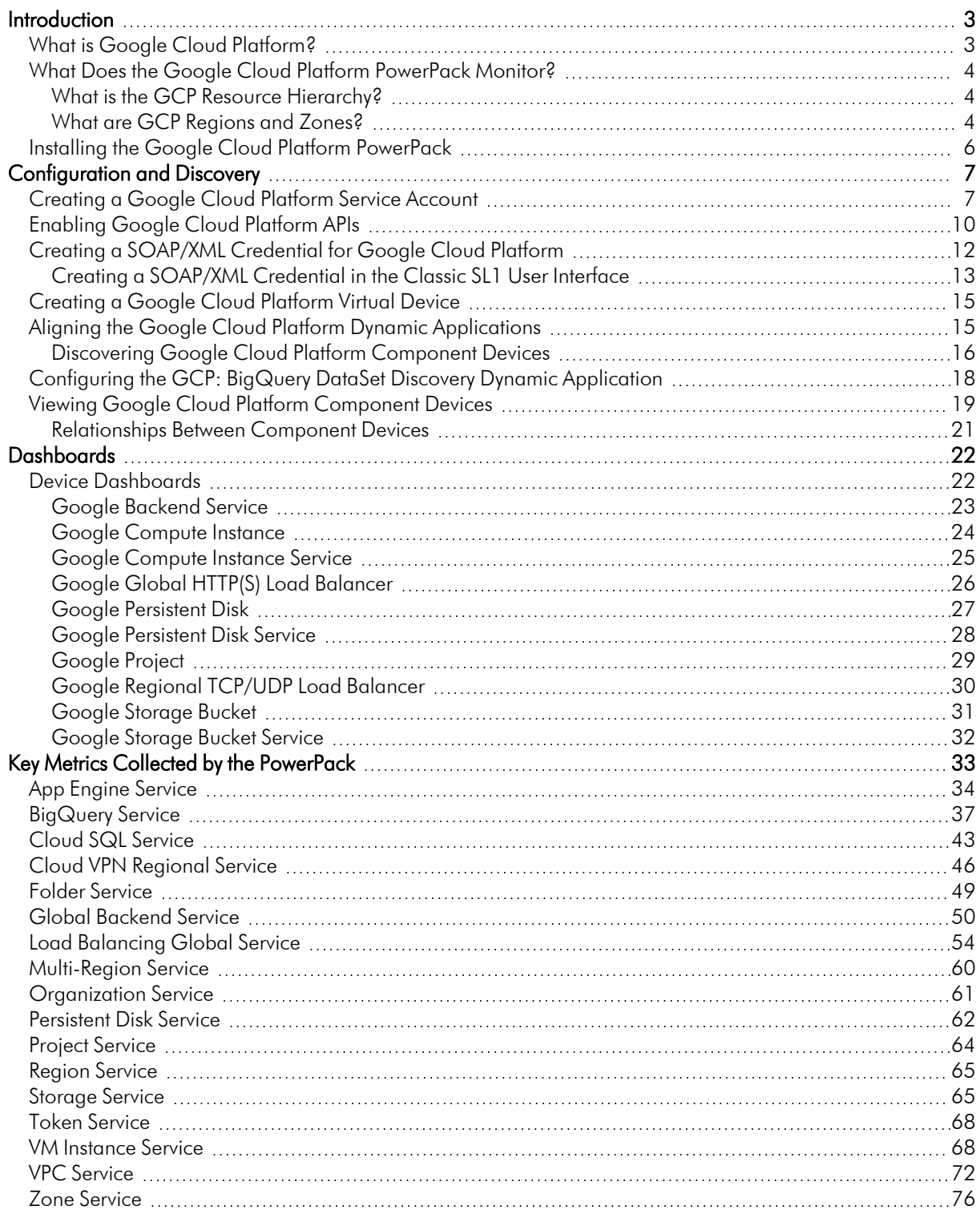

## **Chapter**

# **1**

## **Introduction**

#### <span id="page-2-0"></span>**Overview**

This manual describes how to monitor Google Cloud Platform (GCP) resources in SL1 using the *Google Cloud Platform* PowerPack.

The following sections provide an overview of GCP and the *Google Cloud Platform* PowerPack:

This chapter covers the following topics:

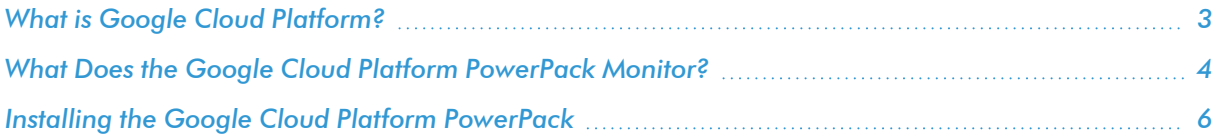

NOTE: ScienceLogic provides this documentation for the convenience of ScienceLogic customers. Some of the configuration information contained herein pertains to third-party vendor software that is subject to change without notice to ScienceLogic. ScienceLogic makes every attempt to maintain accurate technical information and cannot be held responsible for defects or changes in third-party vendor software. There is no written or implied guarantee that information contained herein will work for all third-party variants. See the End User License Agreement (EULA) for more information.

#### <span id="page-2-1"></span>What is Google Cloud Platform?

Google Cloud Platform is a suite of modular, cloud-based products and services that enables users to build, test, deploy, and manage applications for web, mobile, and back-end solutions. It combines physical assets and virtual resources that users can utilize for computing, data storage, networking, and other solutions.

#### <span id="page-3-0"></span>What Does the Google Cloud Platform PowerPack Monitor?

To monitor GCP resources using SL1, you must install the *Google Cloud Platform* PowerPack. This PowerPack enables you to discover, model, and collect performance and configuration data about GCP resources.

The *Google Cloud Platform* PowerPack includes:

- <sup>l</sup> Dynamic Applications to discover, model, and collect configuration data and performance metrics for GCP services and resources
- Device Classes for each type of GCP device that SL1 monitors, plus Device Classes for each region and zone the *Google Cloud Platform* PowerPack supports
- Event Policies that are triggered when GCP resources meet certain status criteria
- A sample Credential that you can use to create SOAP/XML credentials to monitor GCP devices
- <span id="page-3-1"></span>• The ScienceLogic Libraries that are utilized by the PowerPack

#### What is the GCP Resource Hierarchy?

The GCP resource hierarchy is a tiered methodology that determines GCP resource ownership, in which child resources inherit the access control policies and configuration settings of their parent resources.

The GCP resource hierarchy consists of the following levels:

- Organization. The Organization resource represents an organization, such as a company, and is the top level of the hierarchy for your GCP account. An account can have only one Organization associated with it. Organizations are not required resources, but when an account includes one, every project created by users of that account will belong to that Organization resource by default.
	- <sup>o</sup> *Folders.* Folders are essentially a tool for organizing resources and creating borders between Projects. For example, they could represent different departments or teams within an Organization. Folders can include one or more Projects or additional sub-folders. Like Organizations, Folders are not required resources.
		- **Projects.** Projects are the primary resources used for organizing other GCP resources. Unlike Organizations and Folders, Projects are required. From the Project level, GCP users can create, enable, and use all GCP services and resources; manage APIs and permissions; and perform other managerial tasks.

NOTE: The *Google Cloud Platform* PowerPack enables you to discover GCP resources at either the Organization or Project hierarchy level.

#### <span id="page-3-2"></span>What are GCP Regions and Zones?

GCP resources are hosted in data centers around the globe. A GCP region is an individual data center located in a specific geographic locale. Regional resources are accessible by any resource within the same region. Examples of regional resources include IP addresses, subnets, regionally managed instance groups, and regional operations.

Each region consists of one or more zones. Zone-specific resources are unique to that zone and accessible only by other resources in the same zone. Examples of zone resources include instances, disks, machine types, zonemanaged instance groups, and per-zone operations.

Zone names include the region name combined with a letter identifier. For example, "zone a" in the East Asia region is named "asia-east1-a".

The Dynamic Applications in the *Google Cloud Platform* PowerPack create a "region" component device for each discovered data center region and a "zone" component device for each zone discovered under those regions.

The PowerPack supports the following GCP regions and zones:

- Generic Region/Zone
- Asia East 1 (Taiwan)
- Asia East 2 (Hong Kong)
- Asia Northeast 1 (Tokyo)
- Asia Northeast 2 (Osaka)
- Asia South (Mumbai)
- Asia Southeast 1 (Singapore)
- Australia Southeast 1 (Sydney)
- Europe North 1 (Finland)
- Europe West 1 (Belgium)
- Europe West 2 (London)
- Europe West 3 (Frankfurt)
- Europe West 4 (Eemshaven)
- Europe West 6 (Zurïch)
- North America Northeast 1 (Montréal)
- South America East 1 (São Paulo)
- US Central 1 (Iowa)
- US East 1 (South Carolina)
- US East 4 (Northern Virginia)
- US West 1 (Oregon)
- US West 2 (Los Angeles)
- Multi-Region Asia
- Multi-Region Europe North 1 / Europe West 4
- Multi-Region European Union
- Multi-Region United States
- Multi-Region US Central 1 / US East 1

#### <span id="page-5-0"></span>Installing the Google Cloud Platform PowerPack

Before completing the steps in this manual, you must import and install the latest version of the *Google Cloud Platform* PowerPack.

NOTE: ScienceLogic does not recommend using version 101 of the *Google Cloud Platform* PowerPack because of installation and collection issues which can arise in some system configurations. When upgrading from version 100 to later versions, ScienceLogic recommends that you delete your previously discovered Google Cloud devices as well as version 100 of the PowerPack, and then install version 102 or later. This is because the collections and devices present in version 100 is not compatible with later releases.

TIP: By default, installing a new version of a PowerPack overwrites all content from a previous version of that PowerPack that has already been installed on the target system. You can use the *Enable Selective PowerPack Field Protection* setting in the Behavior Settings page (System > Settings > Behavior) to prevent new PowerPacks from overwriting local changes for some commonly customized fields. (For more information, see the *System Administration* manual.)

To download and install a PowerPack:

- 1. Download the PowerPack from the ScienceLogic Support Site at <https://support.sciencelogic.com/s/powerpacks>.
- 2. Go to the PowerPack Manager page (System > Manage > PowerPacks).
- 3. In the PowerPack Manager page, click the [Actions] button, then select *Import PowerPack*. The Import PowerPack dialog box appears:

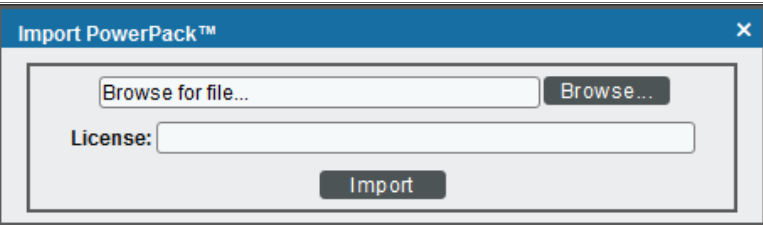

- 4. Click the [Browse] button and navigate to the PowerPack file.
- 5. When the PowerPack Installer modal appears, click the [Install] button to install the PowerPack.

NOTE: If you exit the PowerPack Installer modal without installing the imported PowerPack, the imported PowerPack will not appear in the **PowerPack Manager** page. However, the imported PowerPack will appear in the **Imported PowerPacks** modal. This page appears when you click the [Actions] menu and select *Install PowerPack*.

## **Chapter**

# **2**

## **Configuration and Discovery**

#### <span id="page-6-0"></span>**Overview**

The following sections describe how to configure Google Cloud Platform resources for monitoring by SL1 using the *Google Cloud Platform* PowerPack:

This chapter covers the following topics:

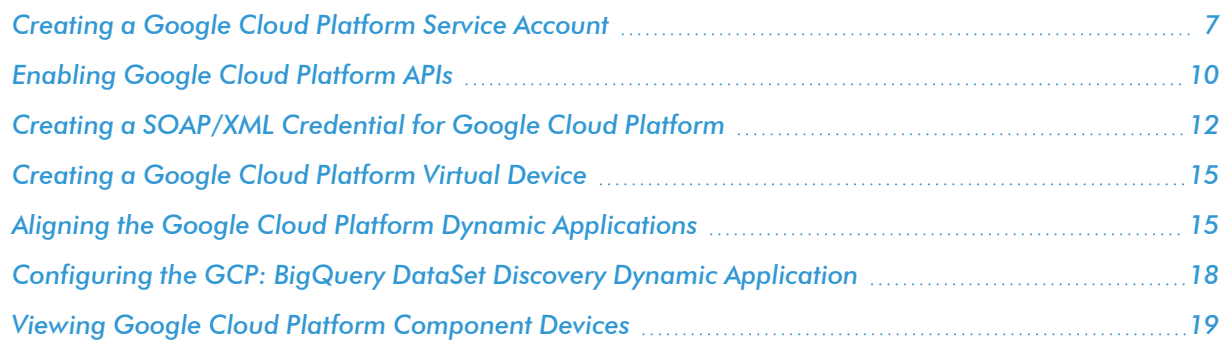

### <span id="page-6-1"></span>Creating a Google Cloud Platform Service Account

To monitor Google Cloud Platform (GCP) resources with SL1, you must first create a GCP *service account* for SL1 in the GCP Console. This service account belongs to SL1 instead of an individual end user, and enables SL1 to communicate with Google APIs when monitoring your GCP resources.

This service account's credentials will include a unique email address and a secret JSON key. You will include this email address and key information when you create the SOAP/XML credential that enables SL1 to monitor your GCP resources.

To create a GCP service account:

- 1. Log in to the GCP Console and go to the Service accounts page. If prompted, select a project.
- 2. Click the [CREATE SERVICE ACCOUNT] button.
- 3. Complete the following fields on the Create service account page:

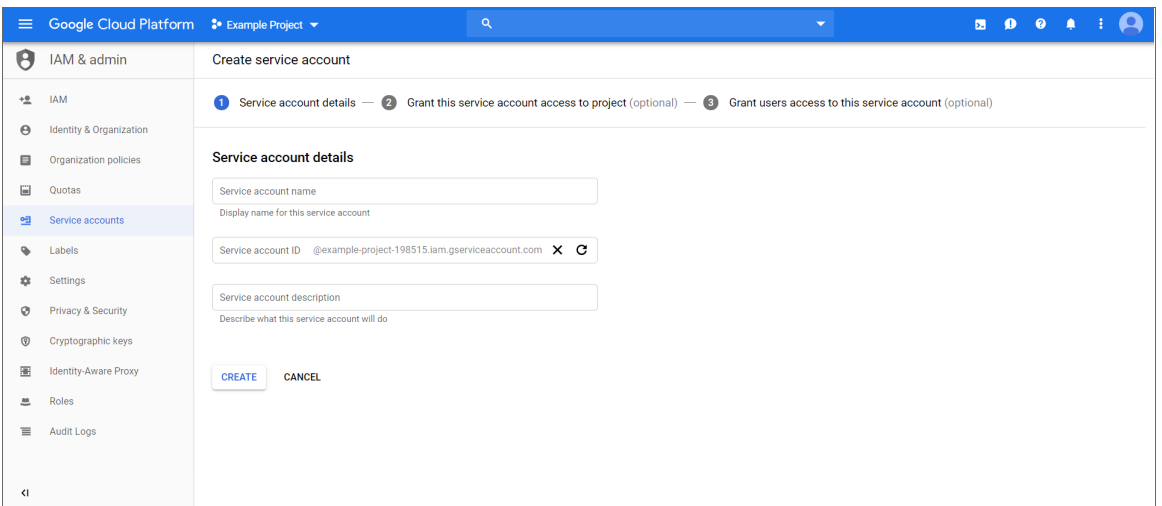

- **.** Service account name. Type a name for the service account.
- **· Service account ID.** This field auto-populates with a service account ID that is based on your *Service account name*.
- **.** Service account description. Type a description for the service account.
- 4. Click [Create]. Your service account is created, and the Service account permissions page displays.

5. Complete the following fields on the Service account permissions page:

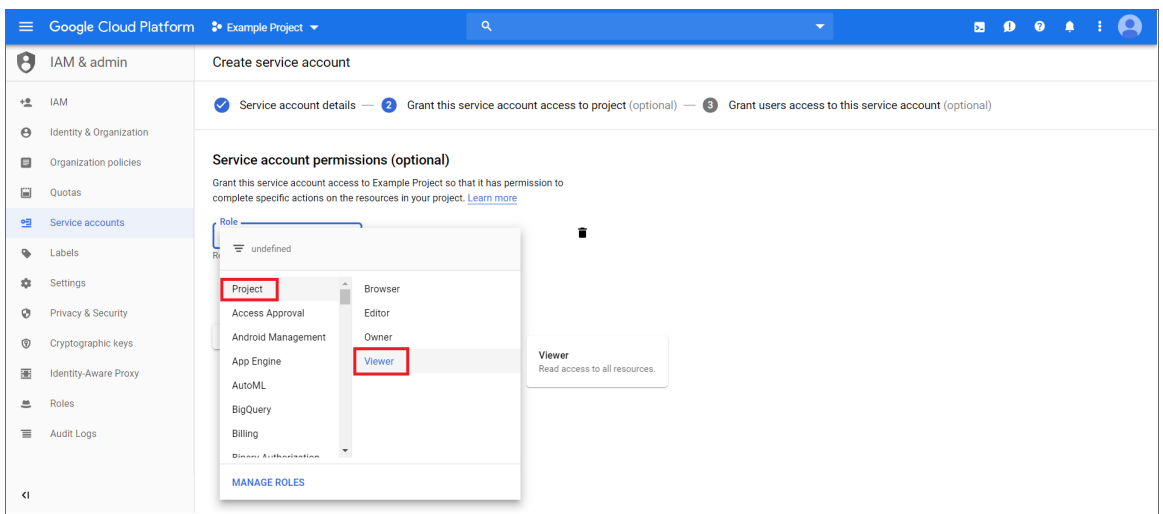

<sup>l</sup> *Role.* Select *Project > Viewer*.

NOTE: At a minimum, the service account must have a role of "Project" with "Viewer" permissions for the GCP service that you want to monitor.

- 6. Click [Continue]. The Grant users access to this service account page displays.
- 7. Click [Create Key]. The Create key pane appears.
- 8. On the Create key pane, select the JSON radio button and then click [Create]. The private JSON key is saved to your computer.

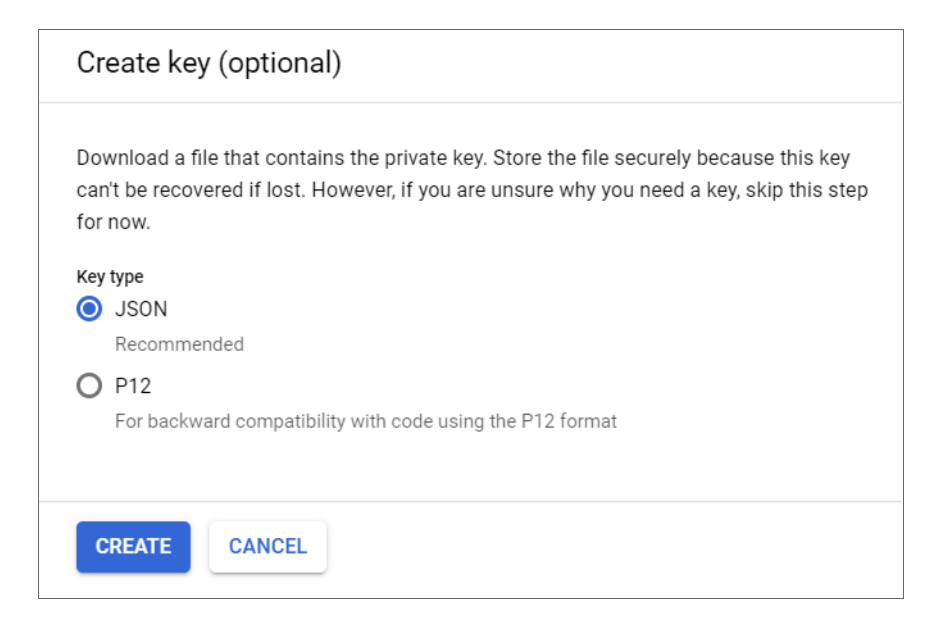

- 9. Click [Close], and then click [Done].
- 10. Open the JSON file that was downloaded to your computer and copy the following information:
	- client email
	- private key

TIP: When you copy the private key from the JSON file, it must include the "BEGIN PRIVATE KEY" and "END PRIVATE KEY" lines, including all leading and ending dashes.

*If you are discovering GCP resources at the Project level*, then you can skip the following steps and continue on to the *[Enabling](#page-9-0) Google Cloud APIs* section.

However, *if you are discovering GCP resources at the Organization level*, then you must also do the following:

- 11. In the GCP Console, go to the IAM page and select your organization.
- 12. Click [Add].
- 13. Add your service account as a member of the organization, and then add the following mandatory roles:
	- Role  $>$  Project  $>$  Viewer
	- Role > Resource Manager >Folder Viewer
	- Role > Resource Manager > Organization Viewer
- <span id="page-9-0"></span>14. When you are finished, click [Save].

#### Enabling Google Cloud Platform APIs

Before SL1 can monitor GCP, you must also enable two APIs in the GCP portal:

- Cloud Resource Manager API
- Compute Engine API

To enable these GCP APIs:

1. Log in to the GCP Console for your project and go to the API & Services Dashboard page.

2. Click [ENABLE APIS AND SERVICES]. The API Library page appears.

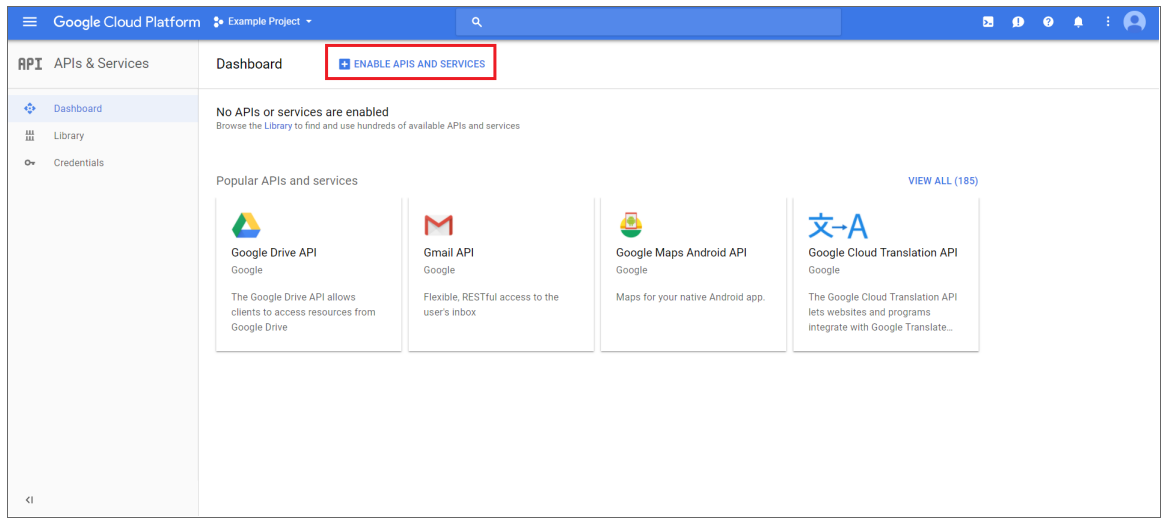

- 3. In the search bar, type "Cloud Resource Manager API". The page will filter search results while you type.
- 4. Click the Cloud Resource Manager API box.

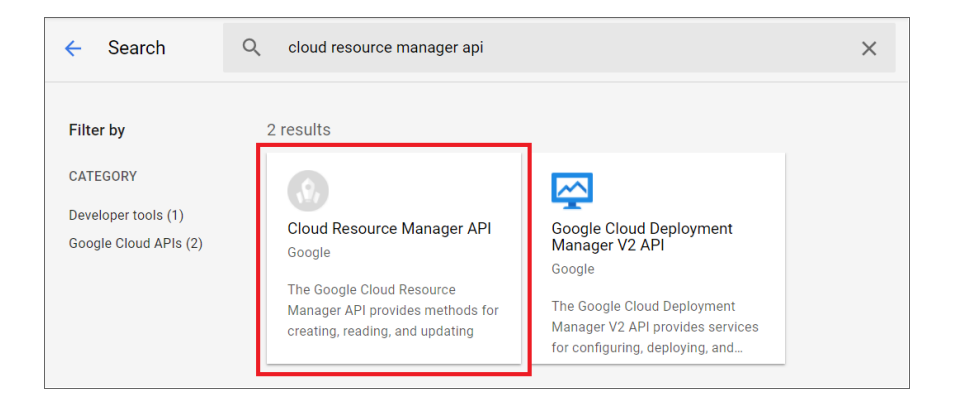

- 5. On the Cloud Resource Manager API page, click the [Enable] button.
- 6. Click [Dashboard] on the API & Services left menu and then repeat steps 2-5 to enable the Compute Engine API.

NOTE: Dynamic Applications that call Google's monitoring APIs for time-series based data (ScienceLogic performance applications) may experience delay. Google's API is subject to delay that exceed the expected data retrieval latency.

### <span id="page-11-0"></span>Creating a SOAP/XML Credential for Google Cloud Platform

To configure SL1 to monitor GCP, you must create a SOAP/XML credential that allows the Dynamic Applications in the *Google Cloud Platform* PowerPack to connect with your GCP service. An example SOAP/XML credential that you can edit for your own use is included in the *Google Cloud Platform* PowerPack.

NOTE: If you are using an SL1 system prior to version 11.1.0, the new user interface does not include the *Duplicate* option for sample credential(s). ScienceLogic recommends that you use *the [classic](#MerakiSoapCredClassic) user [interface](#MerakiSoapCredClassic) and the Save As button* to create new credentials from sample credentials. This will prevent you from overwriting the sample credential(s).

To define a SOAP/XML credential:

- 1. Go to the **Credentials** page (Manage  $>$  Credentials).
- 2. Locate the GCP: SOAP Credential Example sample credential, click its  $[Actions]$  icon  $(-)$  and select *Duplicate*. A copy of the credential, calledGCP: SOAP Credential Example copy appears.
- 3. Click the [Actions] icon (--) for the GCP: SOAP Credential Example copy credential and select *Edit*. The **Edit Credential** modal page appears.

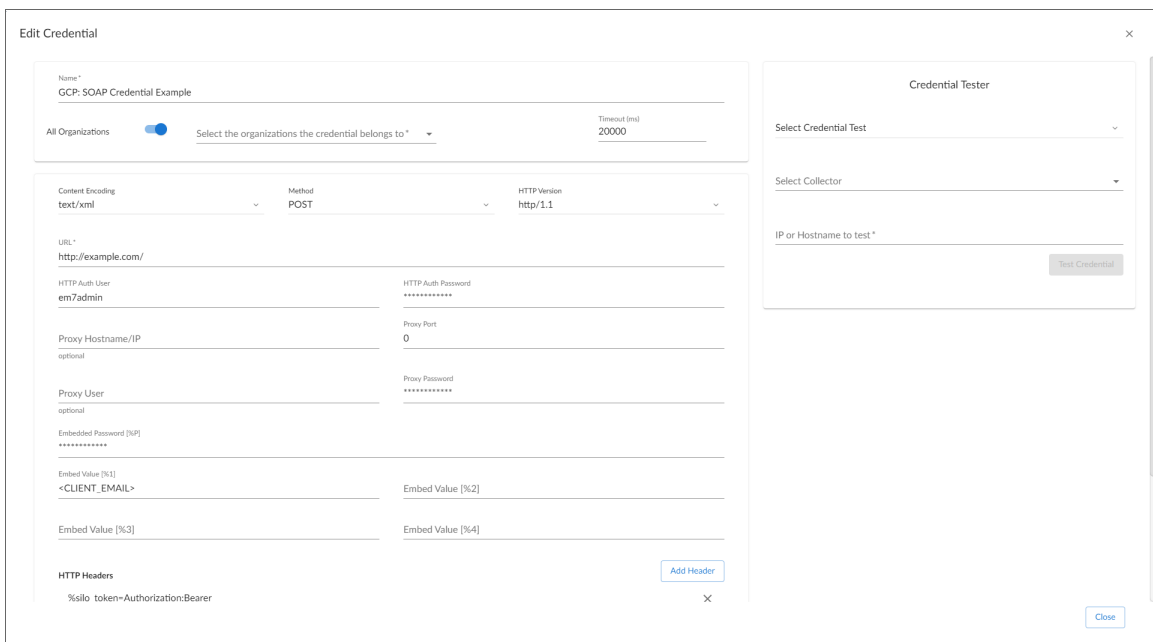

- 4. Supply values in the following fields:
	- Name. Type a new name for your Google Cloud credential.

#### **SOAP Options**

- **Embedded Password [%P]**. Paste the "private key" value from the private key JSON file.
- **Embed Value** [%1]. Type the "client email" value from the private key JSON file. For example: myprojectid@myaccount.iam.gserviceaccount.com.

TIP: When you copy the "private key" from the JSON file, it must include the "BEGIN PRIVATE KEY" and "END PRIVATE KEY" lines, including all leading and ending dashes.

- 5. For all remaining fields, use the default values.
- 6. Click [Save & Close] .

NOTE: The SOAP/XML credential tester is not supported by the *Google Cloud Platform* PowerPack

#### <span id="page-12-0"></span>Creating a SOAP/XML Credential in the Classic SL1 User Interface

To configure SL1 to monitor GCP, you must create a SOAP/XML credential that allows the Dynamic Applications in the *Google Cloud Platform* PowerPack to connect with your GCP service. An example SOAP/XML credential that you can edit for your own use is included in the *Google Cloud Platform* PowerPack.

To create a SOAP/XML credential to access GCP:

- 1. Go to the **Credential Management** page (System > Manage > Credentials).
- 2. Locate the GCP: SOAP Credential Example and then click its wrench icon ( $\blacktriangleright$ ). The Edit SOAP/XML Credential modal page appears.

3. Complete the following fields:

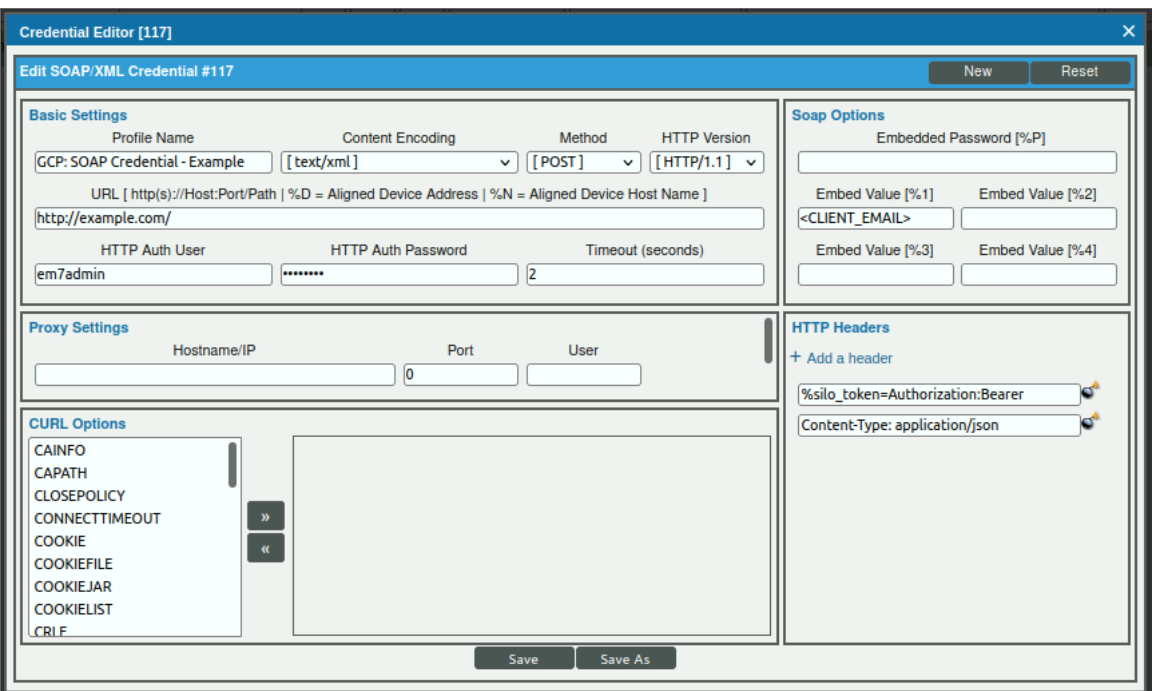

#### **Basic Settings**

• Profile Name. Type a new name for the credential.

#### **SOAP Options**

- **Embedded Password [%P]**. Paste the "private key" value from the private key JSON file.
- **Embed Value [%1]**. Type the "client\_email" value from the private key JSON file. For example: myprojectid@myaccount.iam.gserviceaccount.com.

TIP: When you copy the "private\_key" from the JSON file, it must include the "BEGIN PRIVATE KEY" and "END PRIVATE KEY" lines, including all leading and ending dashes.

- 4. For all remaining fields, use the default values.
- 5. Click the [Save As] button, and then click [OK].

### <span id="page-14-0"></span>Creating a Google Cloud Platform Virtual Device

Because the GCP service does not have a static IP address, you cannot discover GCP devices using a regular discovery session. Instead, you must create a *virtual device* that represents the GCP service. A virtual device is a user-defined container that represents a device or service that cannot be discovered by SL1. You can use the virtual device to store information gathered by policies or Dynamic Applications.

To create a virtual device that represents your GCP service:

- 1. Go to the Device Manager page (Registry  $>$  Devices  $>$  Device Manager).
- 2. Click the [Actions] button and select *Create Virtual Device* from the menu. The Virtual Device modal page appears.
- 3. Complete the following fields:

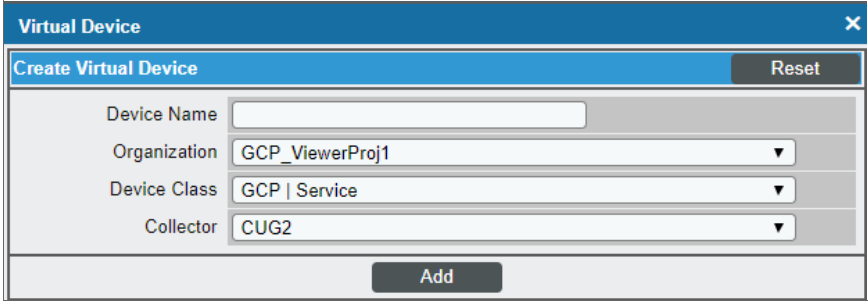

- **Device Name**. Type a name for the device.
- **Organization**. Select the organization for this device. The organization you associate with the device limits the users that will be able to view and edit the device. Typically, only members of the organization will be able to view and edit the device.
- <sup>l</sup> *Device Class*. Select *GCP | Service*.
- **Collector**. Select the collector group that will monitor the device.
- <span id="page-14-1"></span>4. Click [Add] to create the virtual device.

### Aligning the Google Cloud Platform Dynamic Applications

The Dynamic Applications in the *Google Cloud Platform* PowerPack are divided into the following types:

- **Discovery**. These Dynamic Applications poll GCP for new instances of services or changes to existing instances of services.
- **Configuration**. These Dynamic Applications retrieve configuration information about each service instance and retrieve any changes to that configuration information.
- **Performance**. These Dynamic Applications poll GCP for performance metrics.

When configuring SL1 to monitor GCP services, you must manually align Dynamic Applications to discover GCP component devices.

#### <span id="page-15-0"></span>Discovering Google Cloud Platform Component Devices

To discover all the components of your GCP service, you must manually align two Dynamic Applications with the GCP virtual device. The specific Dynamic Applications that you must align to the virtual device vary based on whether you are discovering GCP resources from the Organization level or the Project level.

- If you are discovering an Organization, you must align the following Dynamic Applications:
	- <sup>o</sup> GCP: Token
	- <sup>o</sup> GCP: Organization Discovery
- If you are discovering GCP resources from the Project level, you must align the following Dynamic Applications:
	- <sup>o</sup> GCP: Token
	- <sup>o</sup> GCP: Project Discovery

To manually align these Dynamic Applications:

- 1. Go to the Device Manager page (Registry  $>$  Devices  $>$  Device Manager).
- 2. Click the wrench icon  $\mathcal{O}$  for your GCP virtual device.
- 3. In the *Device Administration* panel, click the [Collections] tab. The Dynamic Application Collections page appears.
- 4. Click the [Actions] button and select *Add Dynamic Application* from the menu.

5. In the Dynamic Application Alignment modal:

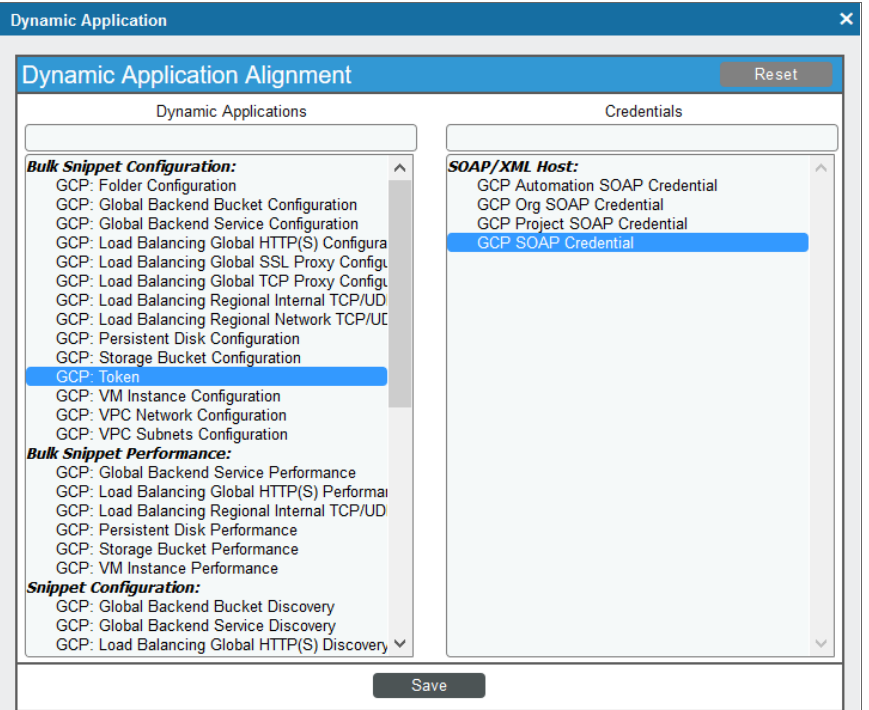

- In the **Dynamic Applications** field, select *GCP* Token.
- In the **Credentials** field, select the credential you created for your GCP service.
- 6. Click [Save] to align the Dynamic Application with the GCP virtual device.
- 7. Repeat steps 2-6 to align the "GCP Project Discovery" or "GCP Project Discovery" Dynamic Application, depending on whether you are discovering an Organization or a Project.

NOTE: You must align the "GCP: Token" Dynamic Application *before* you align the "GCP: Organization Discovery" or "GCP: Project Discovery" Dynamic Application.

When you align the Dynamic Applications with the virtual device representing your GCP service, SL1 creates a component device representing your GCP Organization or Project.

SL1 then automatically aligns several other Dynamic Applications to that component device. These Dynamic Applications discover and create additional component devices representing your GCP resources.

NOTE: SL1 might take several minutes to align these Dynamic Applications and create the component devices in your GCP service.

### <span id="page-17-0"></span>Configuring the GCP: BigQuery DataSet Discovery Dynamic Application

The "GCP: BigQuery DataSet Discovery" Dynamic Application is set by default to discover only visible datasets. You can optionally edit the Dynamic Application to discover visible and hidden datasets by updating the 'ALL' value in the Dynamic Application snippet to "true".

To edit the snippet:

- 1. Go to the Dynamic Applications Manager page (System > Manage > Applications).
- 2. Find the "GCP: BigQuery DataSet Discovery" Dynamic Application and click its wrench icon (2).
- 3. In the Dynamic Applications Properties Editor, click the [Snippets] tab.
- 4. In the Dynamic Applications Snippet Editor & Registry page, click the wrench icon ( $^{\bullet}$ ) of the "GCP: BigQuery DataSet Discovery" snippet.
- 5. The content of the snippet will appear. Edit the 'false' value in the following snippet text to 'true':

```
subs ={
'PROJECT_ID':project_id,
'ALL':'\overline{false}' <-----\overline{-}<FLAG>
}
```
6. Click [Save].

## <span id="page-18-0"></span>Viewing Google Cloud Platform Component Devices

In addition to the Device Manager page (Registry > Devices > Device Manager), you can view the GCP service and all associated component devices in the following places in the user interface:

• The Device View modal page (click the bar-graph icon [<sup>111</sup>] for a device, then click the Topology tab) displays a map of a particular device and all of the devices with which it has parent-child relationships. Double-clicking any of the devices listed reloads the page to make the selected device the primary device:

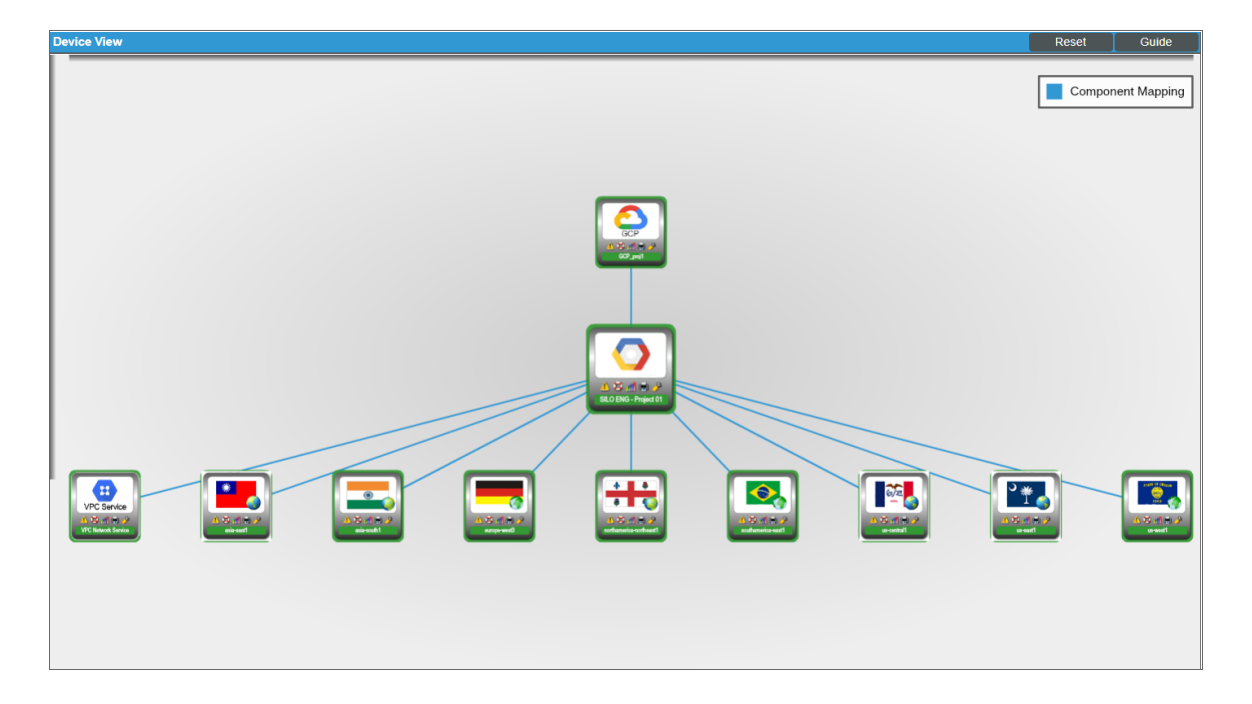

• The Device Components page (Registry  $>$  Devices  $>$  Device Components) displays a list of all root devices and component devices discovered by SL1 in an indented view, so you can easily view the hierarchy and relationships between child devices, parent devices, and root devices. To view the component devices associated with the GCP service, find the GCP virtual device and click its plus icon (+):

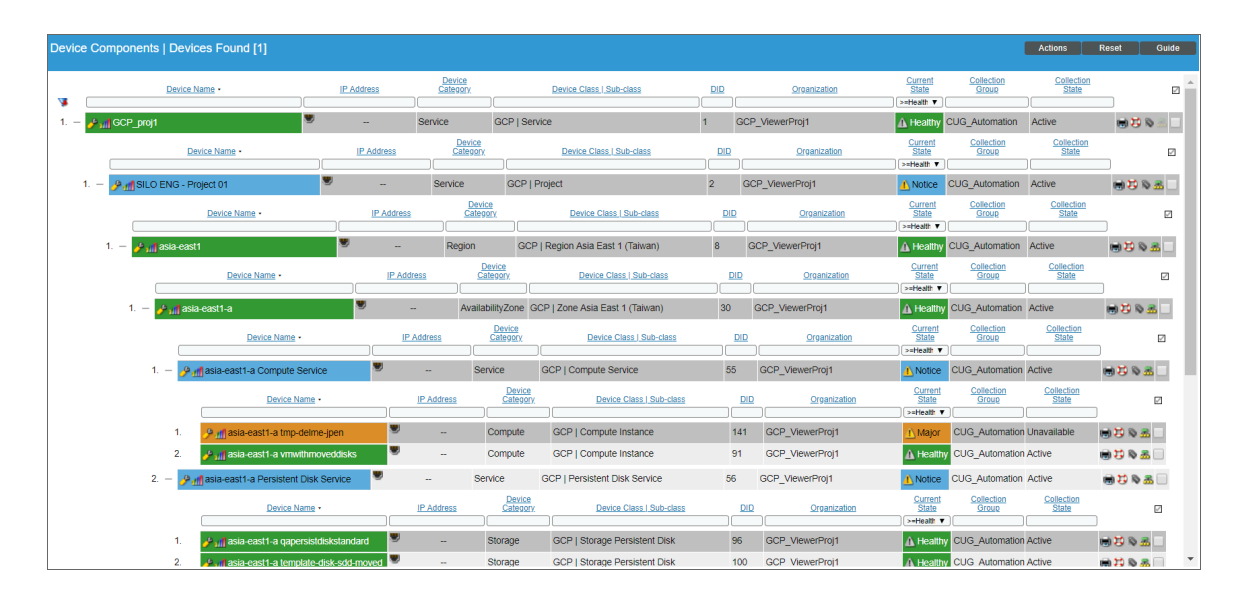

• The Component Map page (Classic Maps  $>$  Device Maps  $>$  Components) allows you to view devices by root node and view the relationships between root nodes, parent components, and child components in a map. This makes it easy to visualize and manage root nodes and their components. SL1 automatically updates the **Component Map** as new component devices are discovered. The platform also updates each map with the latest status and event information. To view the map for the GCP service, go to the Component Map page and select the map from the list in the left NavBar. To learn more about the Component Map page, see the *Views* manual.

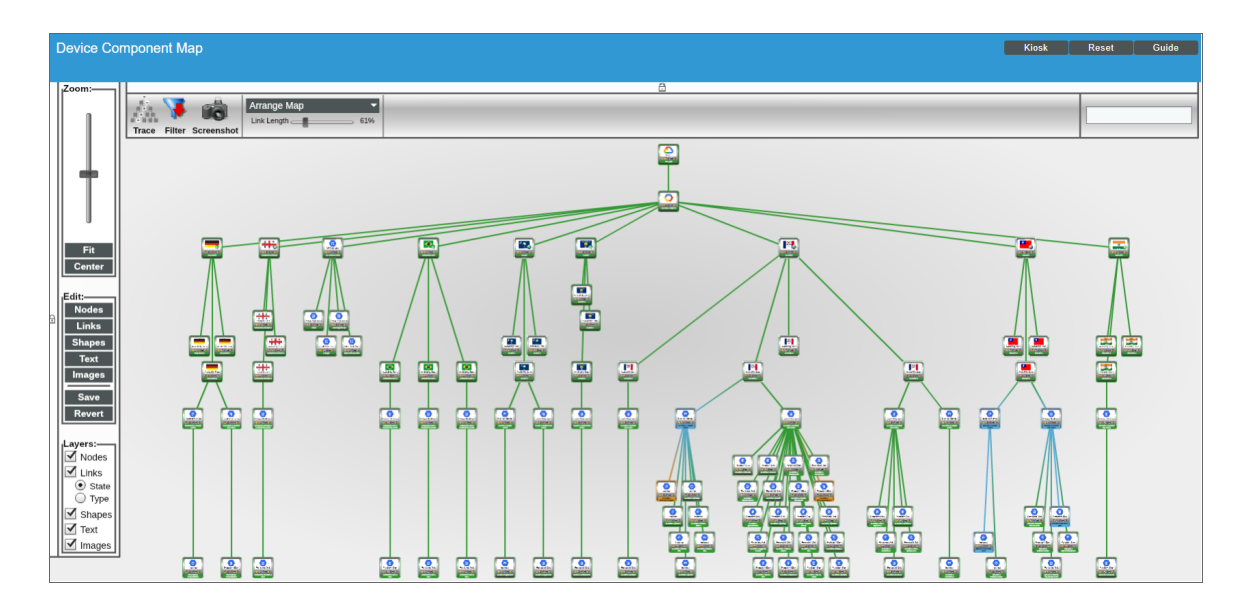

#### <span id="page-20-0"></span>Relationships Between Component Devices

In addition to parent/child relationships between component devices, SL1 also creates relationships between the following component devices:

- **Compute Instances and Storage Persistent Disks**
- Compute Instances and Subnets
- Compute Instances and VPC Networks
- Load Balancing Global HTTPS and Backend Buckets
- Load Balancing Global HTTPS and Backend Services
- Load Balancing Global HTTPS and Default Backend Services
- Load Balancing Global SSL Proxy and Backend Services
- Load Balancing Global TCP Proxy and Backend Services
- Load Balancing Regional Network TCP/UDP and Compute Instances
- VPC Subnets and VPC Networks

NOTE: If an instance is configured in GCP to automatically delete any associated read-write persistent disks when the instance is deleted, then that behavior will also occur in SL1: If the instance is deleted, its related persistent disks will also be deleted. This behavior is controlled in GCP on the VM Instances page by the *Delete boot disk when instance is deleted* checkbox for boot disks and the *When deleting instance* field for additional disks.

Additionally, SL1 can also build relationships between GCP VM Instances and Kubernetes Nodes, for users who also have the *Kubernetes* PowerPack installed.

## **Chapter**

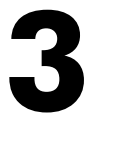

## **Dashboards**

#### <span id="page-21-0"></span>**Overview**

The following sections describe the device dashboards that are included in the *Google Cloud Platform* PowerPack:

This chapter covers the following topics:

<span id="page-21-1"></span>*Device [Dashboards](#page-21-1) [22](#page-21-1)*

#### Device Dashboards

The *Google Cloud Platform* PowerPack includes device dashboards that provide summary information for GCP component devices. Each of the device dashboards in the *Google Cloud Platform* PowerPack is set as the default device dashboard for the equivalent device class.

#### <span id="page-22-0"></span>Google Backend Service

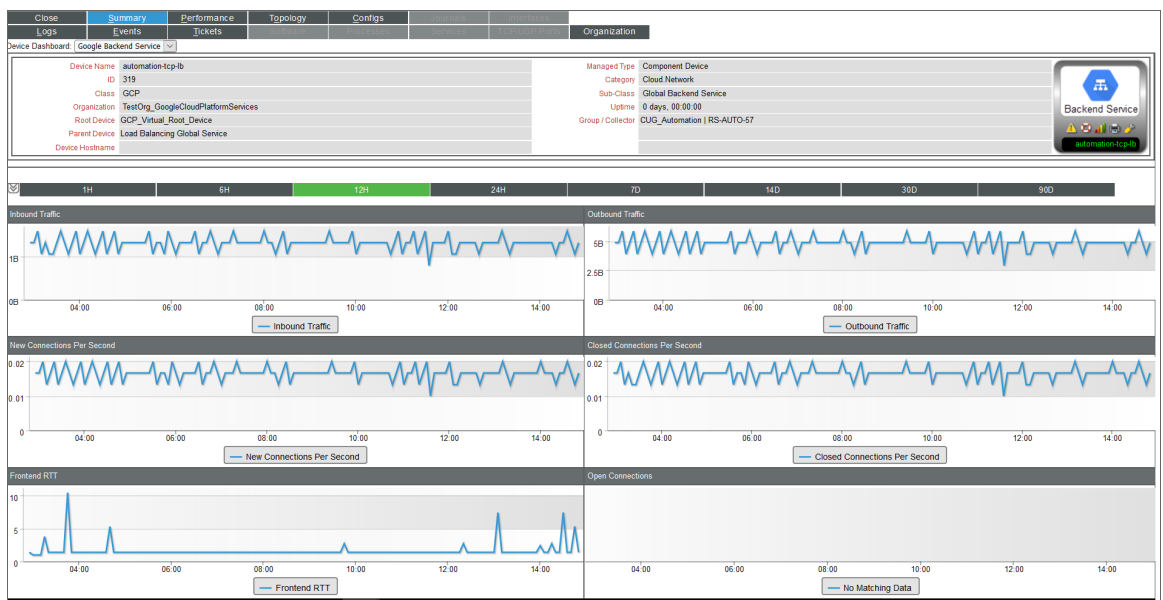

The Google Backend Service dashboard displays the following information:

- The basic information about the device
- Six instances of the Multi-series Performance Widget that display the following metrics trended over the specified period of time:
	- <sup>o</sup> Inbound traffic
	- <sup>o</sup> Outbound traffic
	- <sup>o</sup> New connections per second
	- <sup>o</sup> Closed connections per second
	- <sup>o</sup> Frontend RTT
	- <sup>o</sup> Open connections

#### <span id="page-23-0"></span>Google Compute Instance

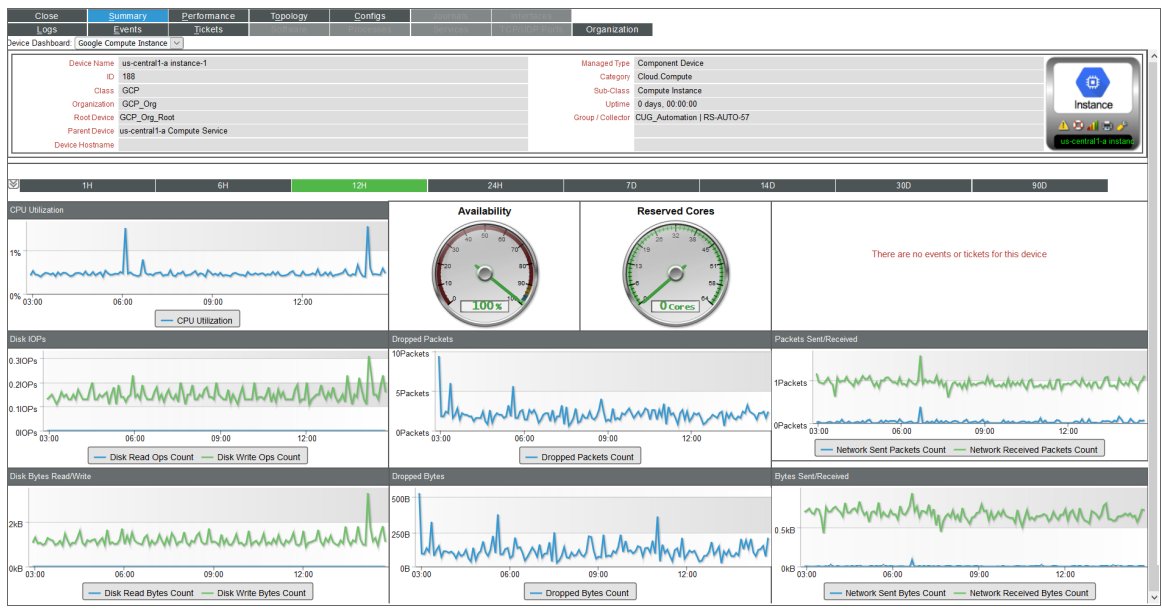

The Google Compute Instance dashboard displays the following information:

- The basic information about the device
- A list of events and tickets for the device
- Nine instances of the Multi-series Performance Widget that display the following metrics trended over the specified period of time:
	- <sup>o</sup> CPU utilization
	- <sup>o</sup> Availability
	- <sup>o</sup> Reserved cores
	- <sup>o</sup> Disk IOPS
	- <sup>o</sup> Dropped packets
	- <sup>o</sup> Packets sent and received
	- <sup>o</sup> Disk read/write bytes count
	- <sup>o</sup> Dropped bytes
	- <sup>o</sup> Bytes sent/received

#### <span id="page-24-0"></span>Google Compute Instance Service

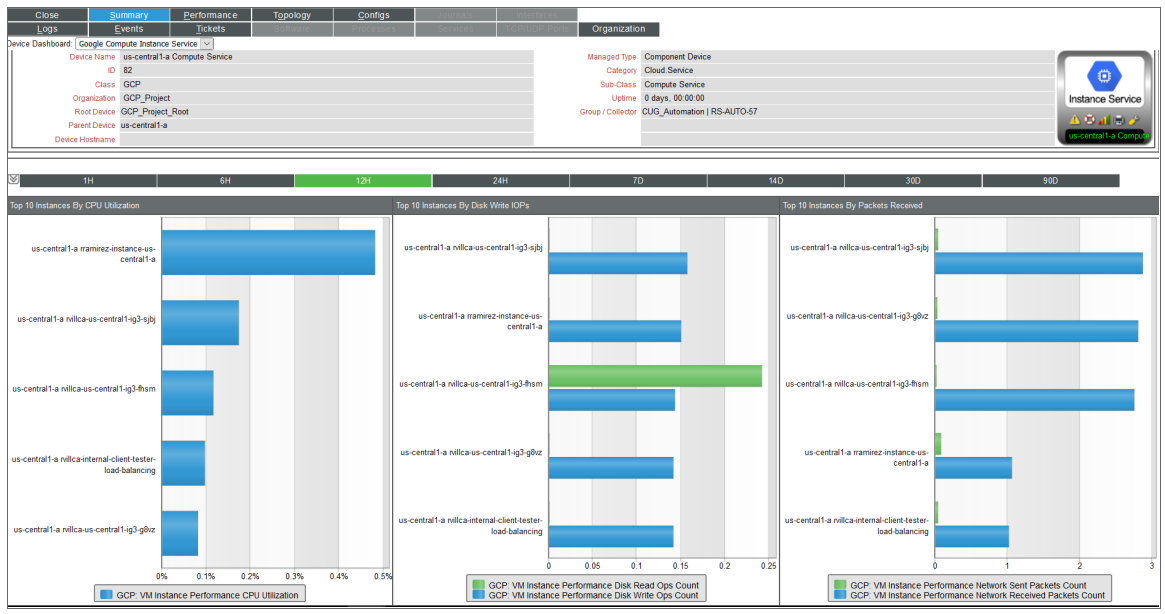

The Google Compute Instance Service dashboard displays the following information:

- The basic information about the device
- Three instances of the Multi-series Performance Widget that display the following metrics trended over the specified period of time:
	- <sup>o</sup> Top 10 instances by CPU utilization
	- <sup>o</sup> Top 10 instances by disk write IOPS
	- <sup>o</sup> Top 10 instances by packets received

#### <span id="page-25-0"></span>Google Global HTTP(S) Load Balancer

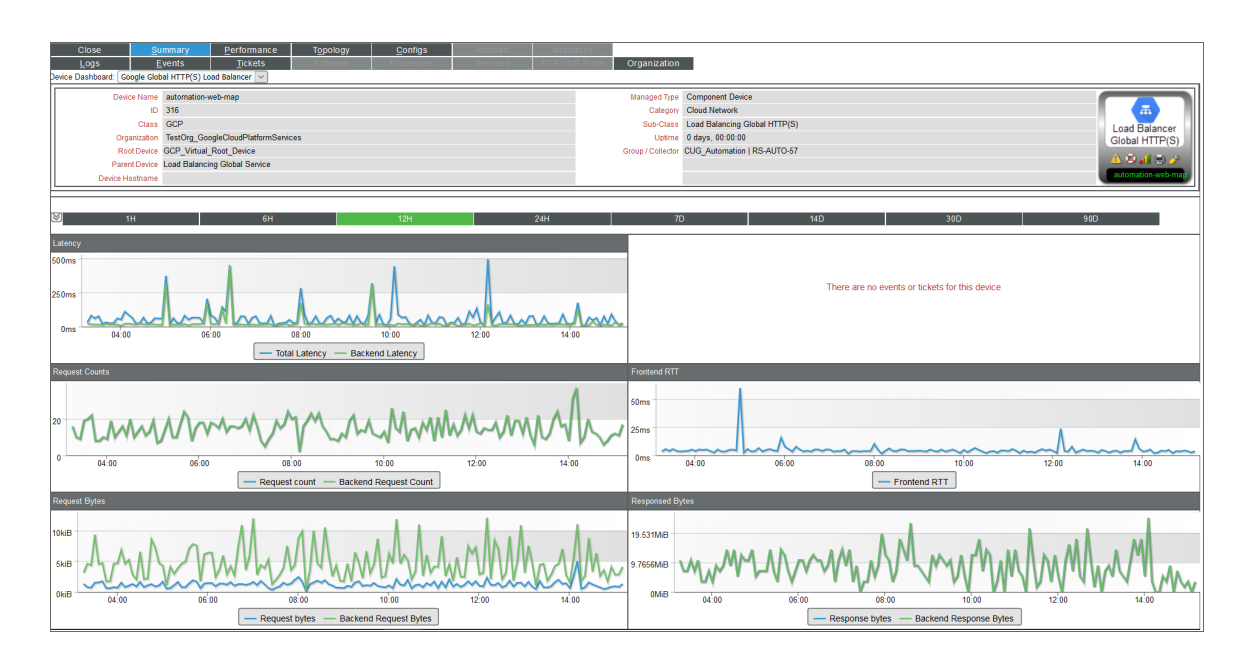

The Google Global HTTP(S) Load Balancer dashboard displays the following information:

- The basic information about the device
- A list of events and tickets for the device
- Five instances of the Multi-series Performance Widget that display the following metrics trended over the specified period of time:
	- <sup>o</sup> Latency
	- <sup>o</sup> Request counts
	- <sup>o</sup> Frontend RTT
	- <sup>o</sup> Request bytes
	- <sup>o</sup> Response bytes

#### <span id="page-26-0"></span>Google Persistent Disk

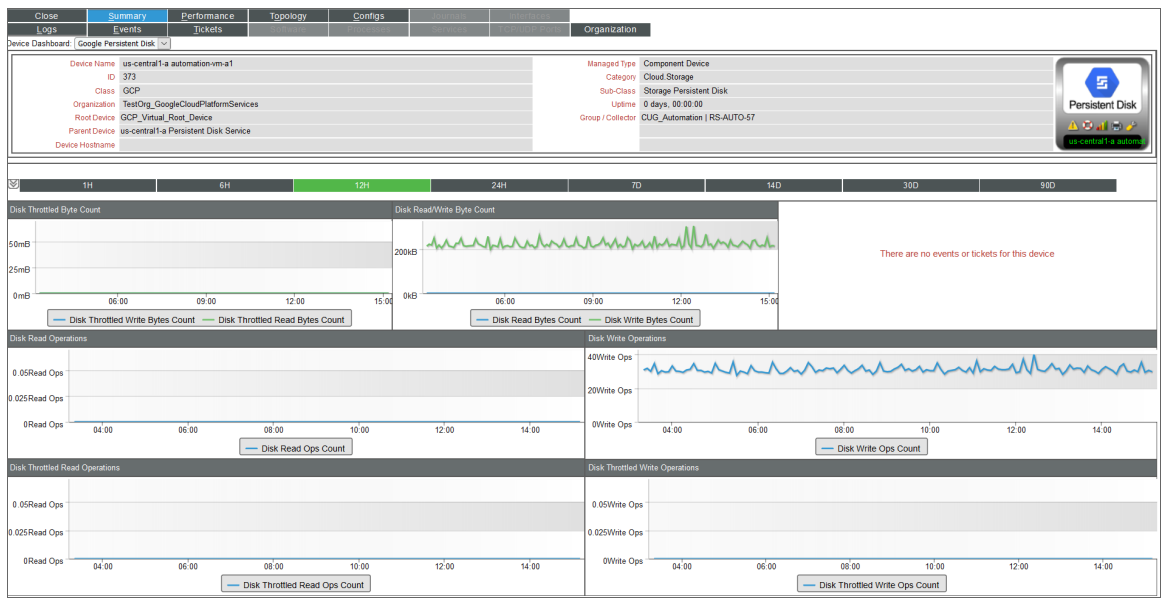

The Google Persistent Disk dashboard displays the following information:

- The basic information about the device
- $\bullet$  A list of events and tickets for the device
- Six instances of the Multi-series Performance Widget that display the following metrics trended over the specified period of time:
	- <sup>o</sup> Disk throttled byte count
	- <sup>o</sup> Disk read/write byte count
	- <sup>o</sup> Disk read operations
	- <sup>o</sup> Disk write operations
	- <sup>o</sup> Disk throttled read operations
	- <sup>o</sup> Disk throttled write operations

#### <span id="page-27-0"></span>Google Persistent Disk Service

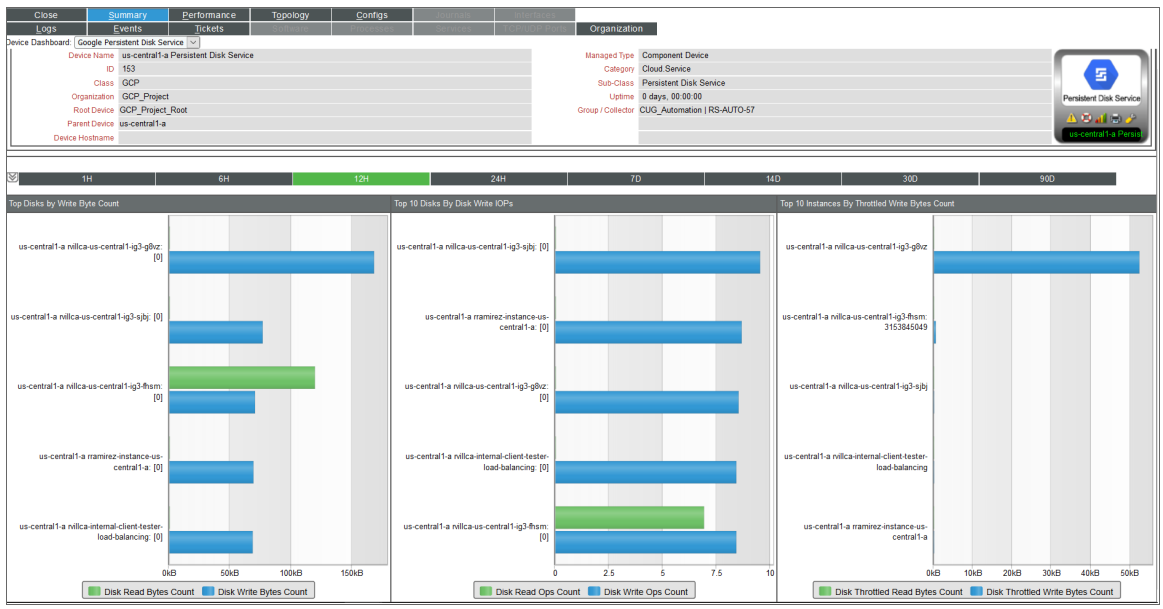

The Google Persistent Disk Service dashboard displays the following information:

- The basic information about the device
- Three instances of the Multi-series Performance Widget that display the following metrics trended over the specified period of time:
	- <sup>o</sup> Top 10 disks by write byte count
	- <sup>o</sup> Top 10 disks by disk write IOPS
	- <sup>o</sup> Top 10 instances by throttled write bytes count

#### <span id="page-28-0"></span>Google Project

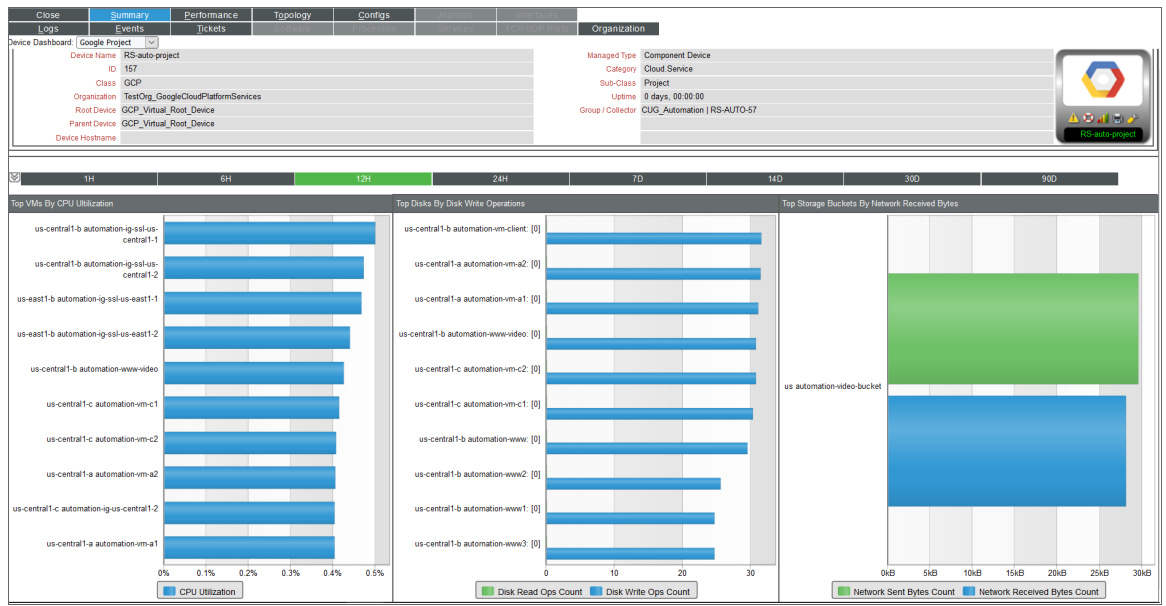

The Google Project dashboard displays the following information:

- The basic information about the device
- Three instances of the Multi-series Performance Widget that display the following metrics trended over the specified period of time:
	- <sup>o</sup> Top VMs by CPU utilization
	- <sup>o</sup> Top disks by write operations
	- <sup>o</sup> Top storage buckets by network received bytes

#### <span id="page-29-0"></span>Google Regional TCP/UDP Load Balancer

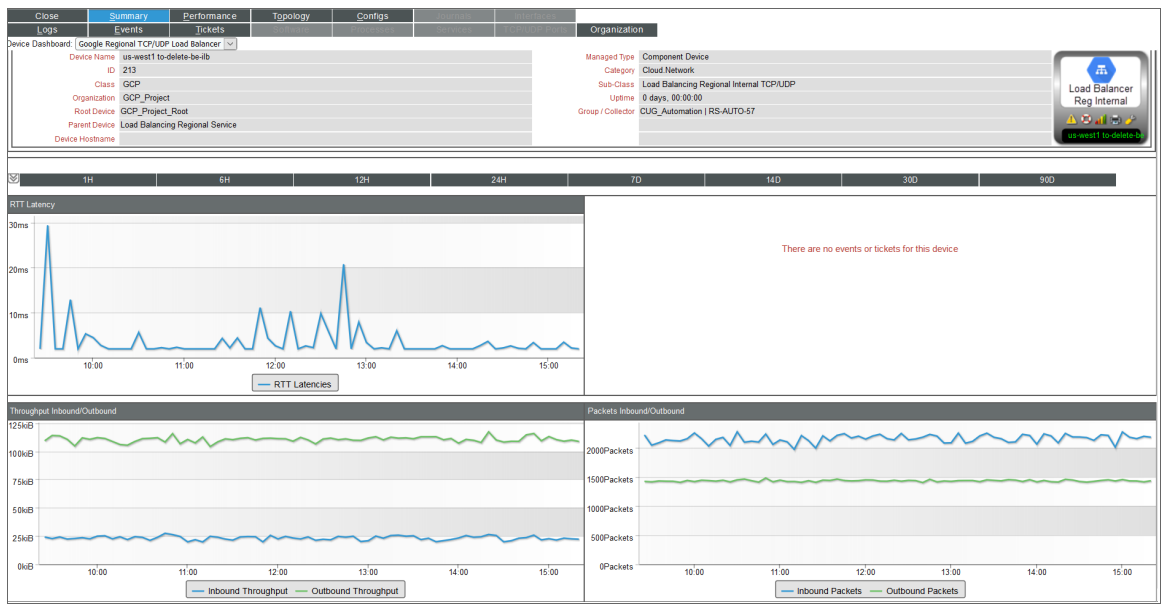

The Google Regional TCP/UDP Load Balancer dashboard displays the following information:

- The basic information about the device
- A list of events and tickets for the device
- Three instances of the Multi-series Performance Widget that display the following metrics trended over the specified period of time:
	- <sup>o</sup> RTT latency
	- <sup>o</sup> Throughput inbound/outbound
	- <sup>o</sup> Packets inbound/outbound

### <span id="page-30-0"></span>Google Storage Bucket

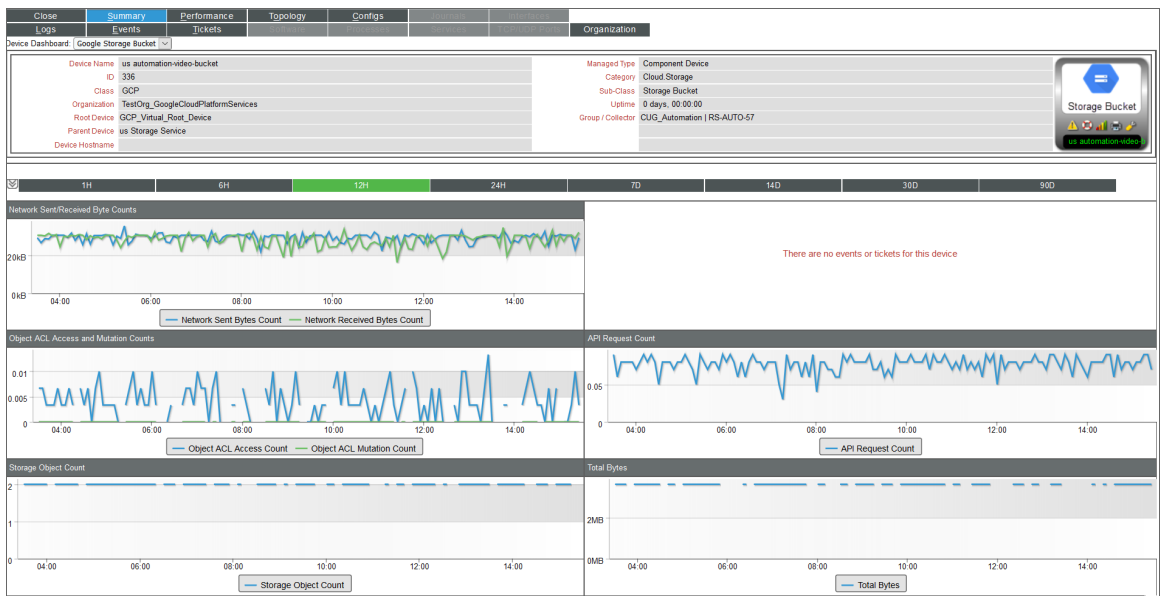

The Google Storage Bucket dashboard displays the following information:

- The basic information about the device
- $\bullet$  A list of events and tickets for the device
- Five instances of the Multi-series Performance Widget that display the following metrics trended over the specified period of time:
	- <sup>o</sup> Network sent/received byte counts
	- <sup>o</sup> Object ACL access and mutation counts
	- <sup>o</sup> API request count
	- <sup>o</sup> Storage object count
	- <sup>o</sup> Total bytes

### <span id="page-31-0"></span>Google Storage Bucket Service

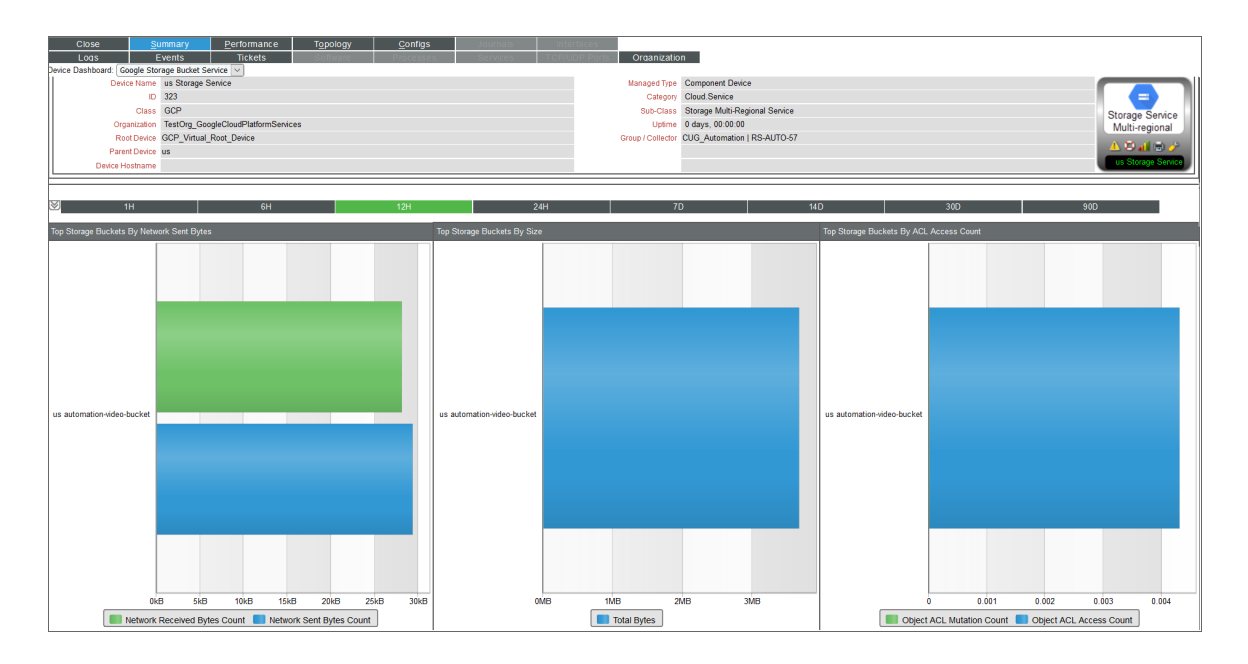

The Google Storage Bucket Service dashboard displays the following information:

- The basic information about the device
- Three instances of the Multi-series Performance Widget that display the following metrics trended over the specified period of time:
	- <sup>o</sup> Top storage buckets by network sent bytes
	- <sup>o</sup> Top storage buckets by size
	- <sup>o</sup> Top storage buckets by ACL access count

# **Chapter**

# **4**

## <span id="page-32-0"></span>**Key Metrics Collected by the PowerPack**

#### **Overview**

This section lists the key metrics for GCP services that the *Google Cloud Platform* PowerPack collects by Dynamic Application.

This chapter covers the following topics:

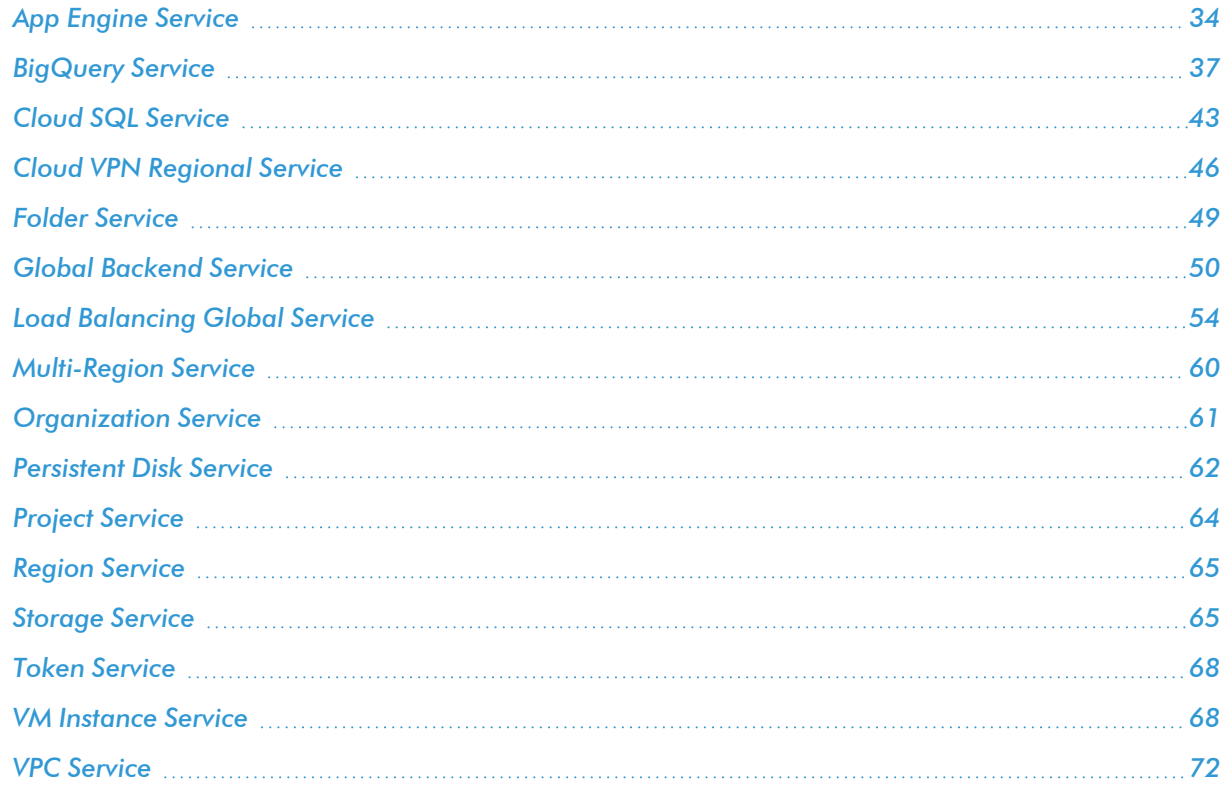

## <span id="page-33-0"></span>App Engine Service

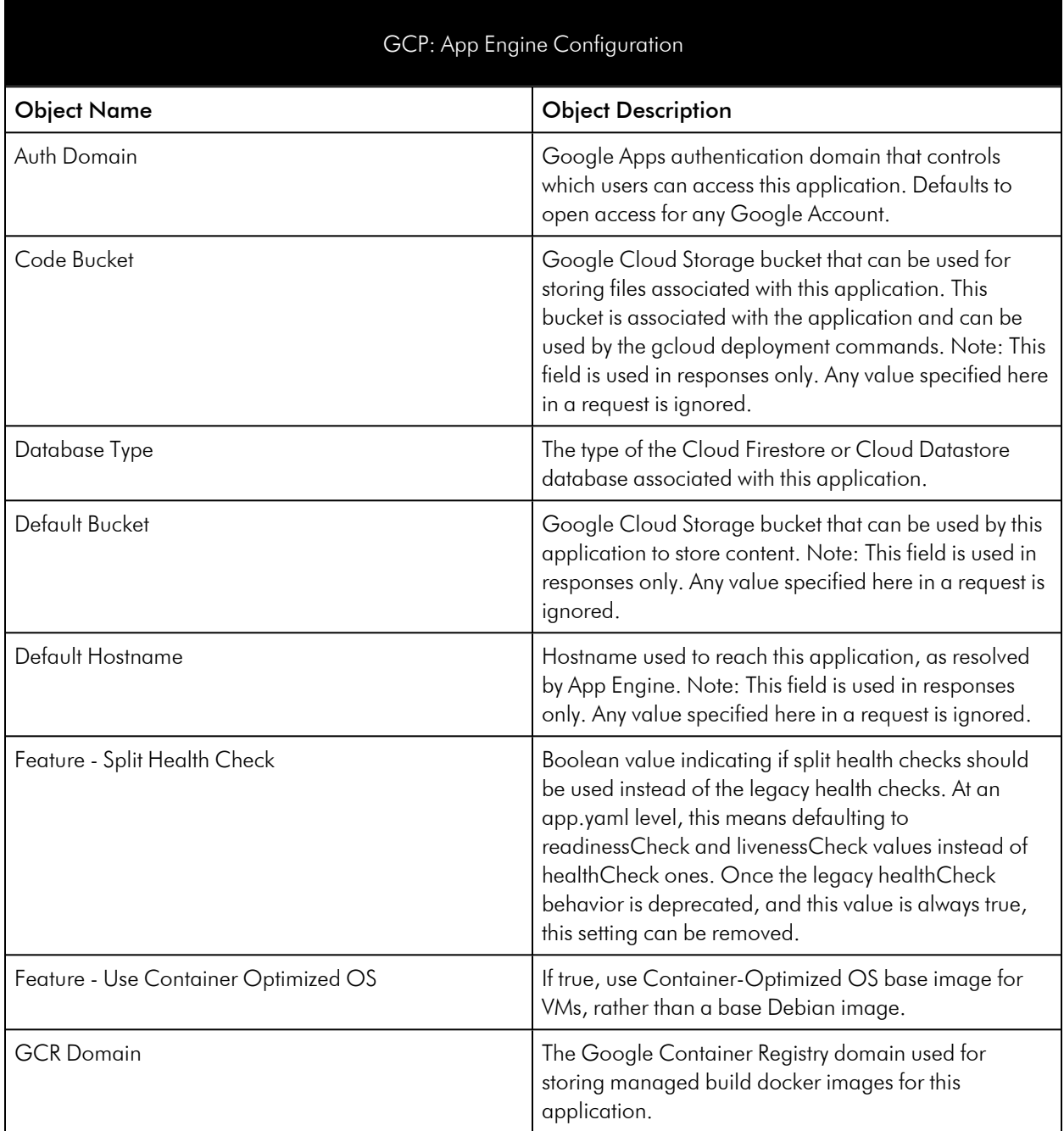

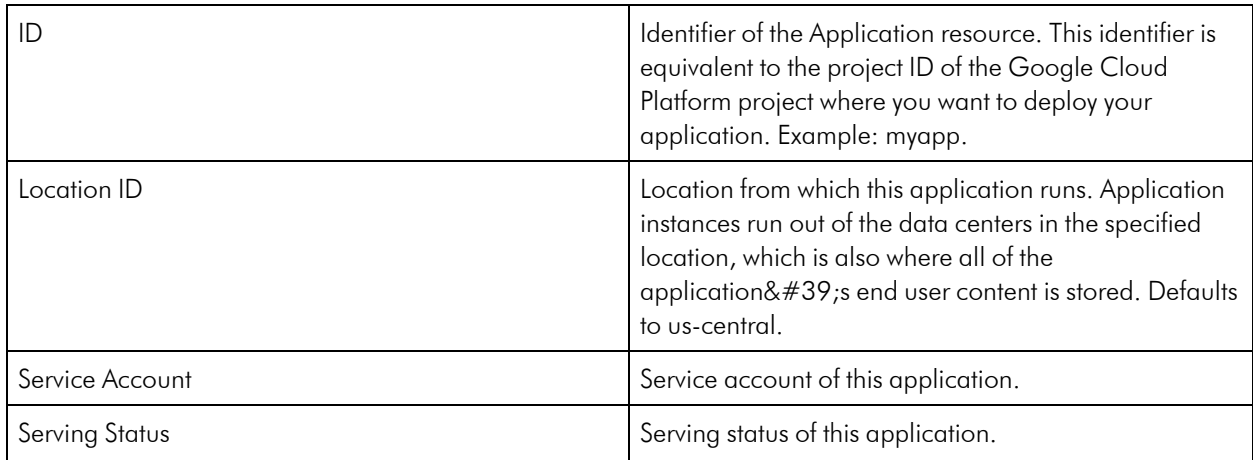

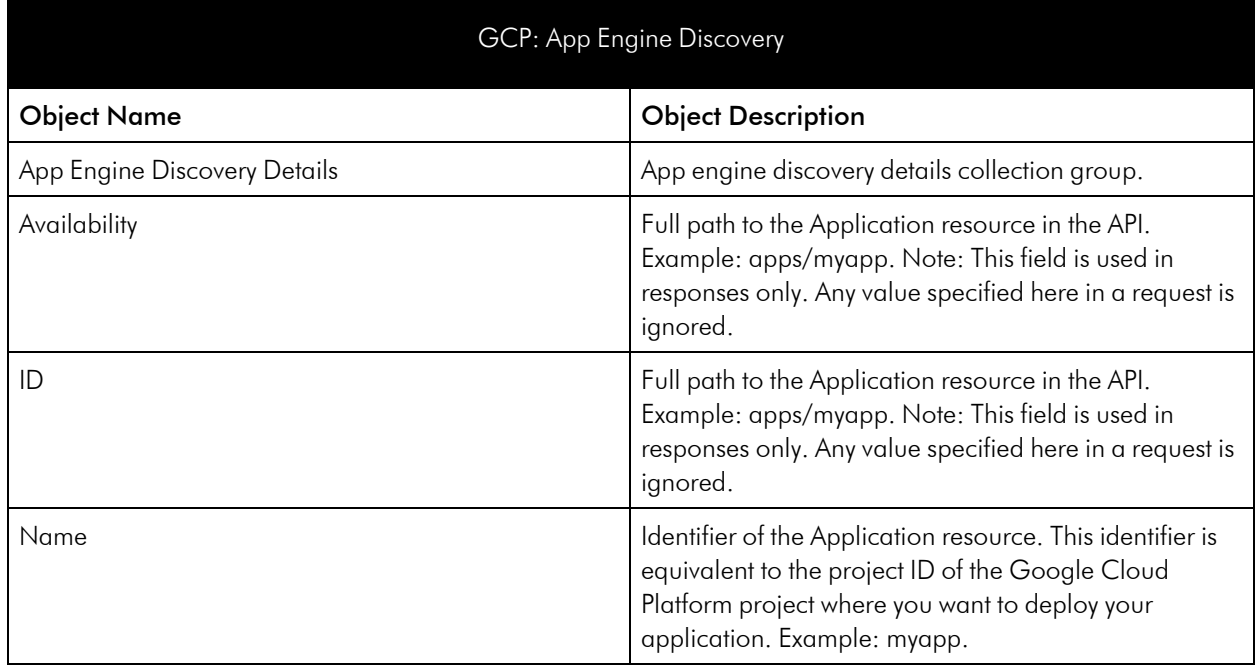

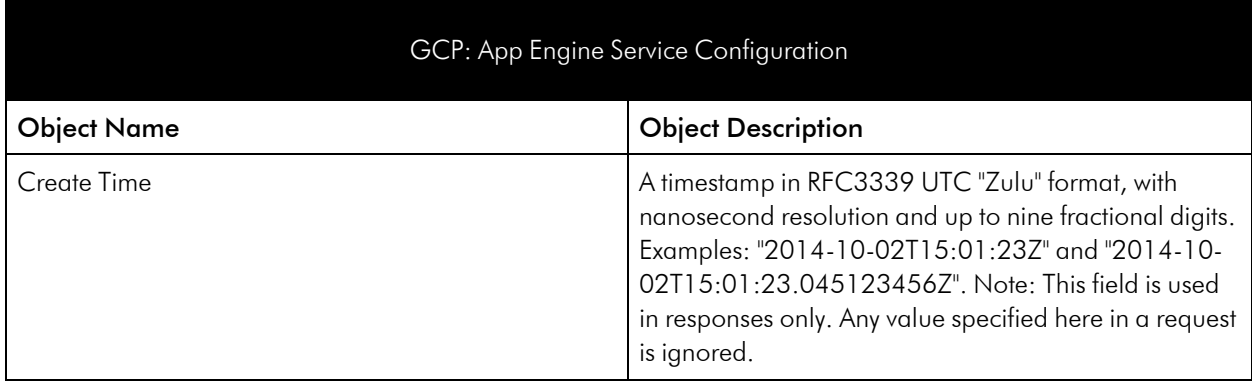

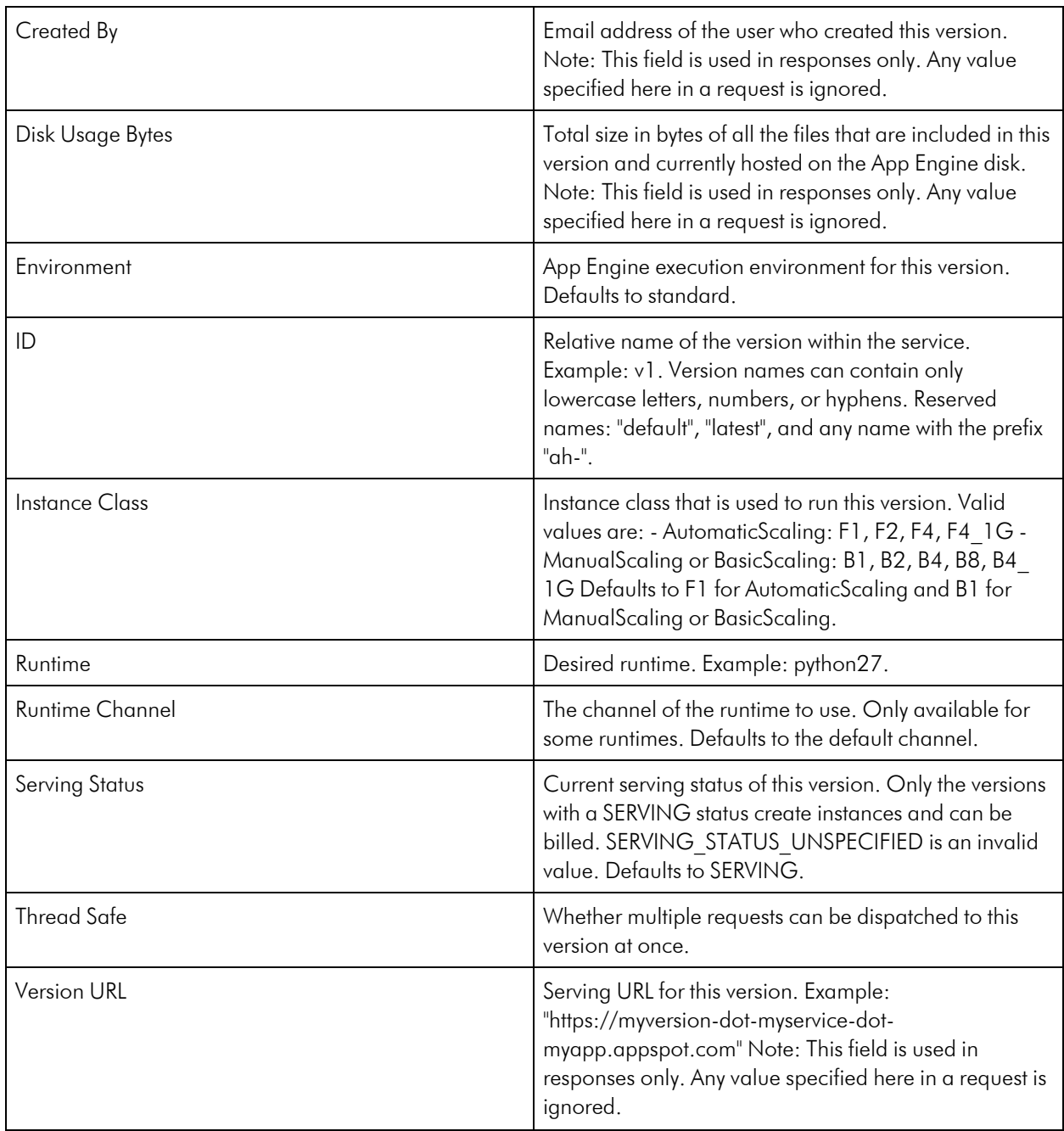

#### GCP: App Engine Service Discovery

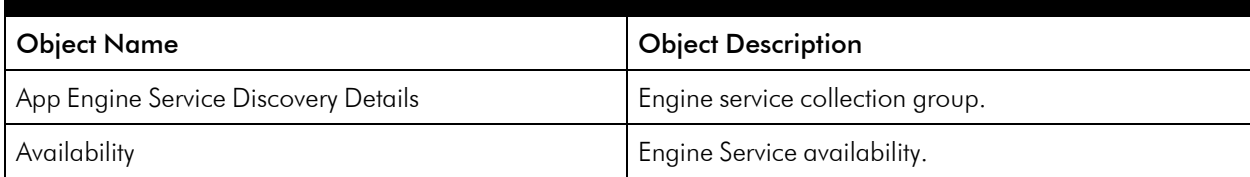
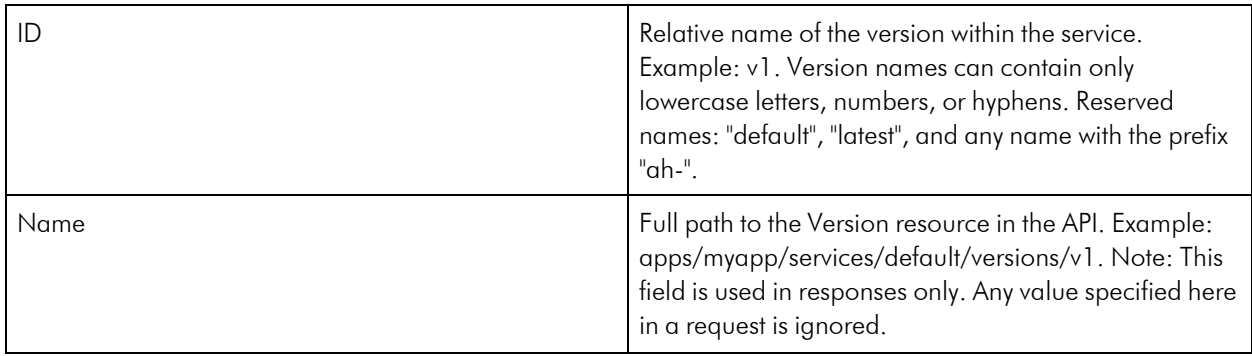

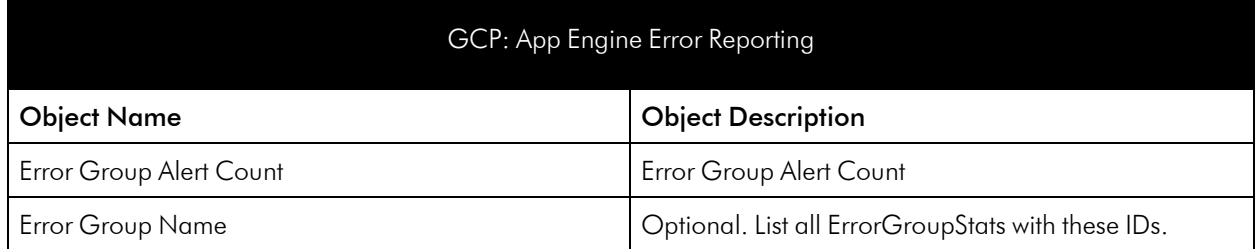

# BigQuery Service

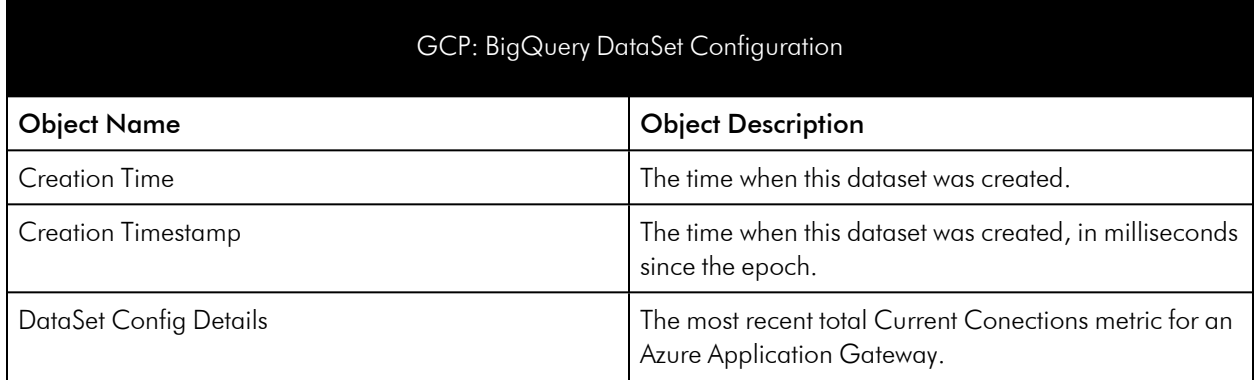

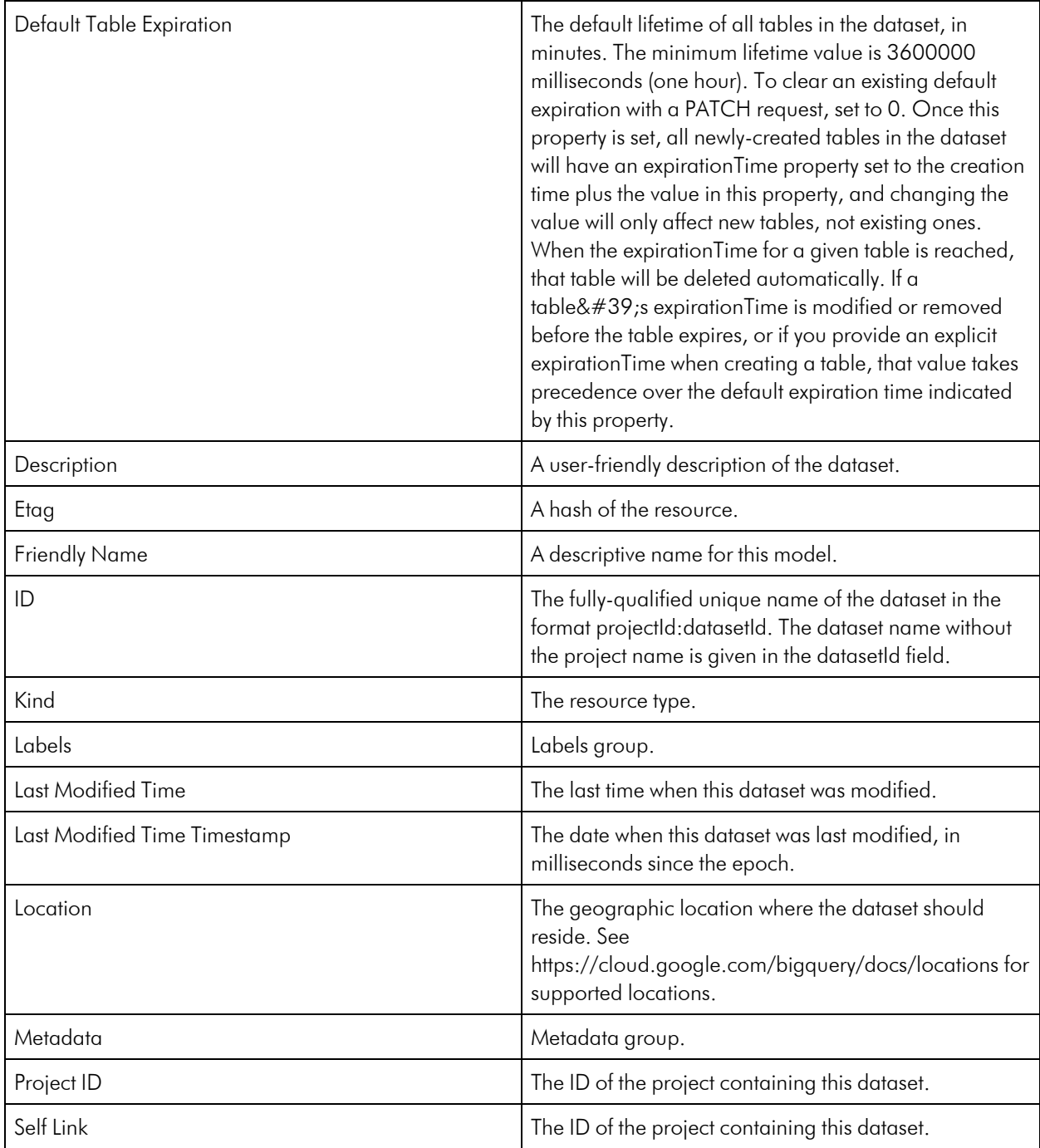

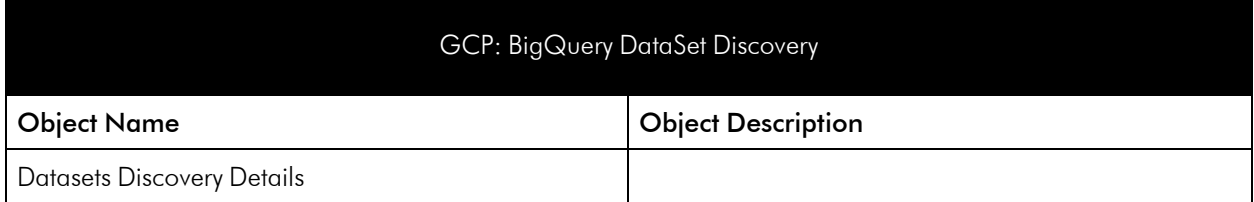

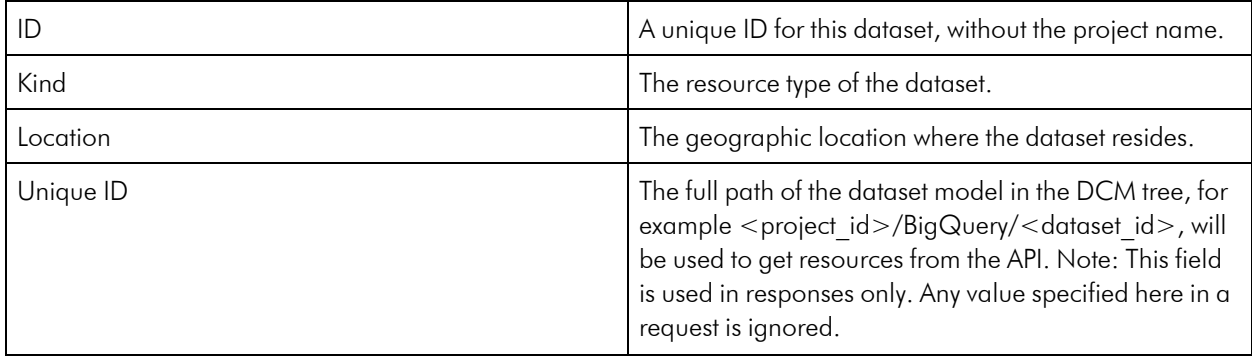

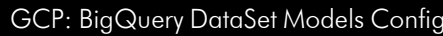

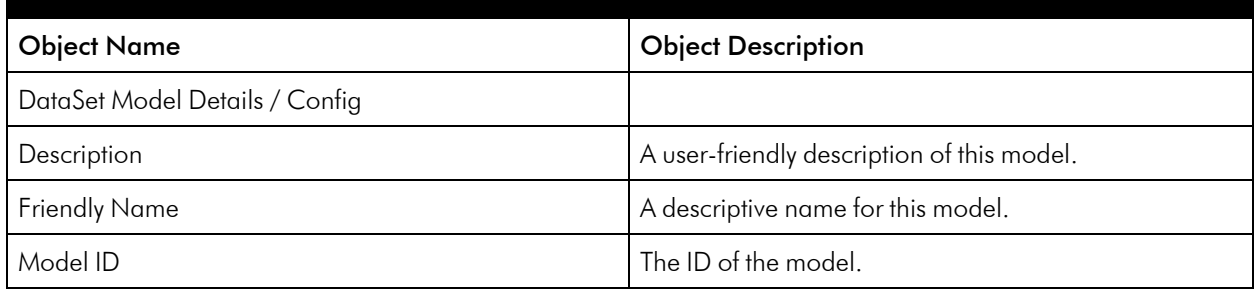

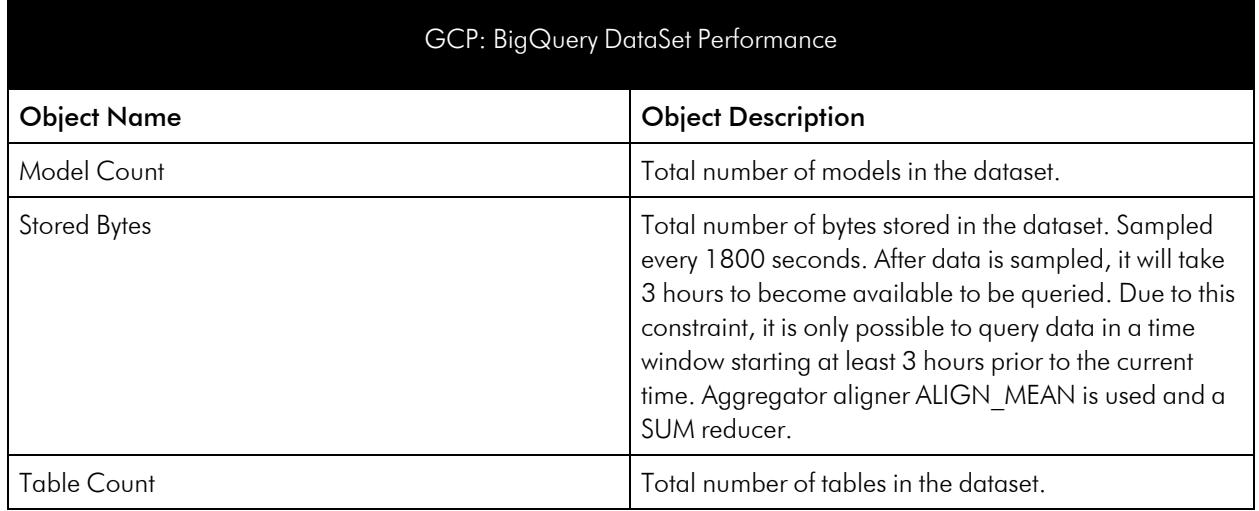

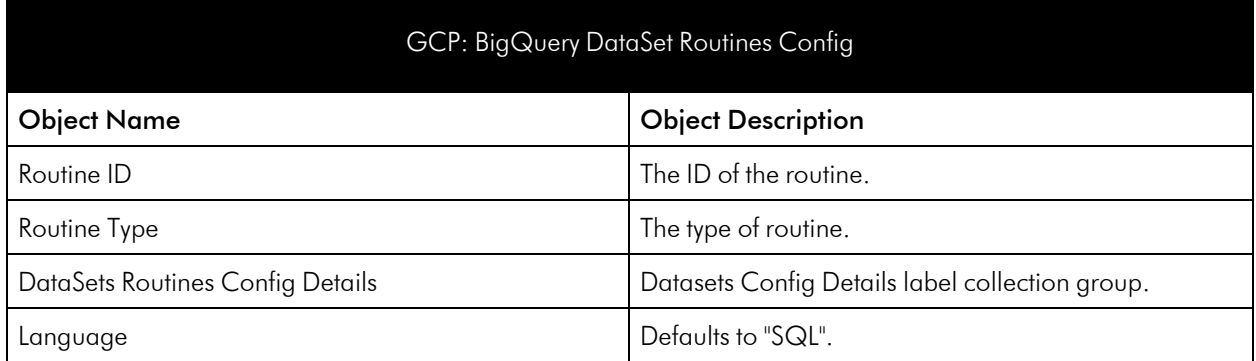

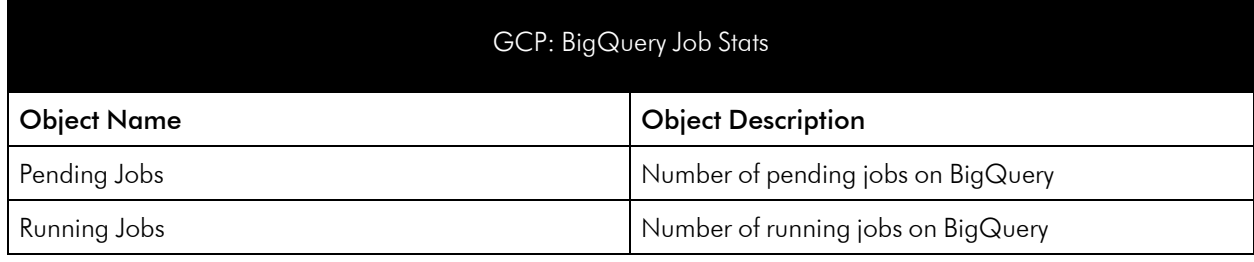

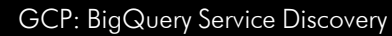

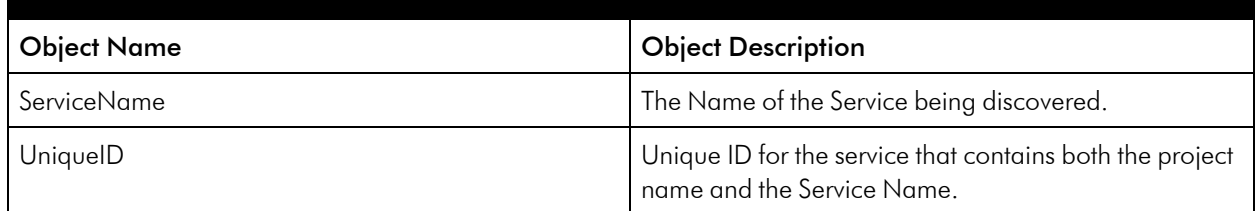

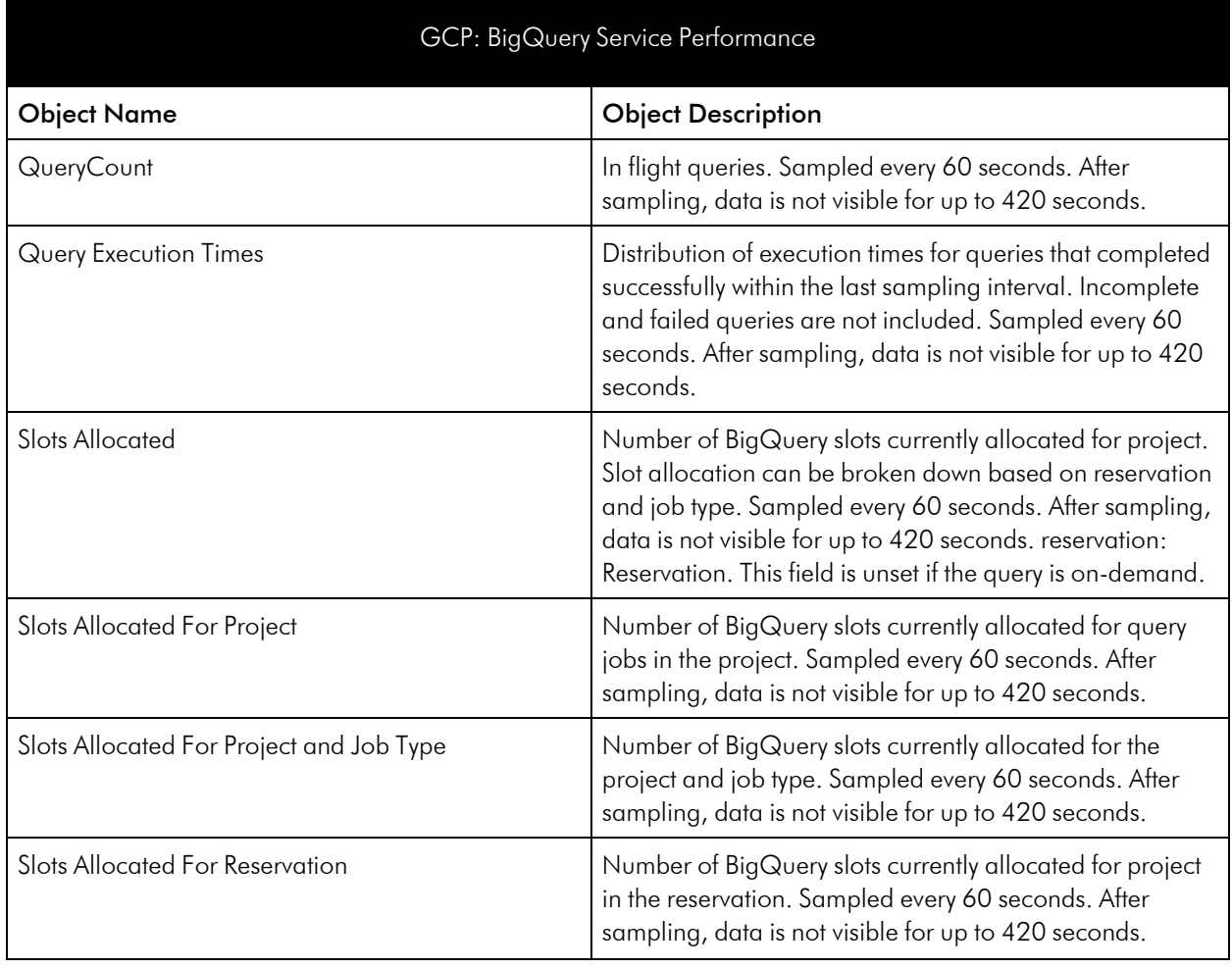

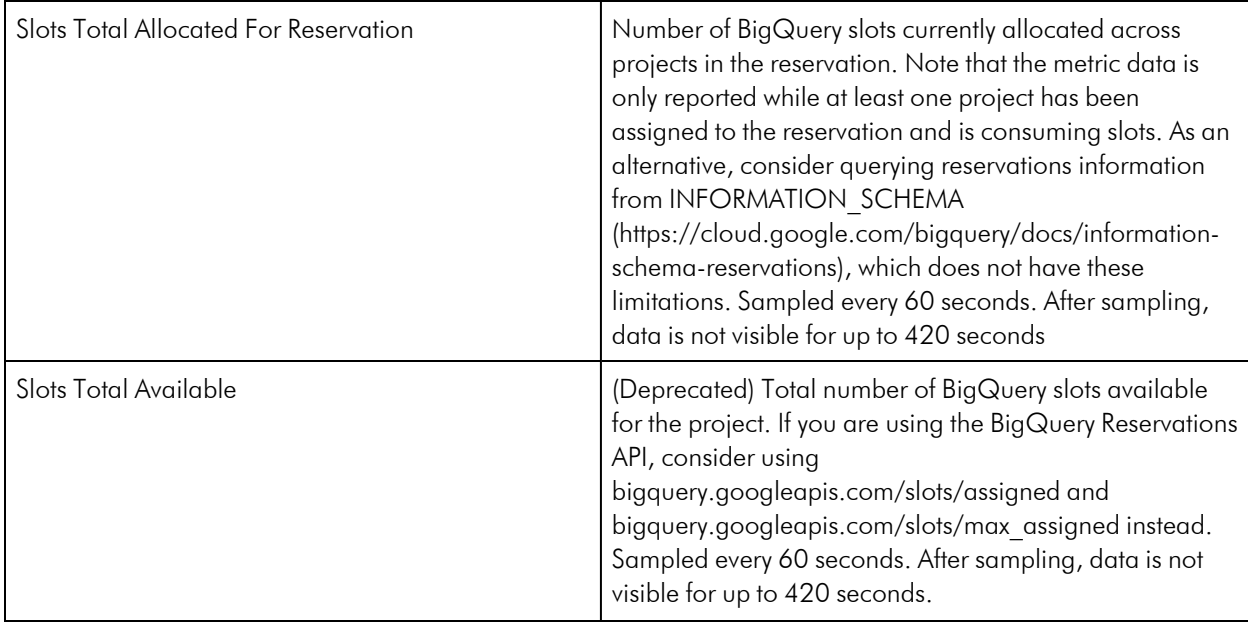

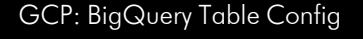

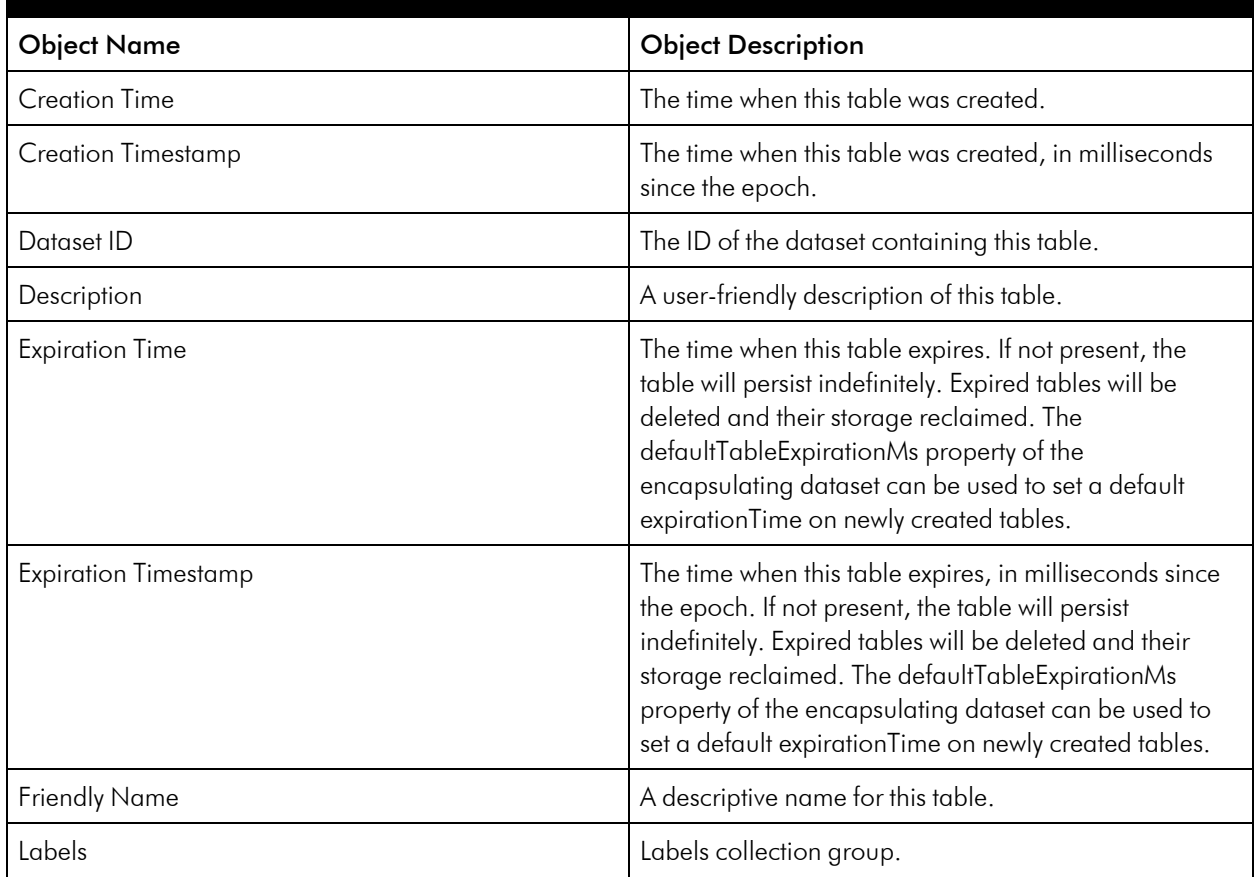

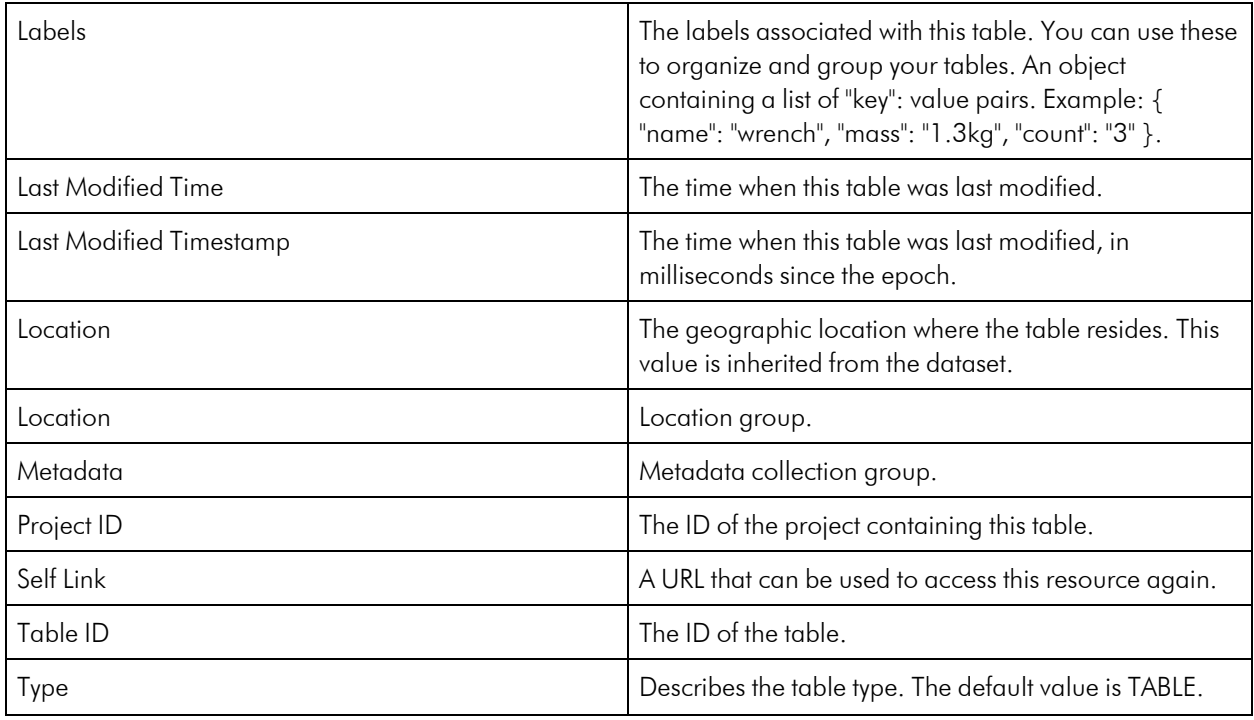

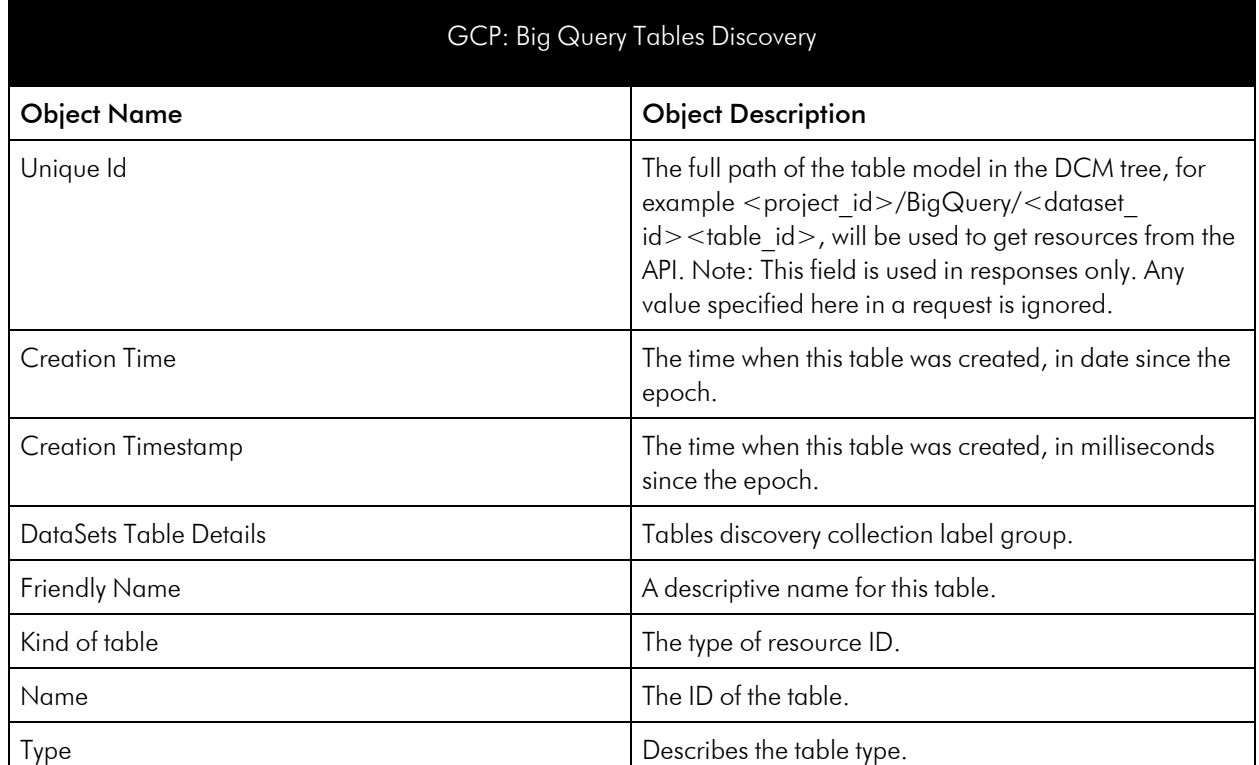

#### GCP: Big Query Table Performance

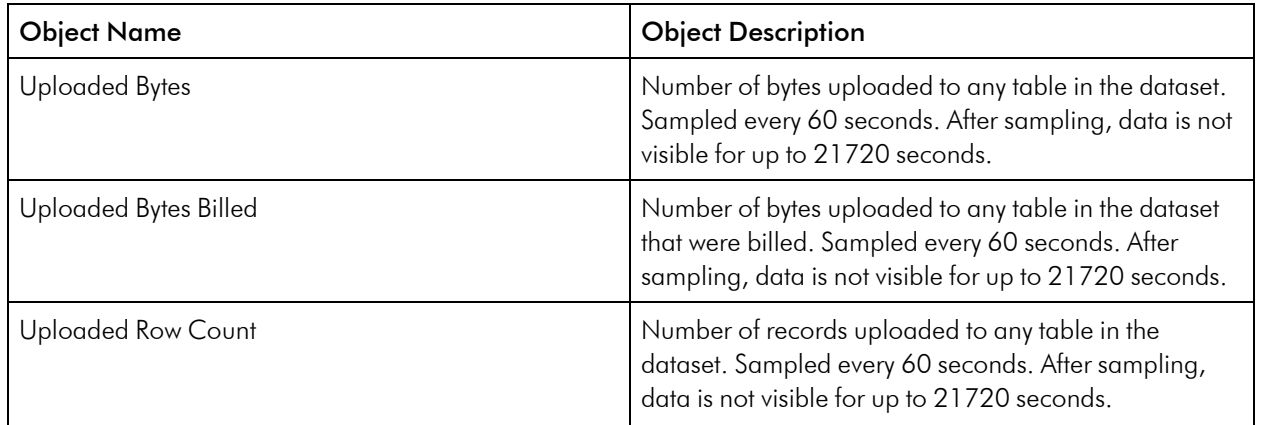

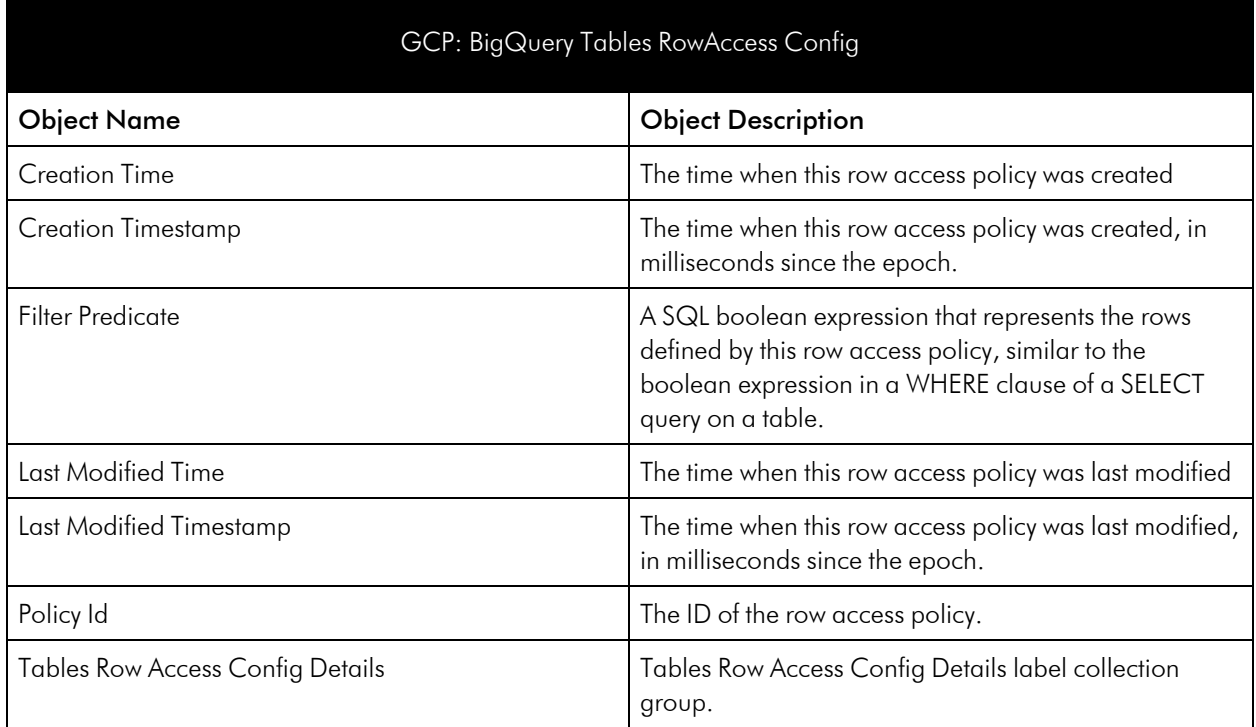

### Cloud SQL Service

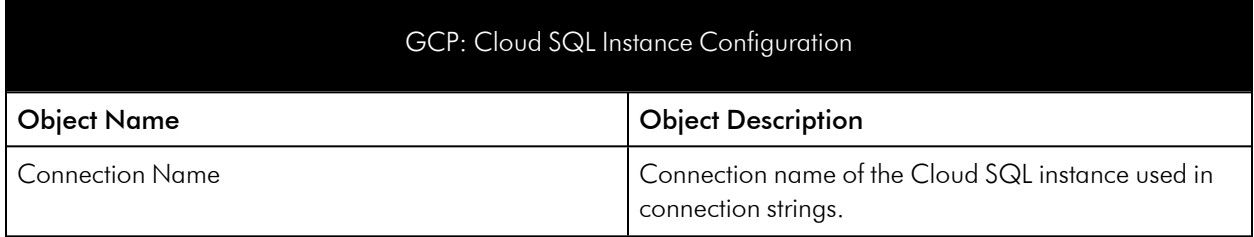

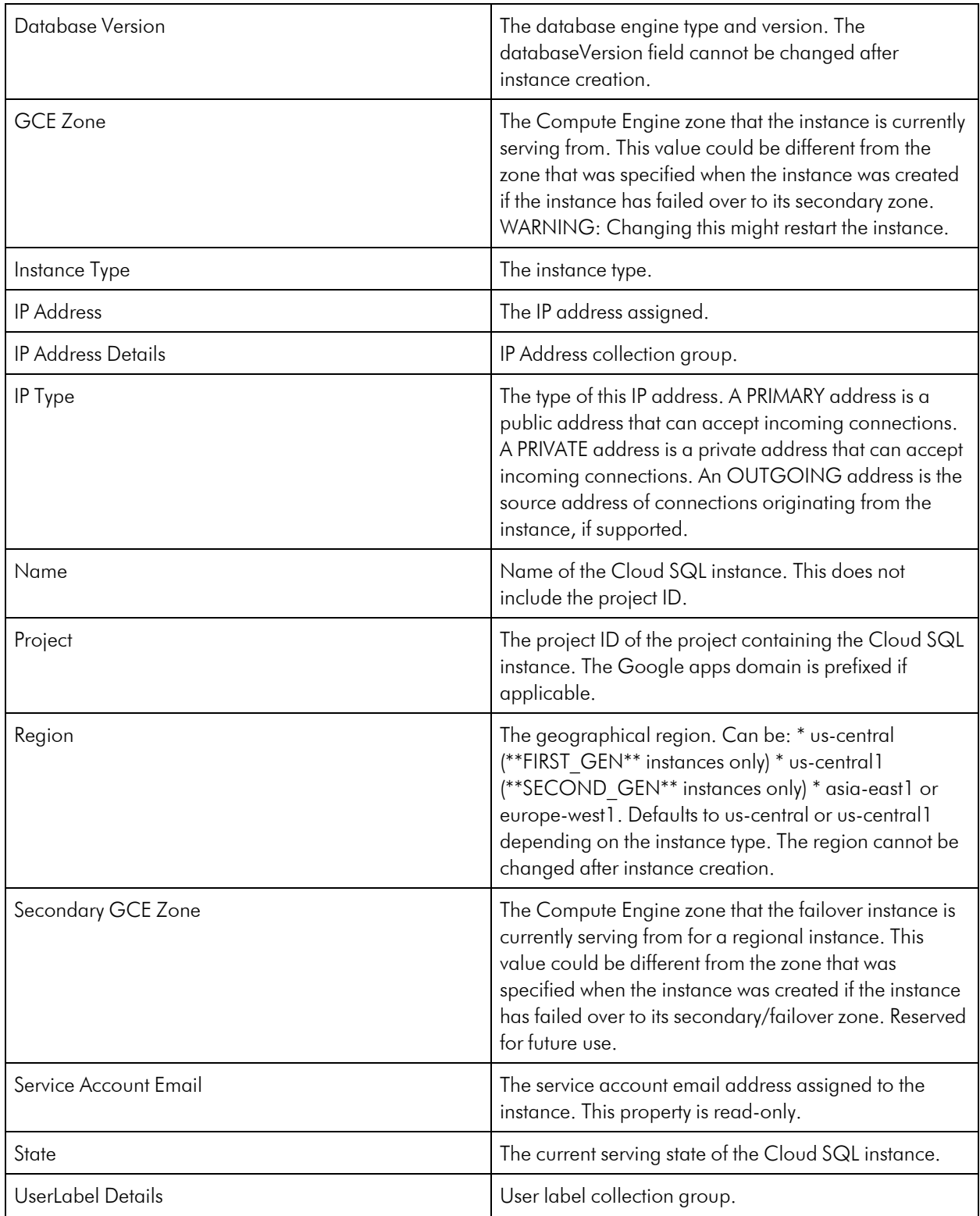

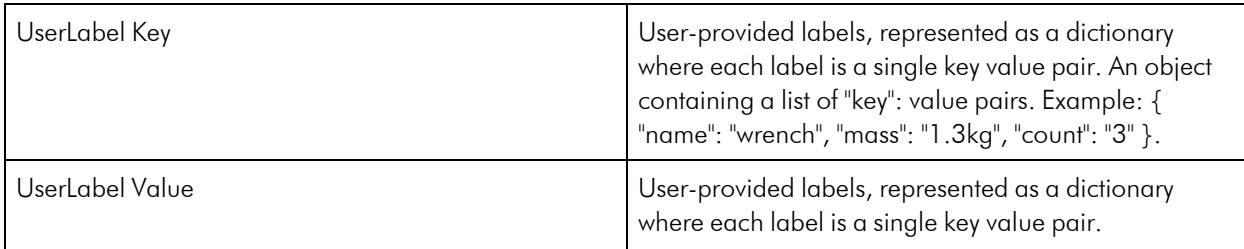

#### GCP: Cloud SQL Instance Discovery

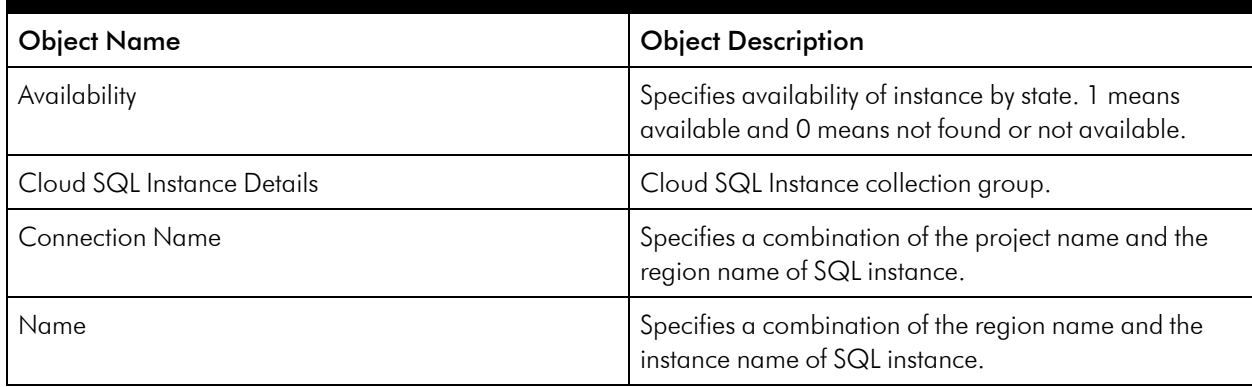

#### GCP: Cloud SQL Instance Performance

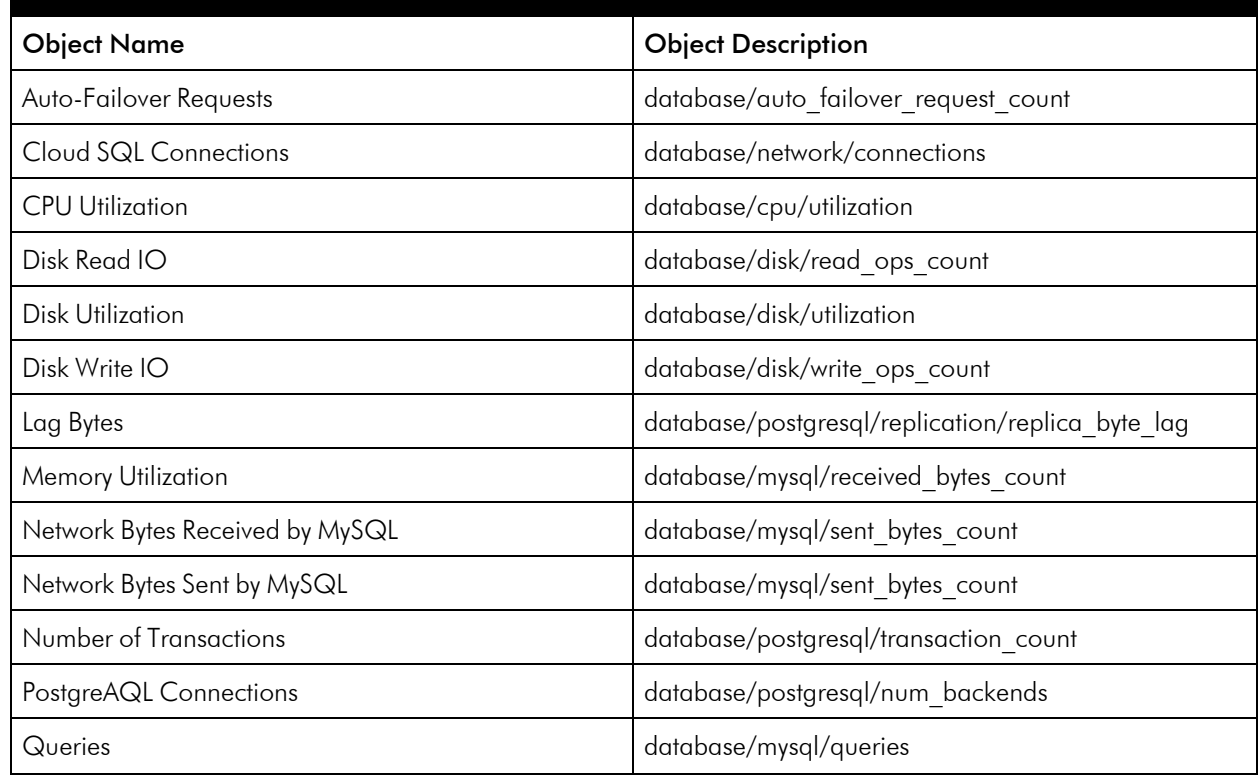

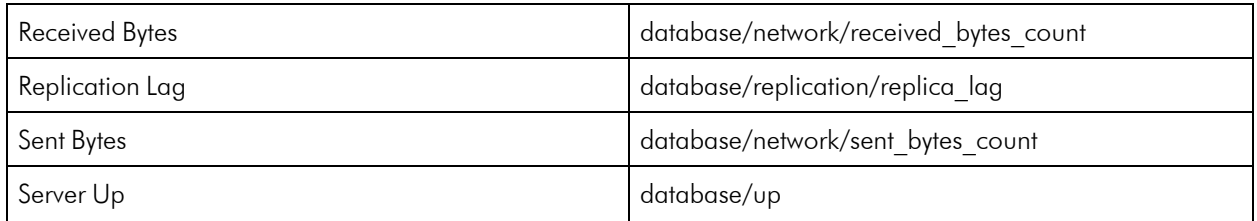

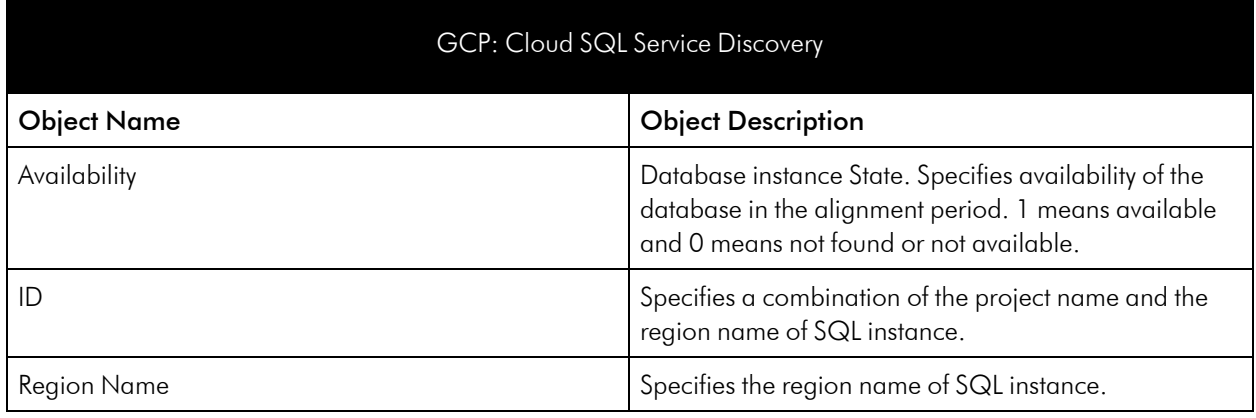

# Cloud VPN Regional Service

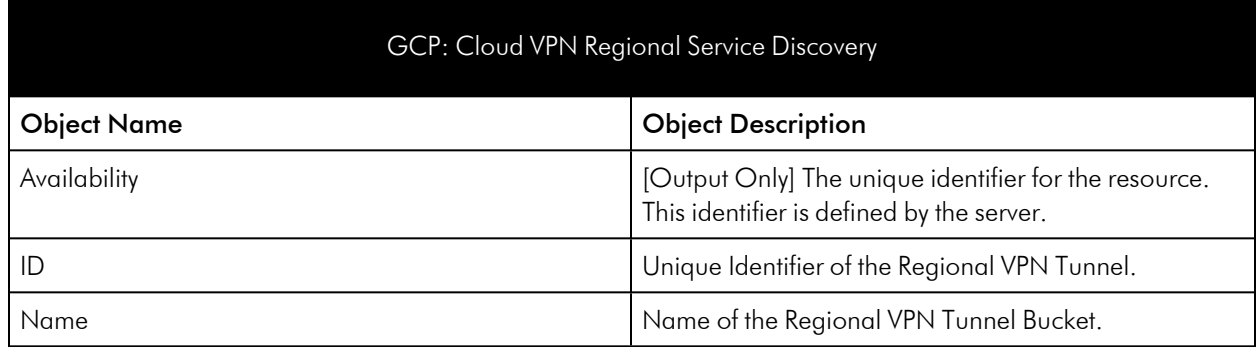

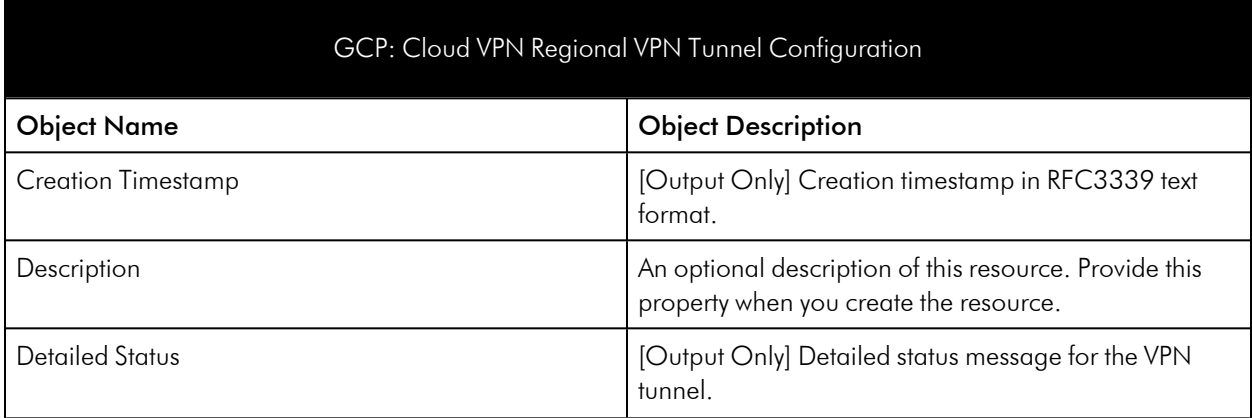

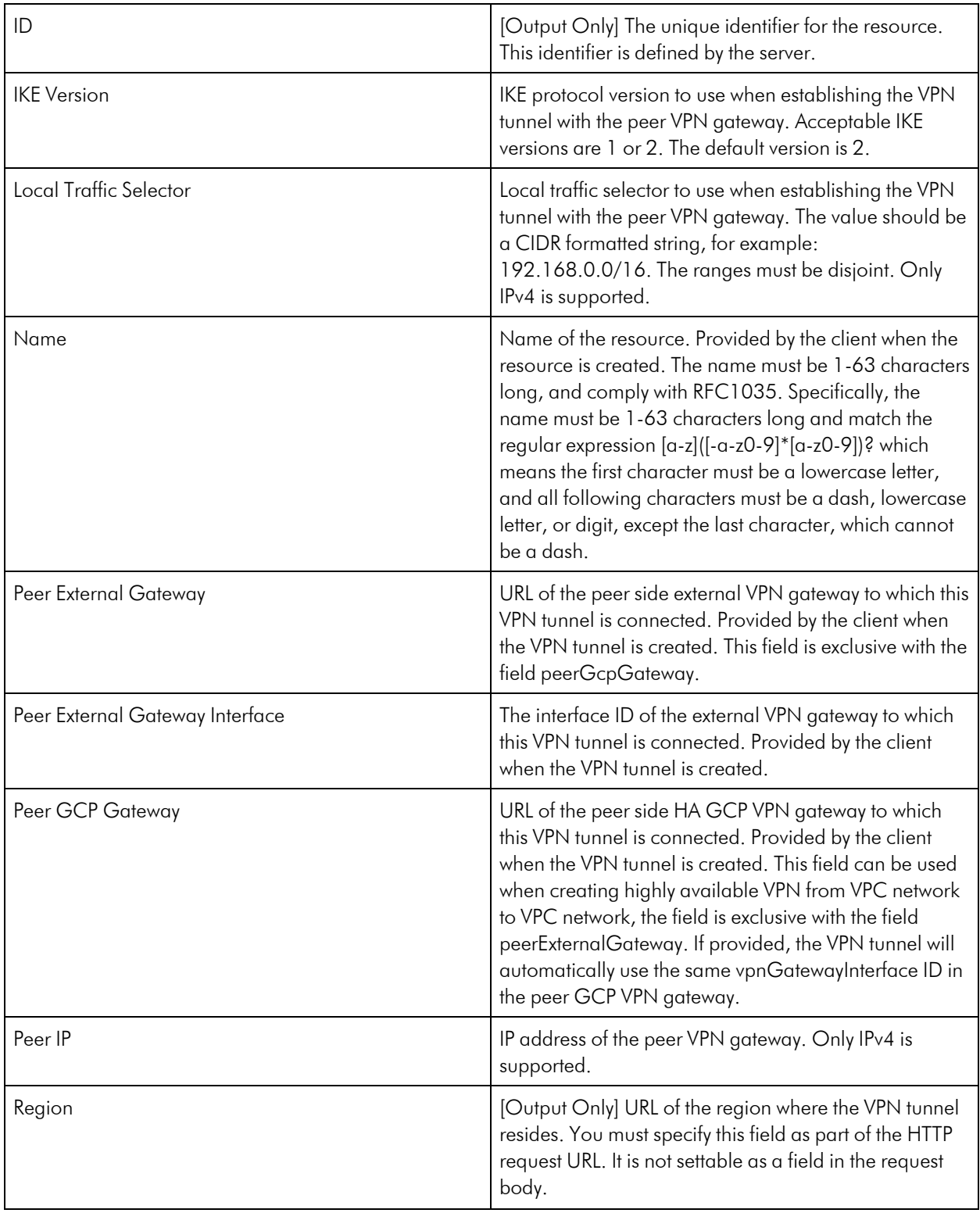

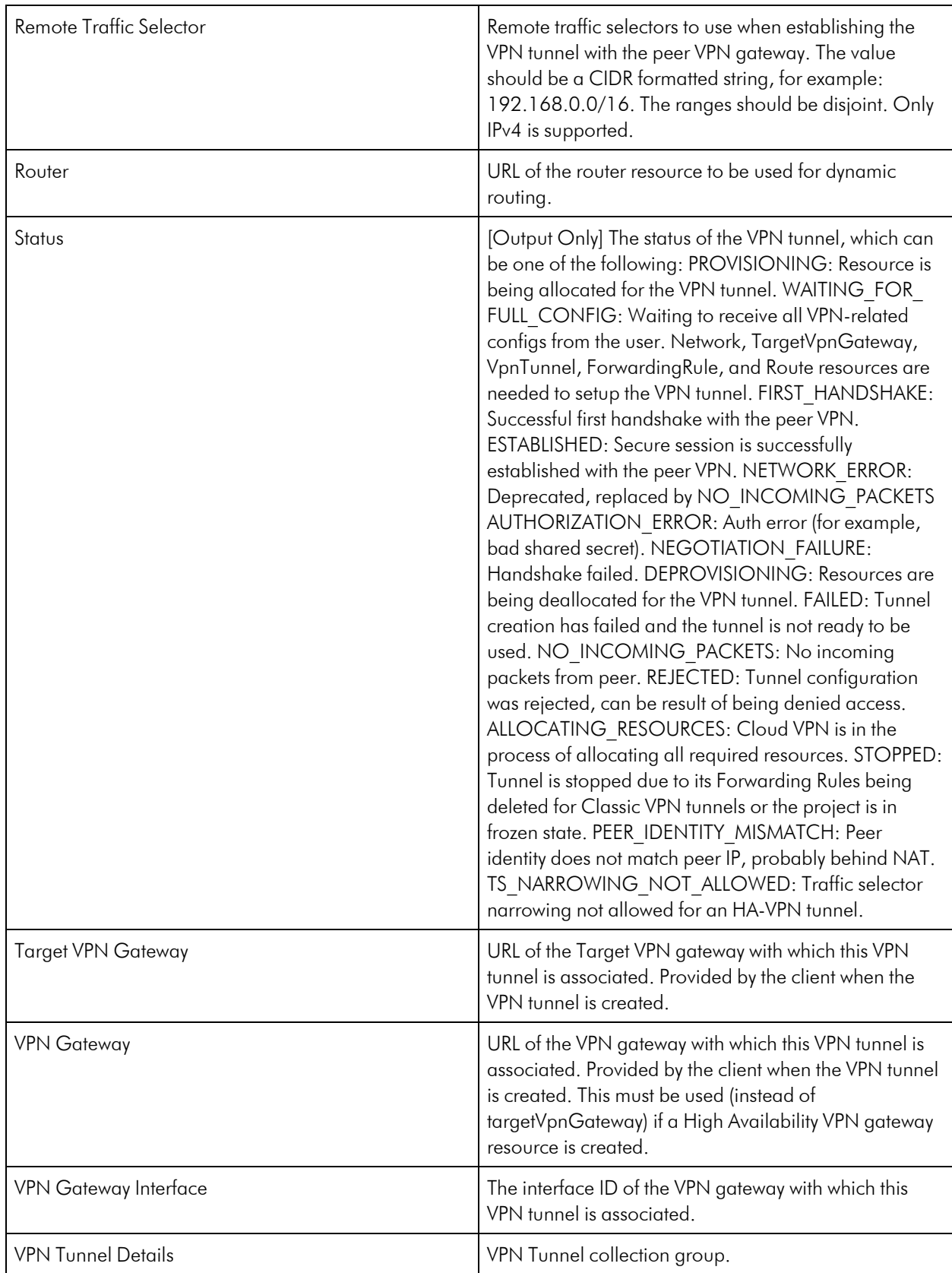

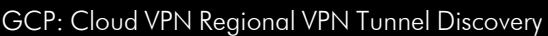

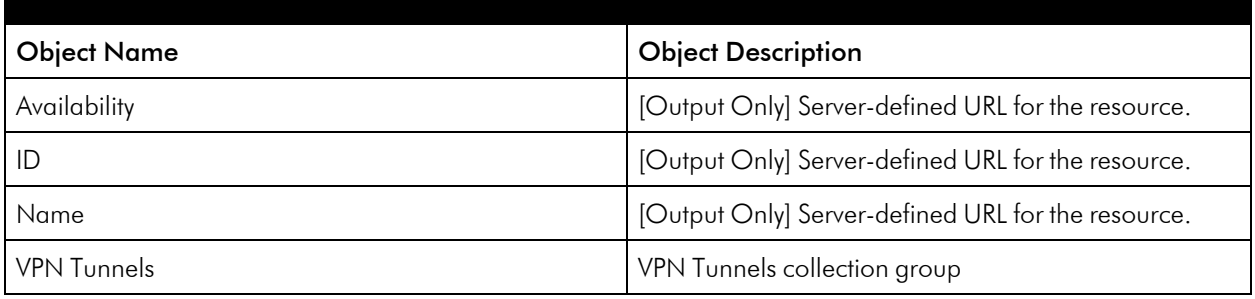

### Folder Service

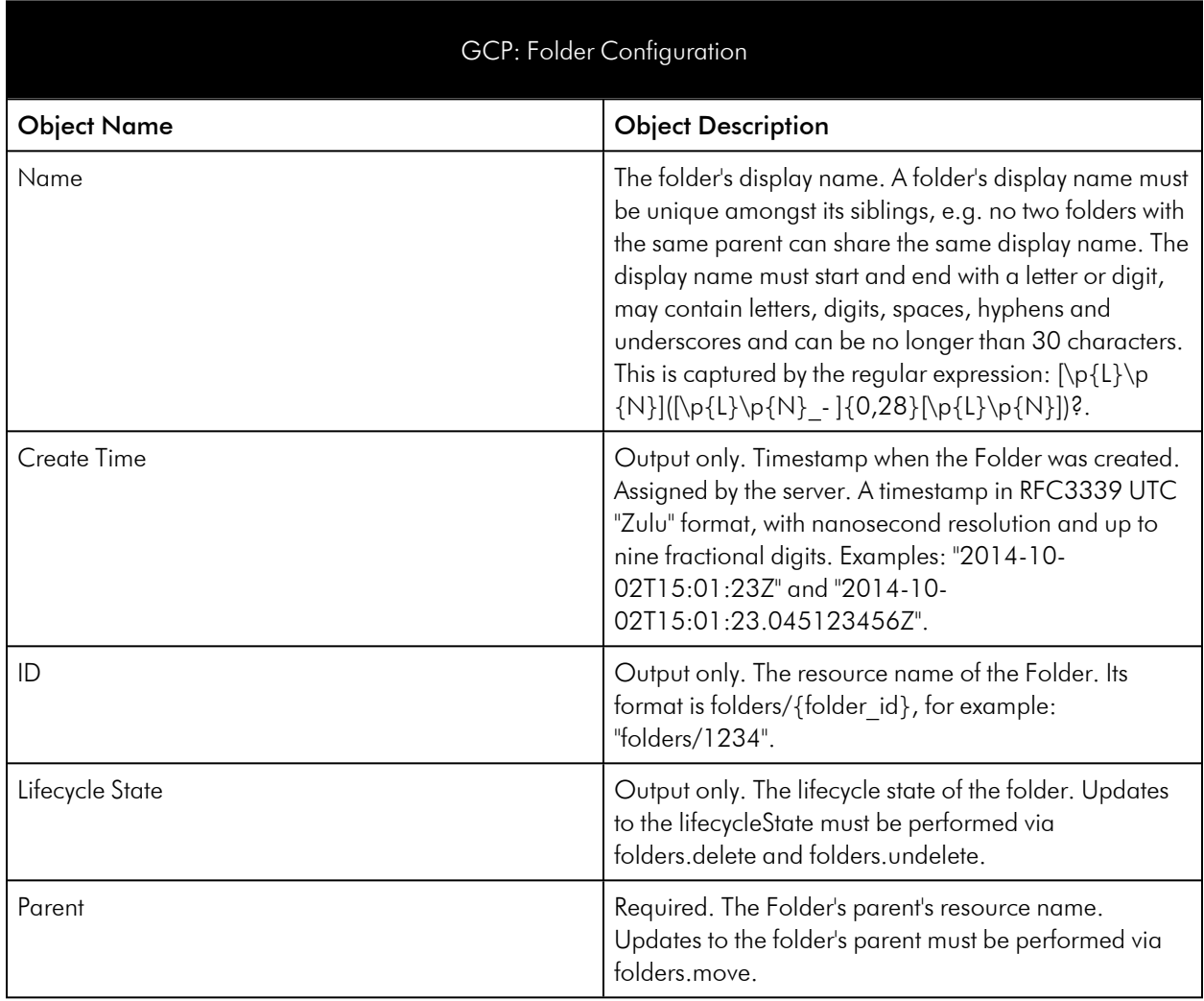

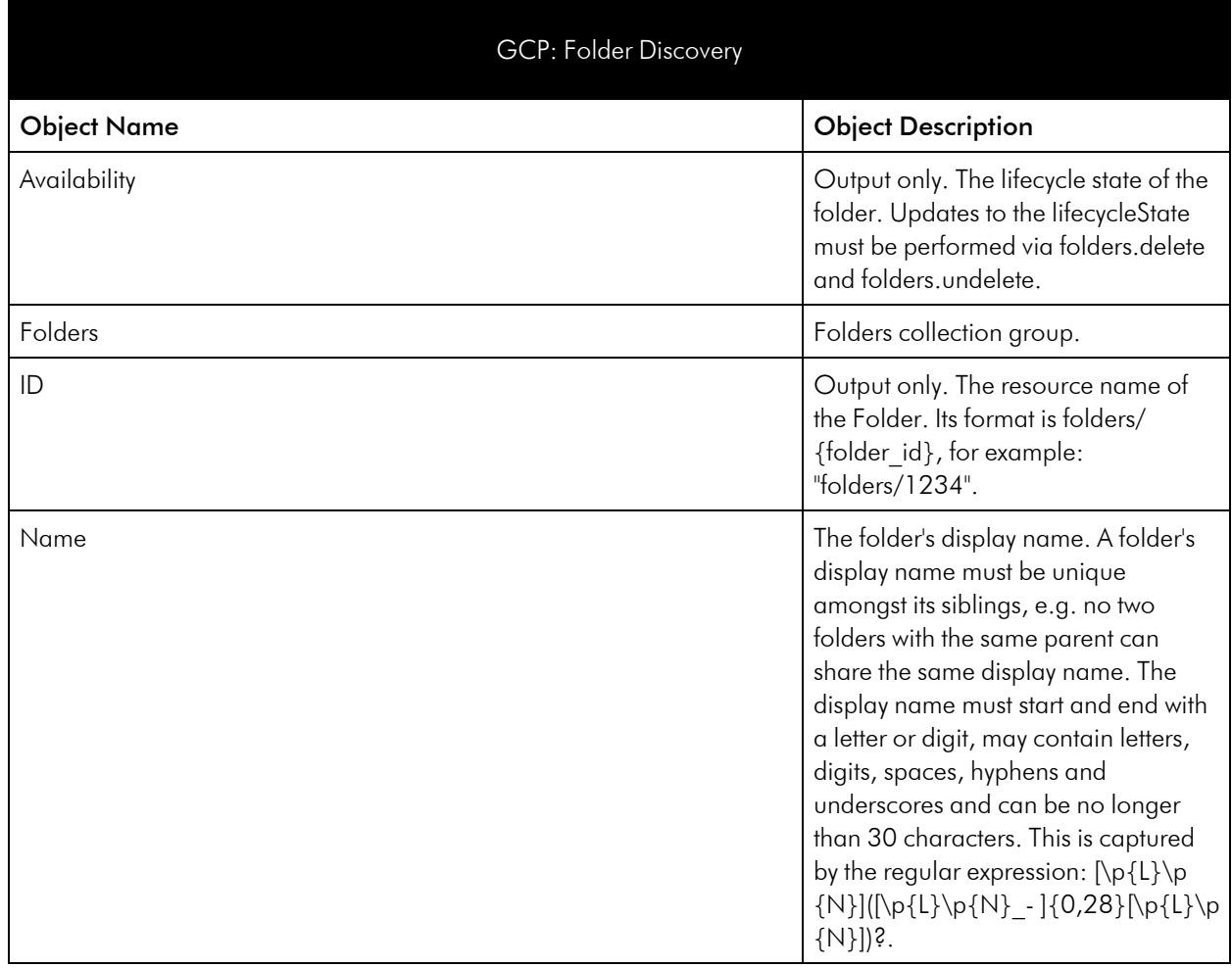

# Global Backend Service

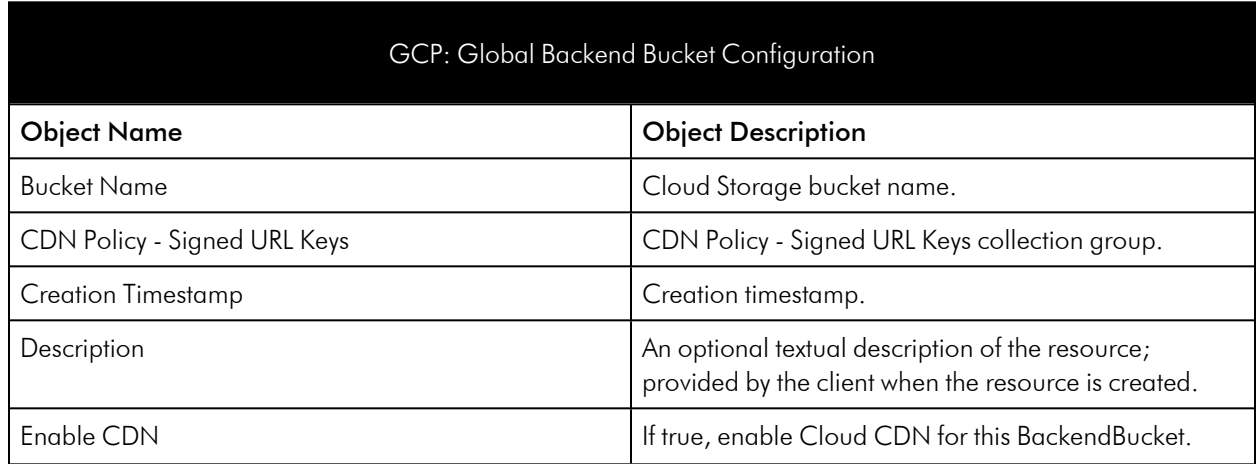

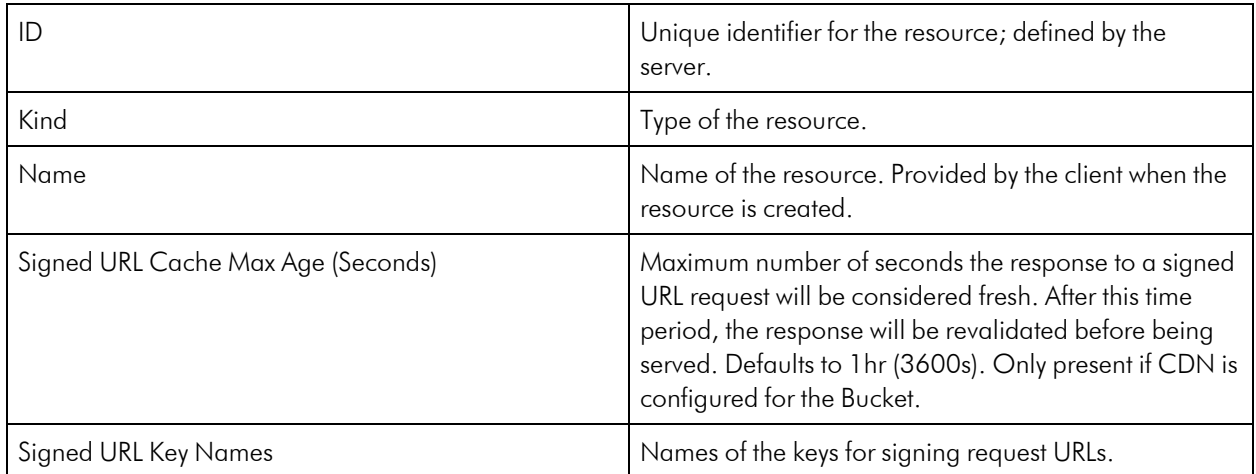

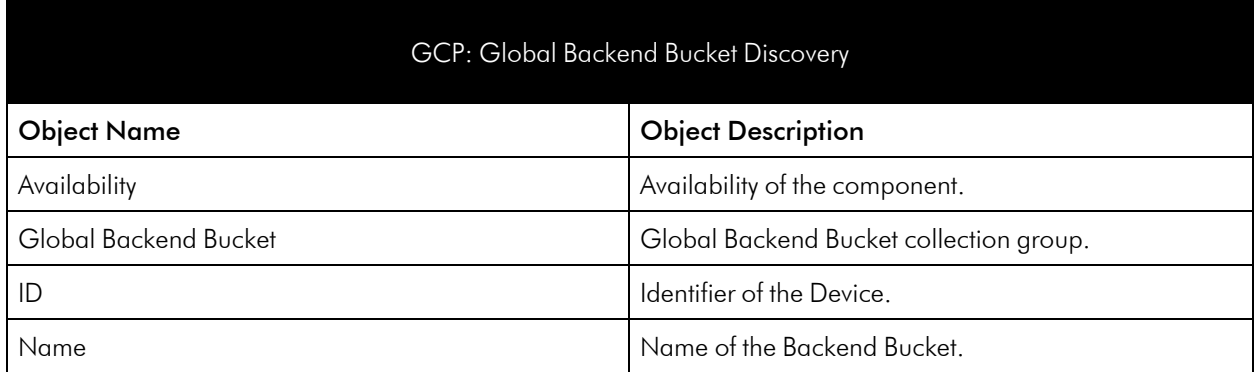

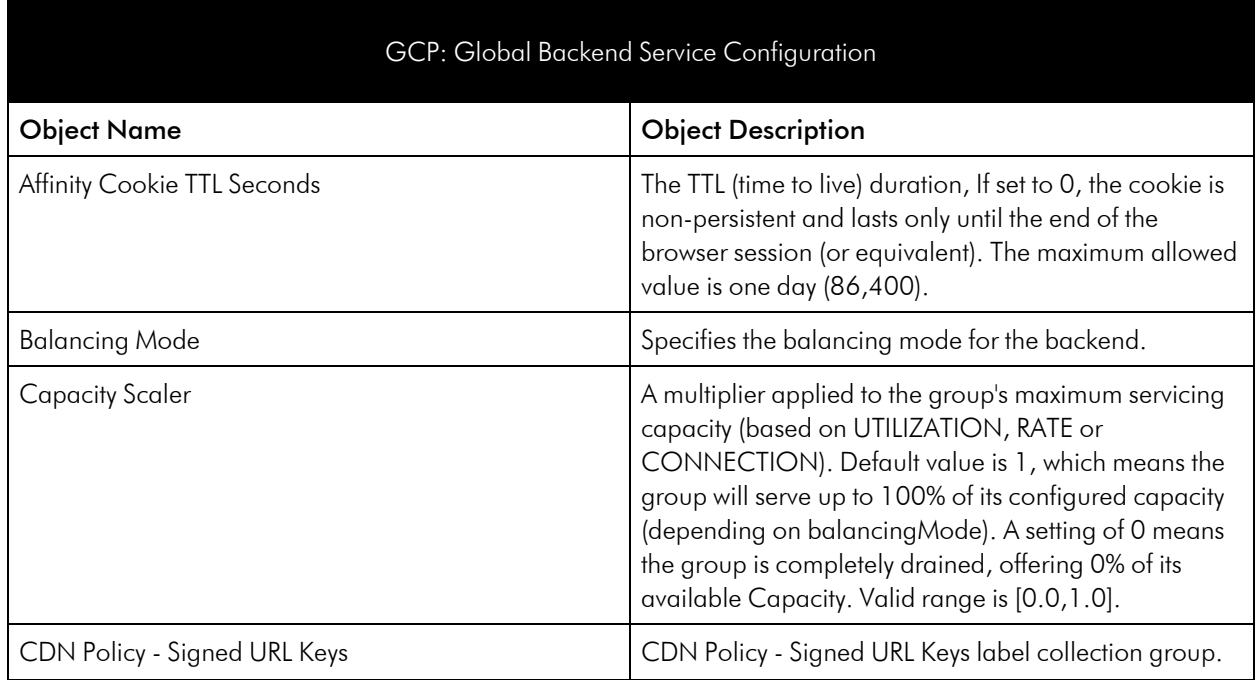

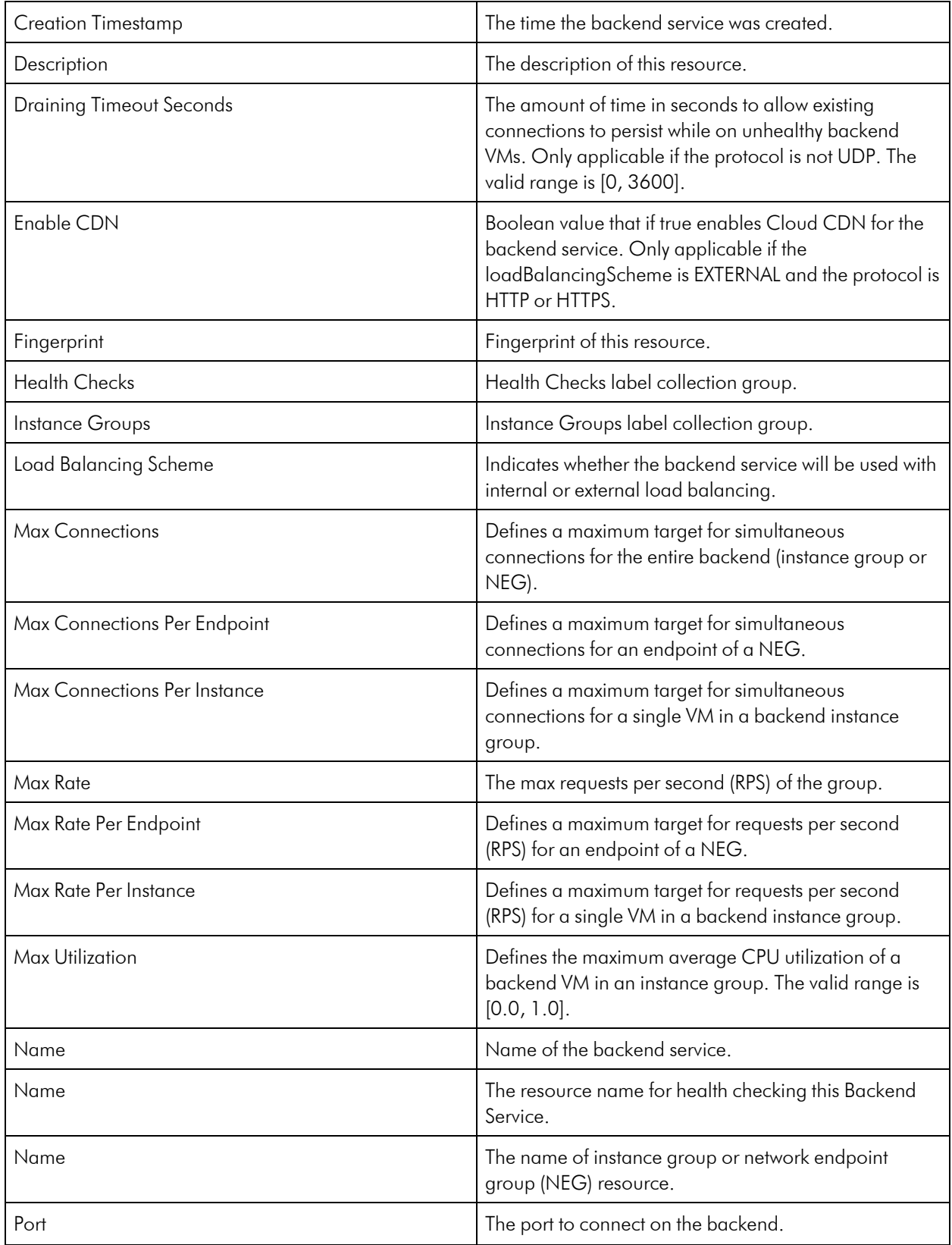

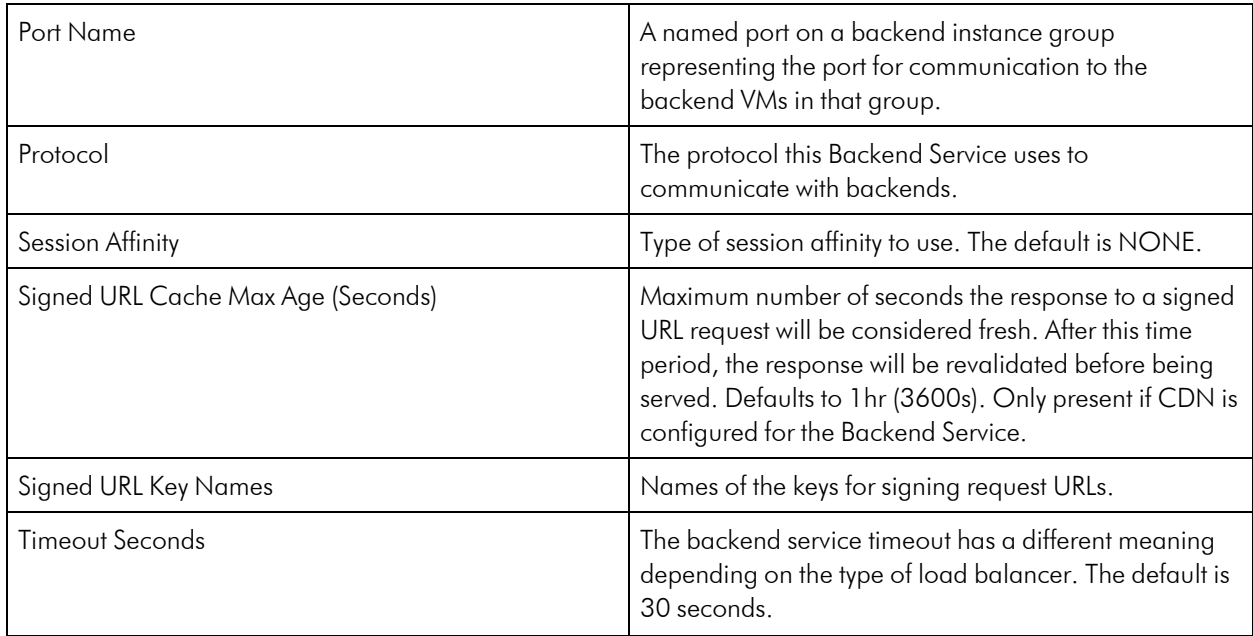

#### GCP: Global Backend Service Discovery

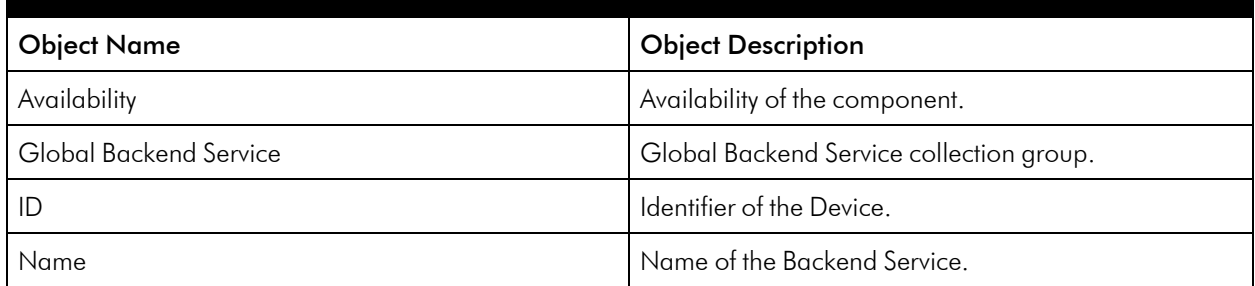

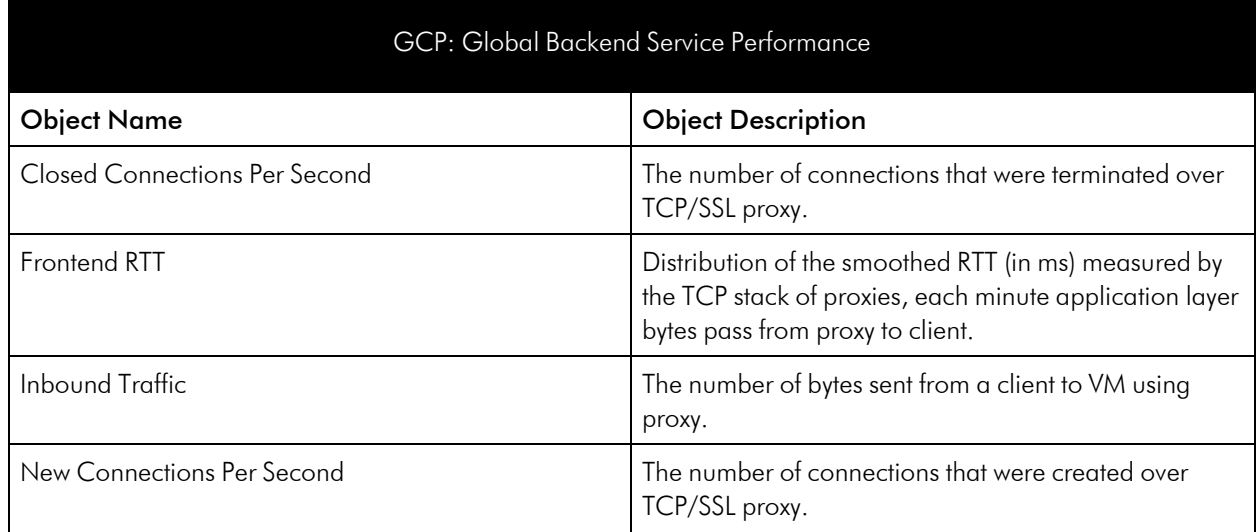

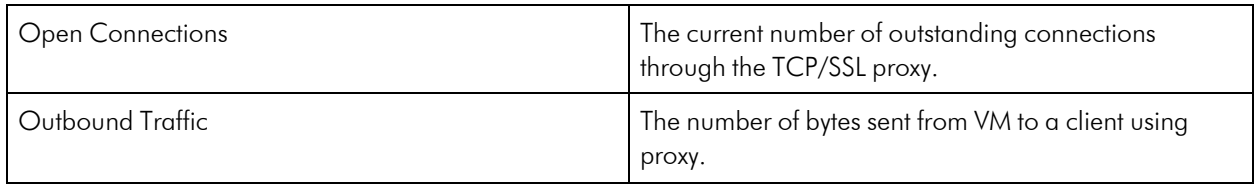

# Load Balancing Global Service

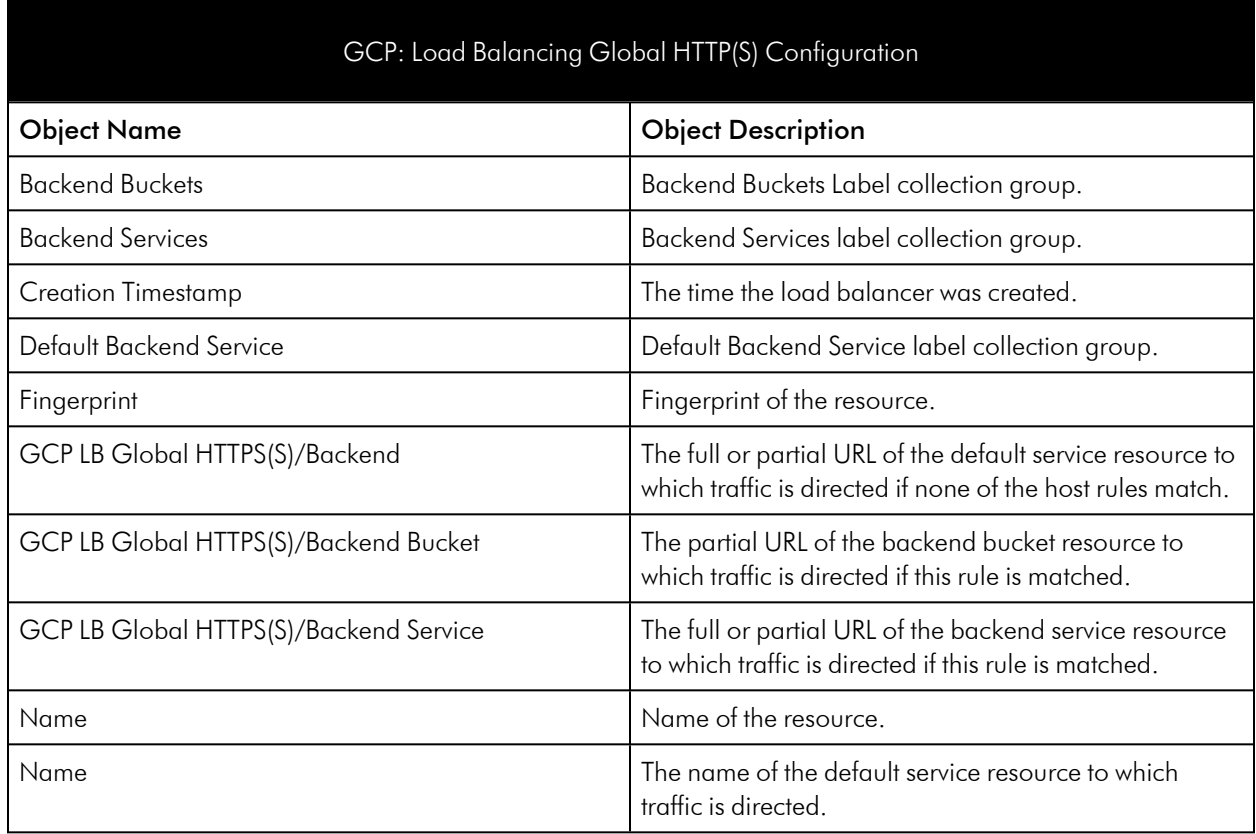

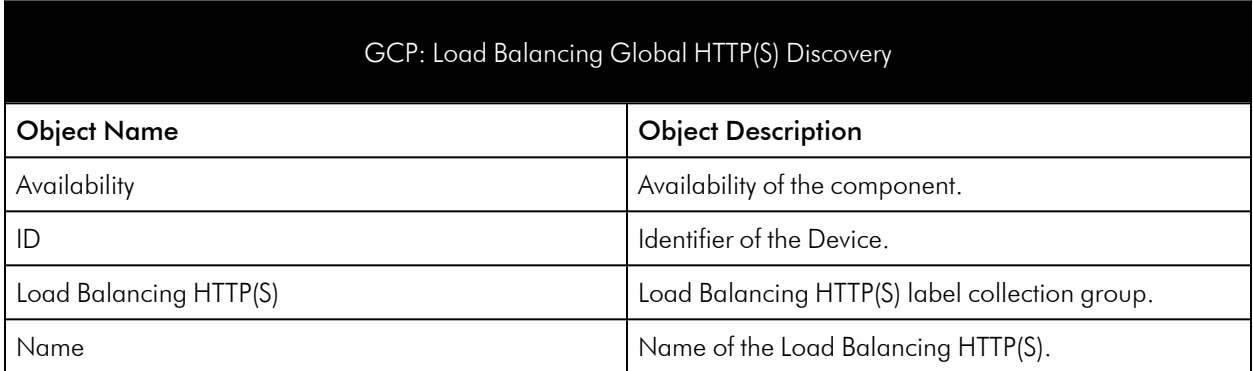

#### GCP: Load Balancing Global HTTP(S) Health Check Configuration

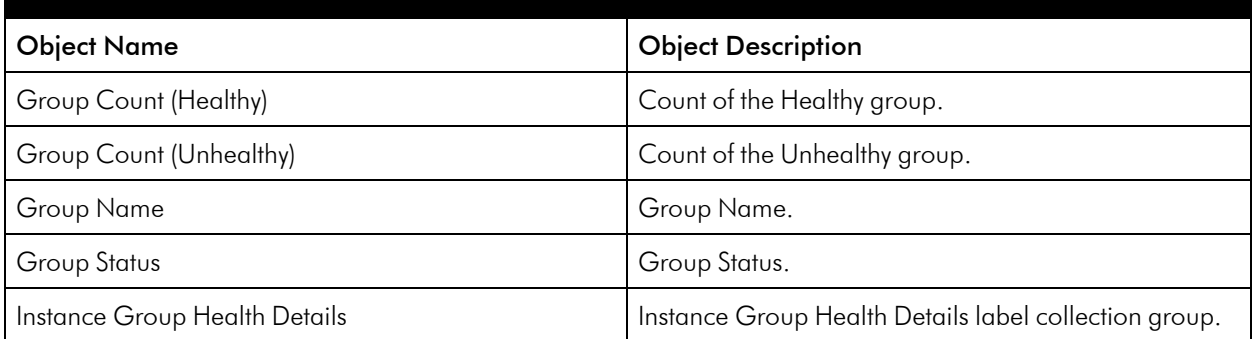

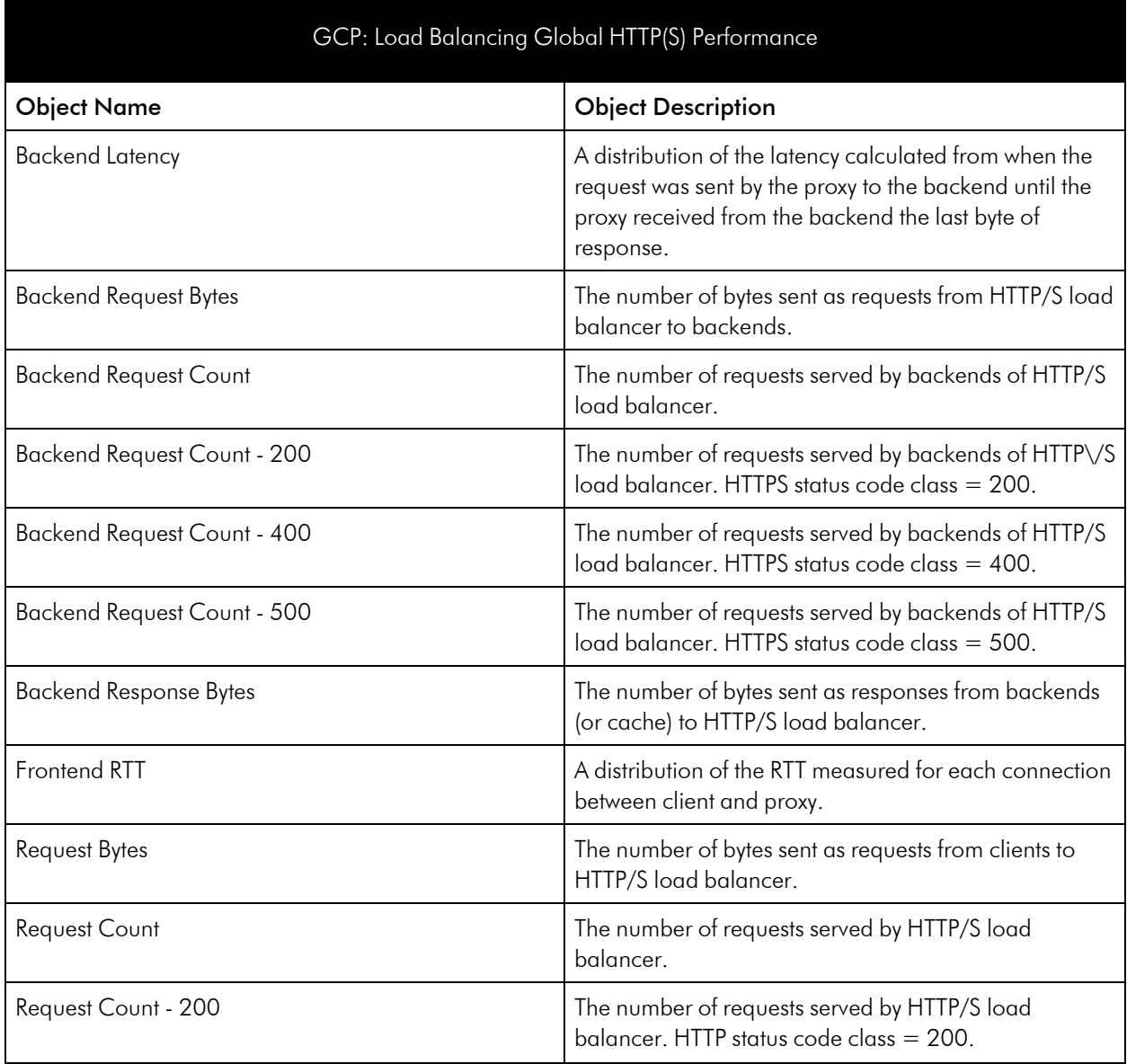

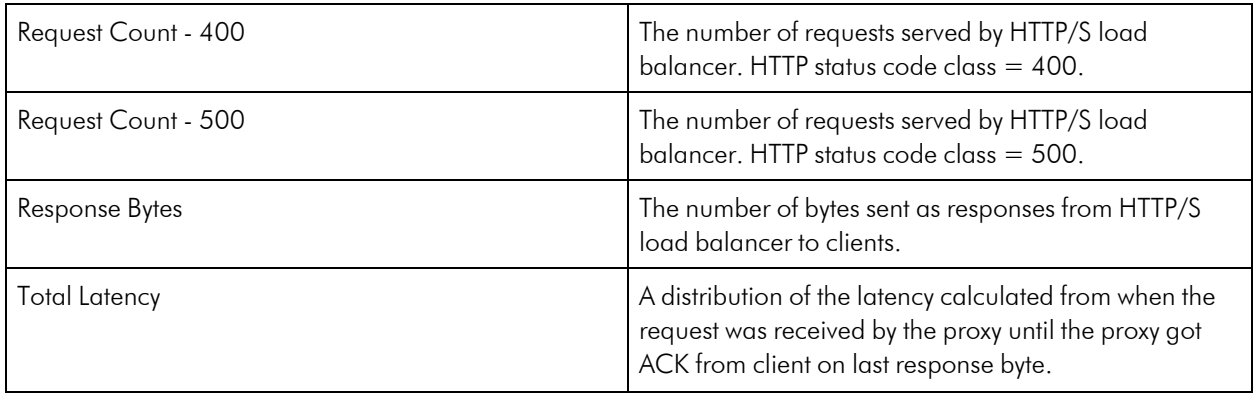

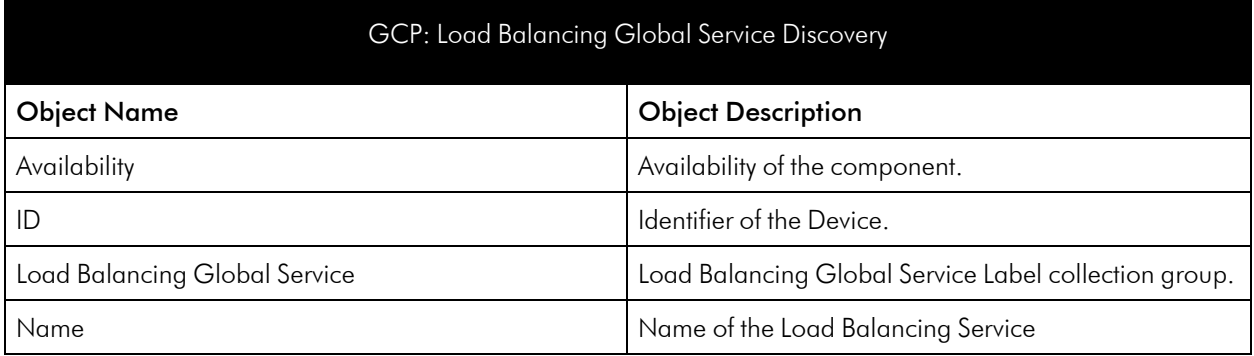

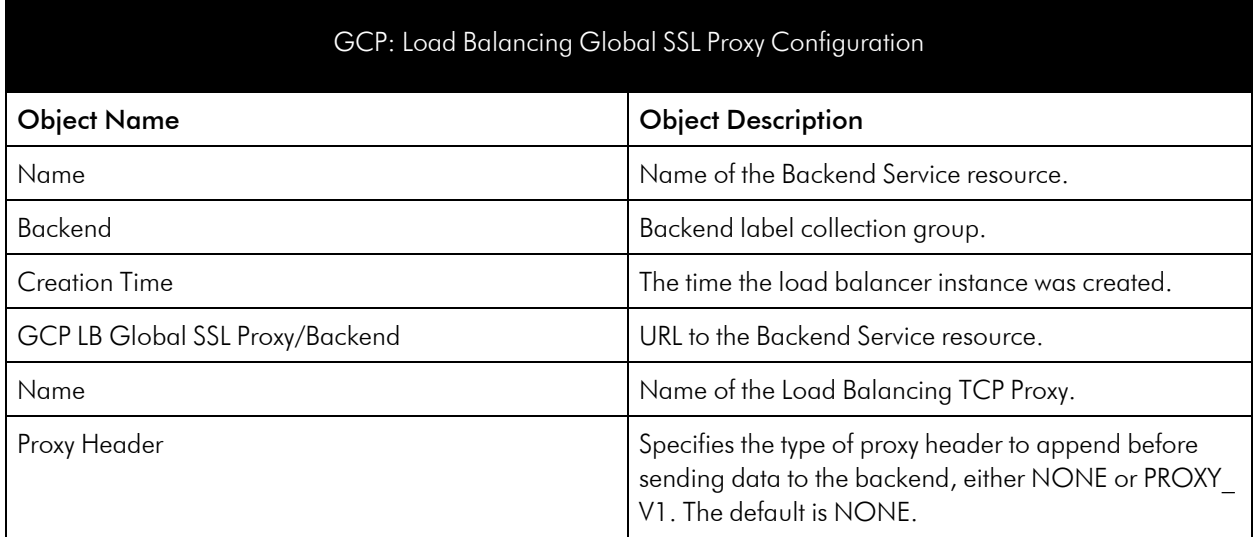

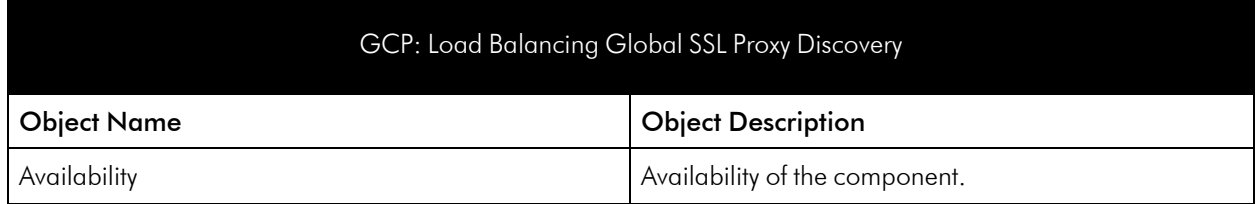

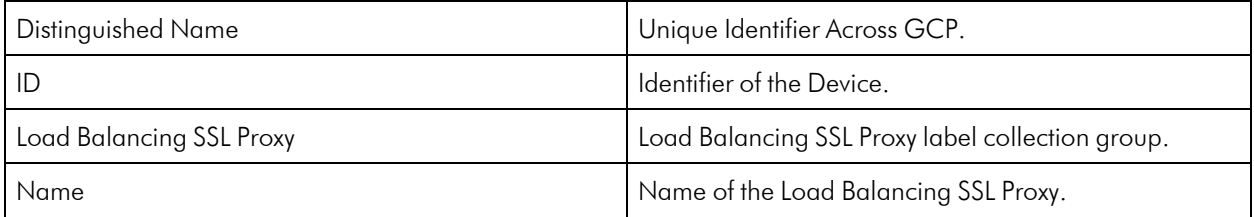

### GCP: Load Balancing Global TCP Proxy Configuration

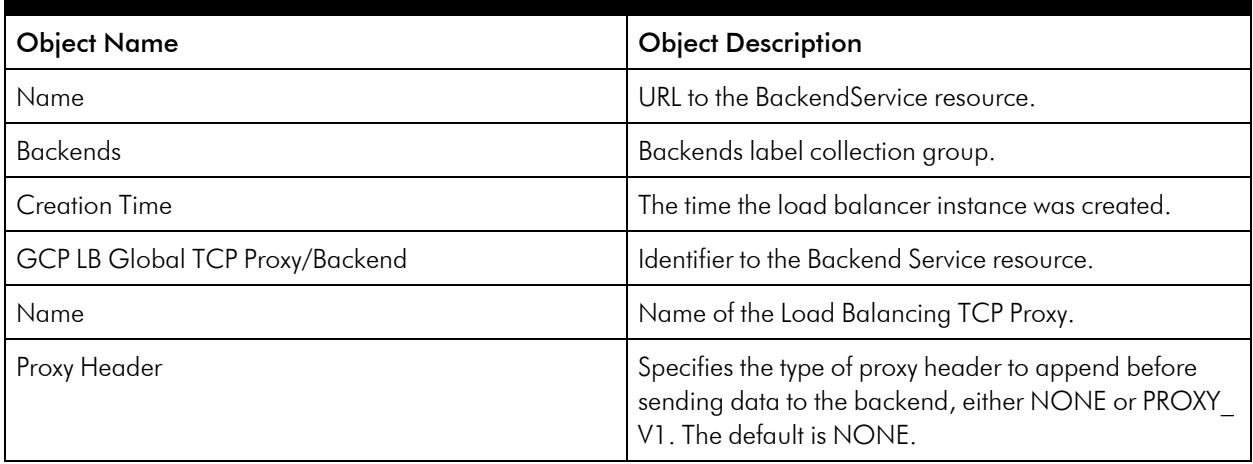

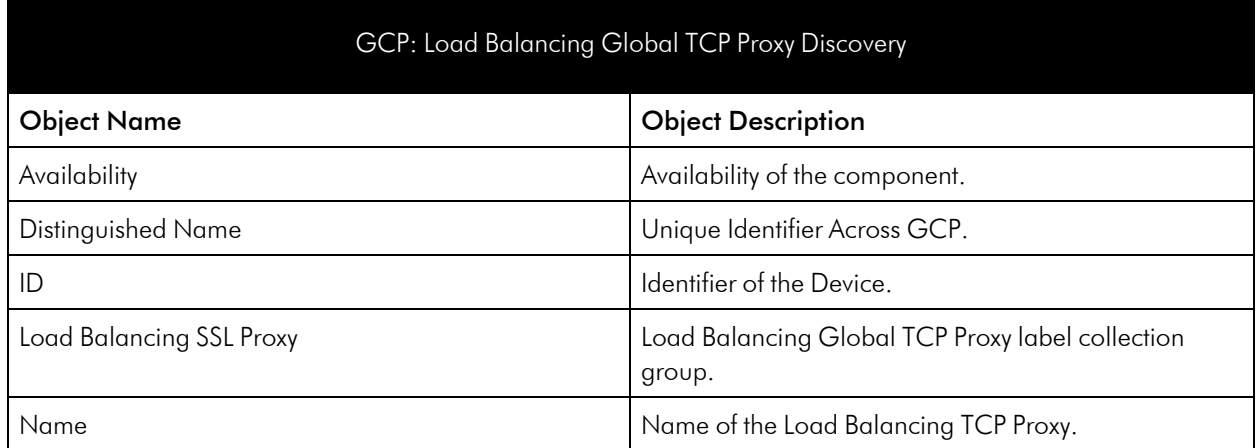

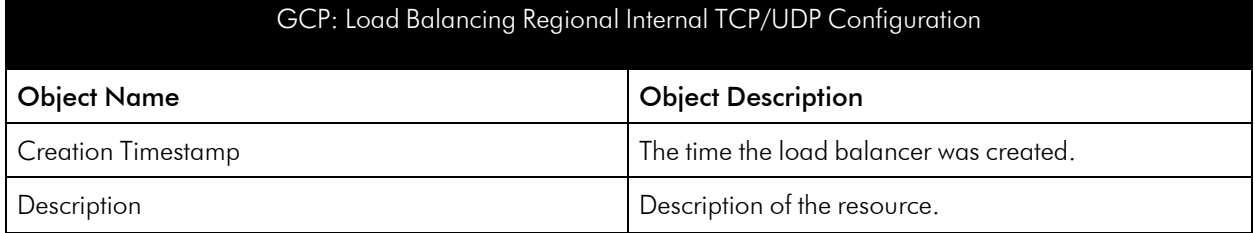

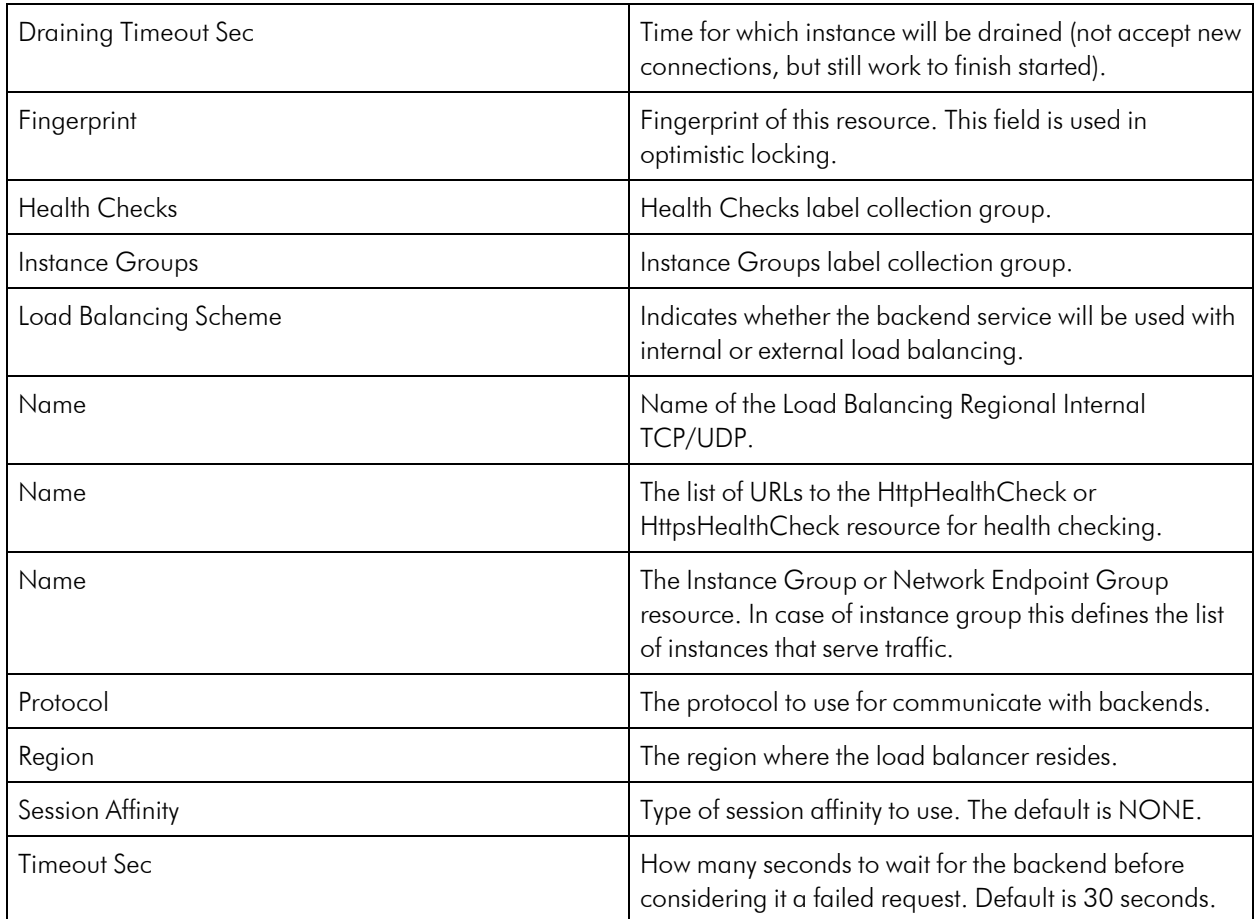

#### GCP: Load Balancing Regional Internal TCP/UDP Discovery

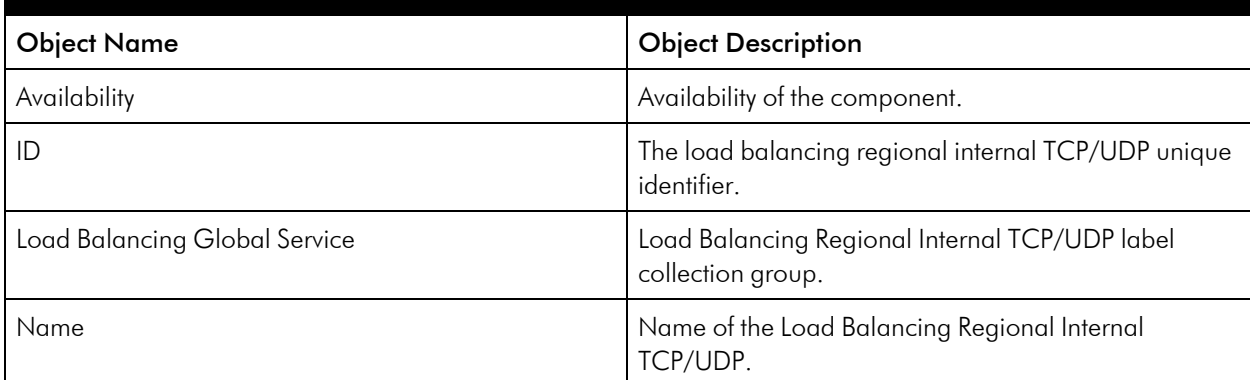

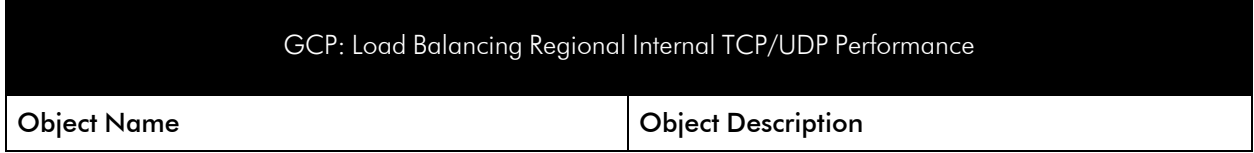

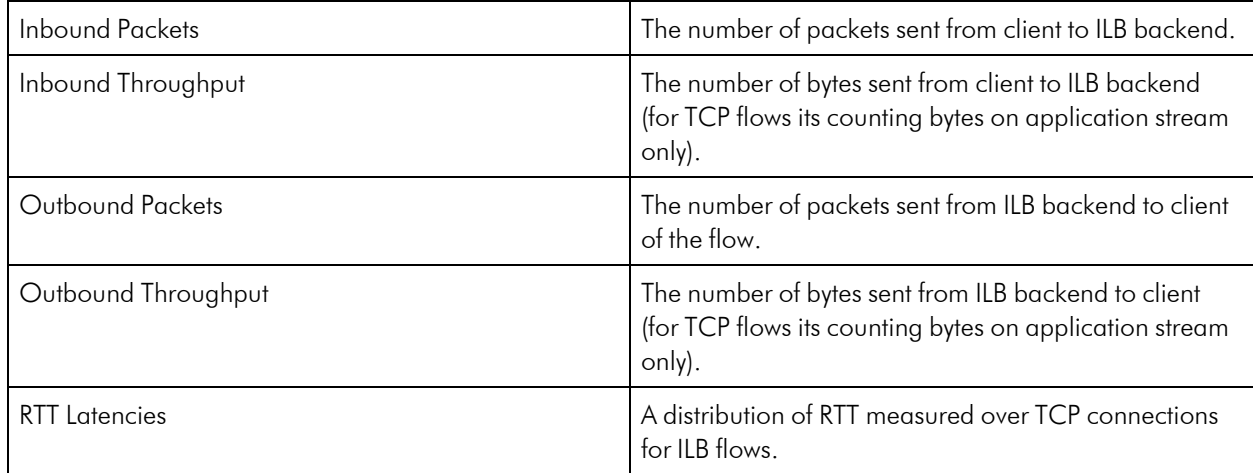

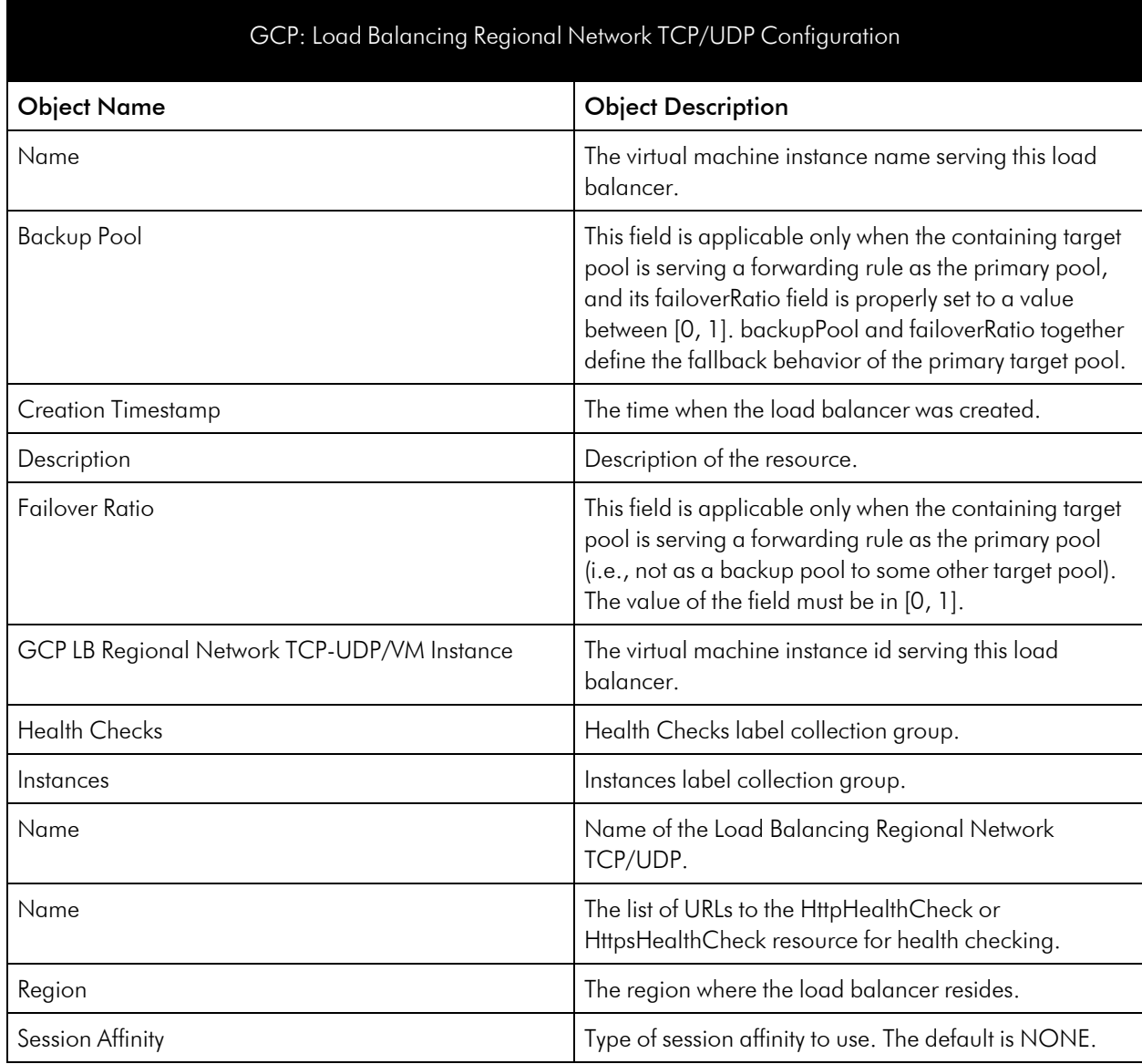

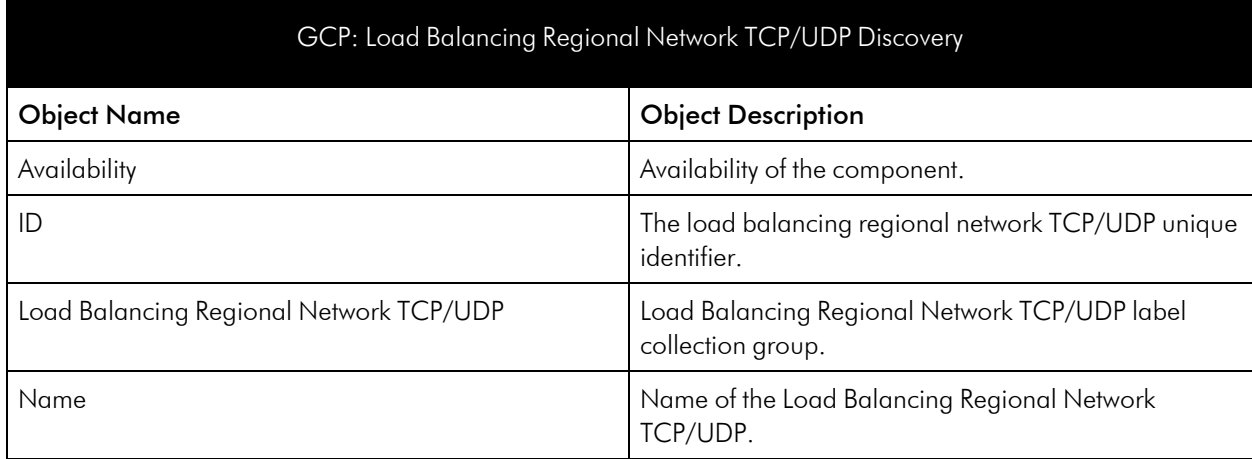

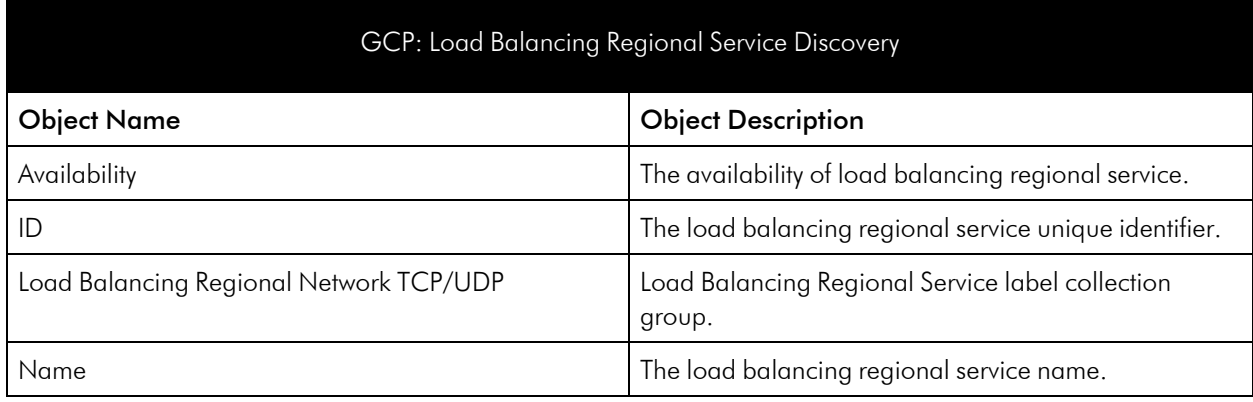

# Multi-Region Service

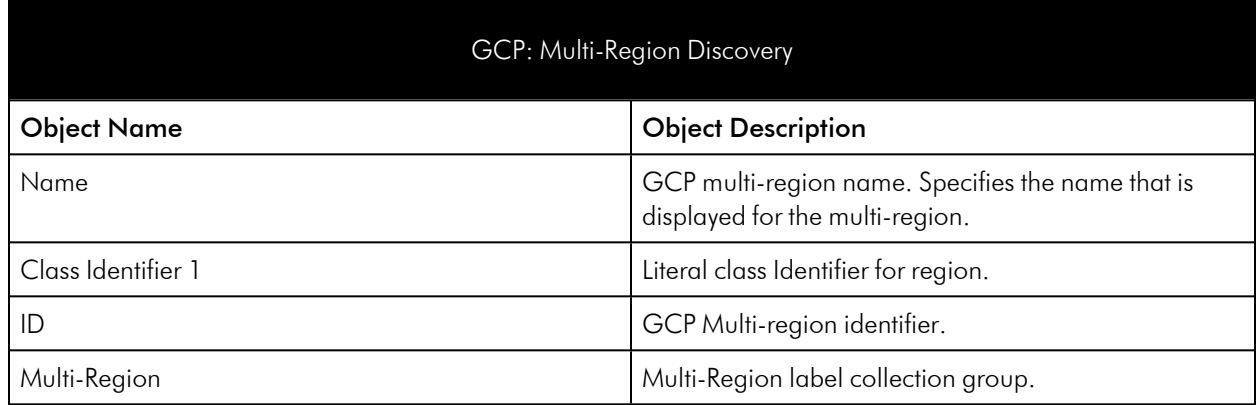

# Organization Service

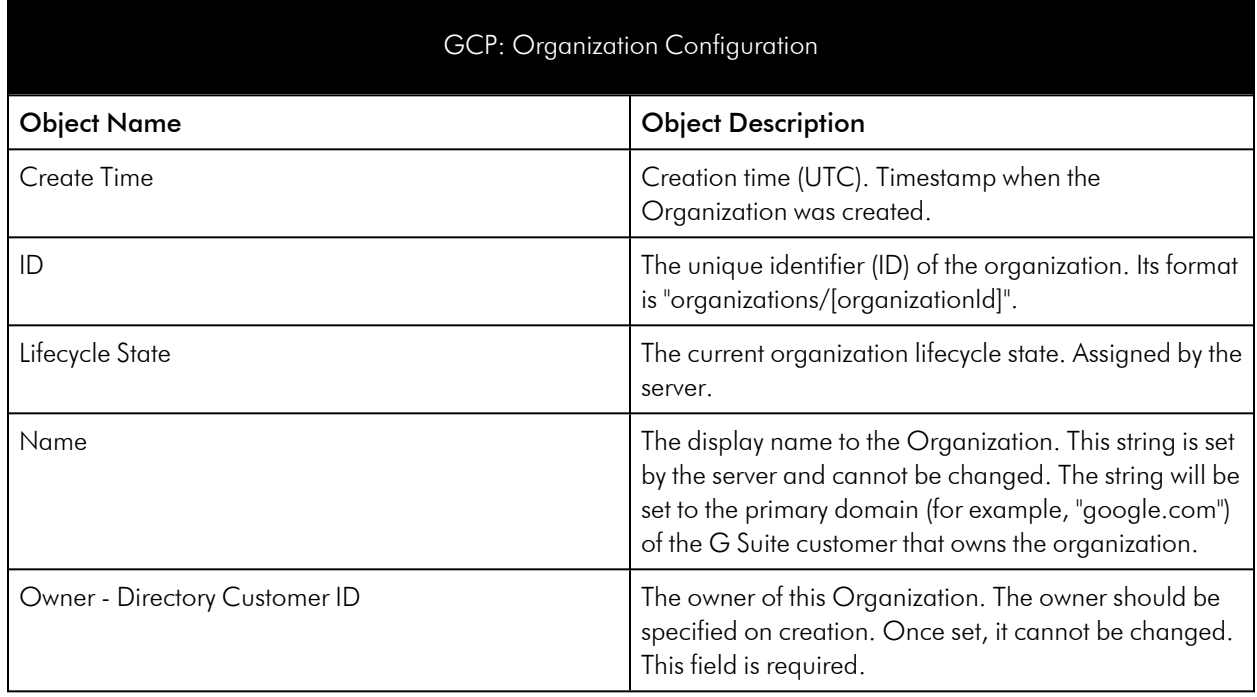

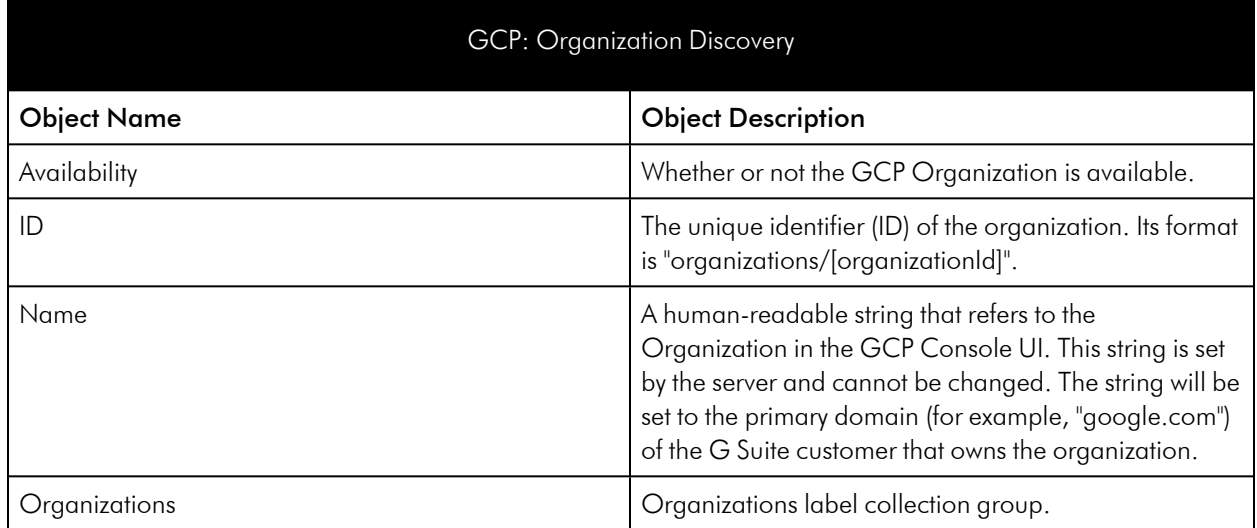

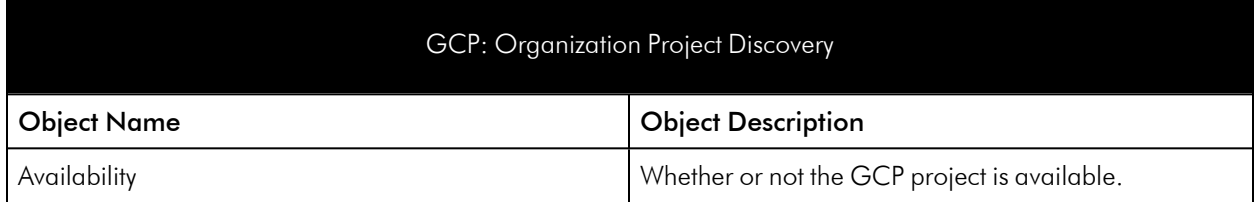

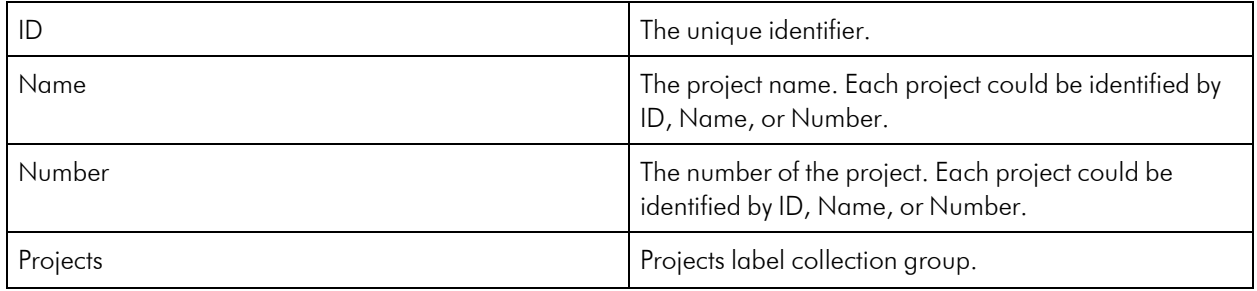

### Persistent Disk Service

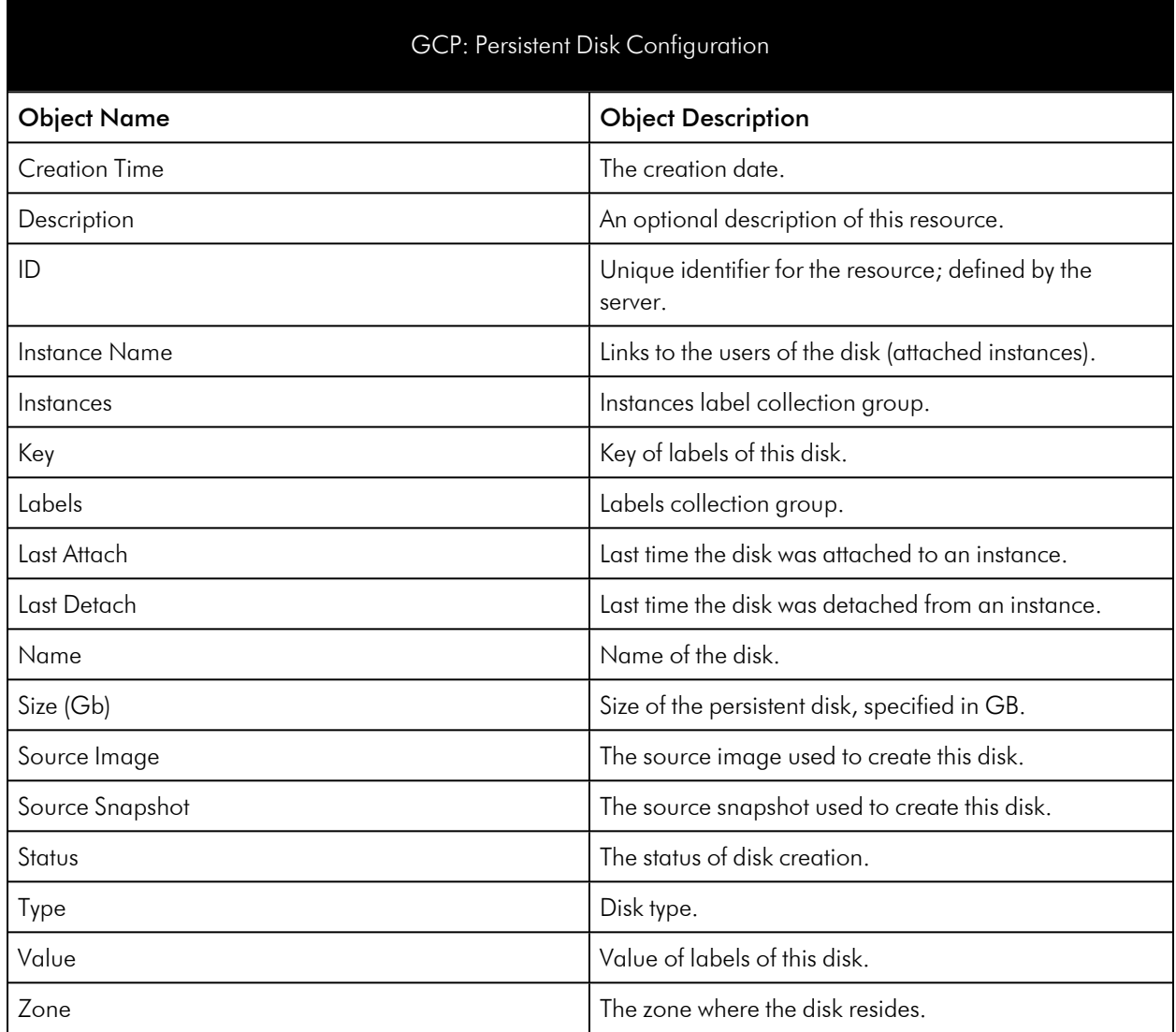

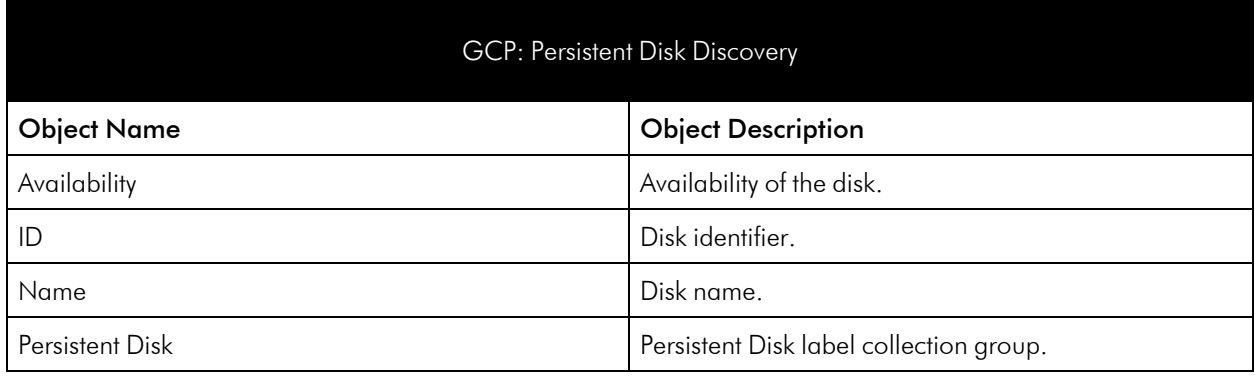

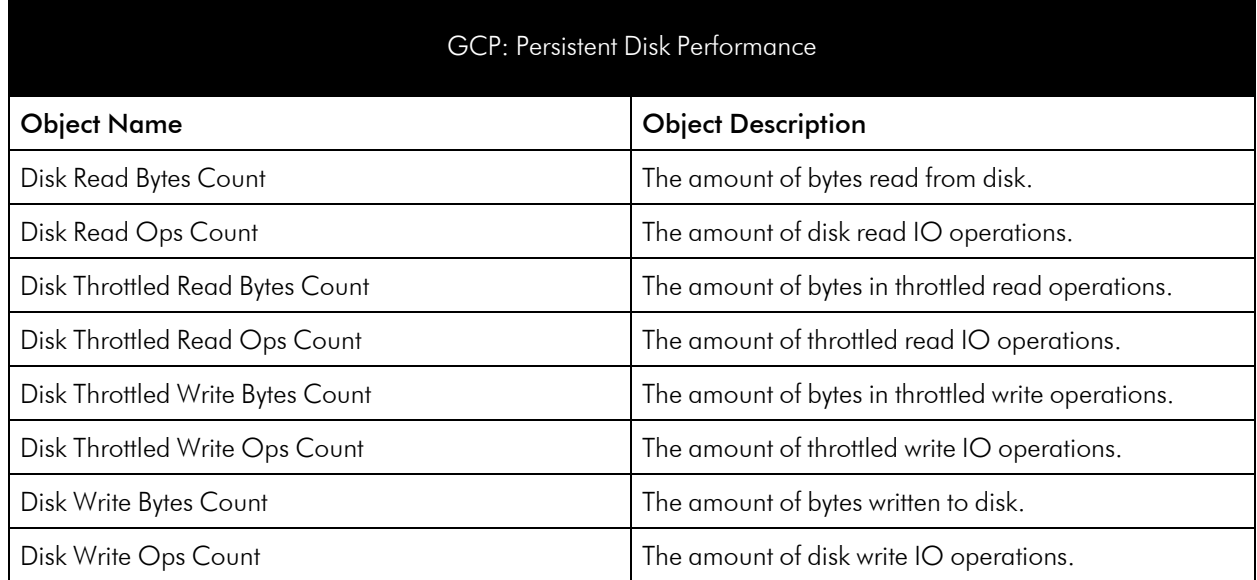

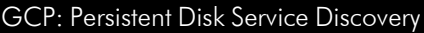

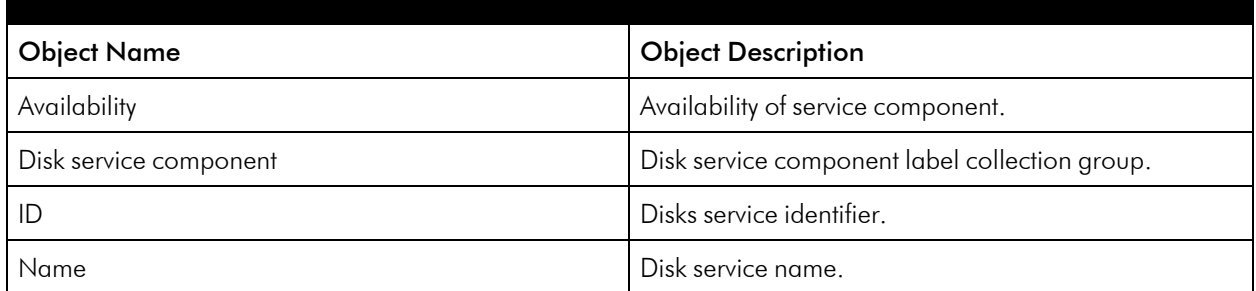

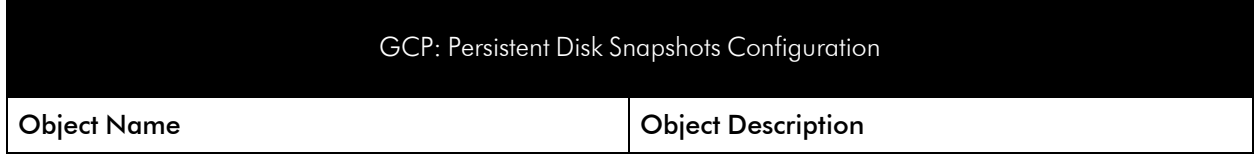

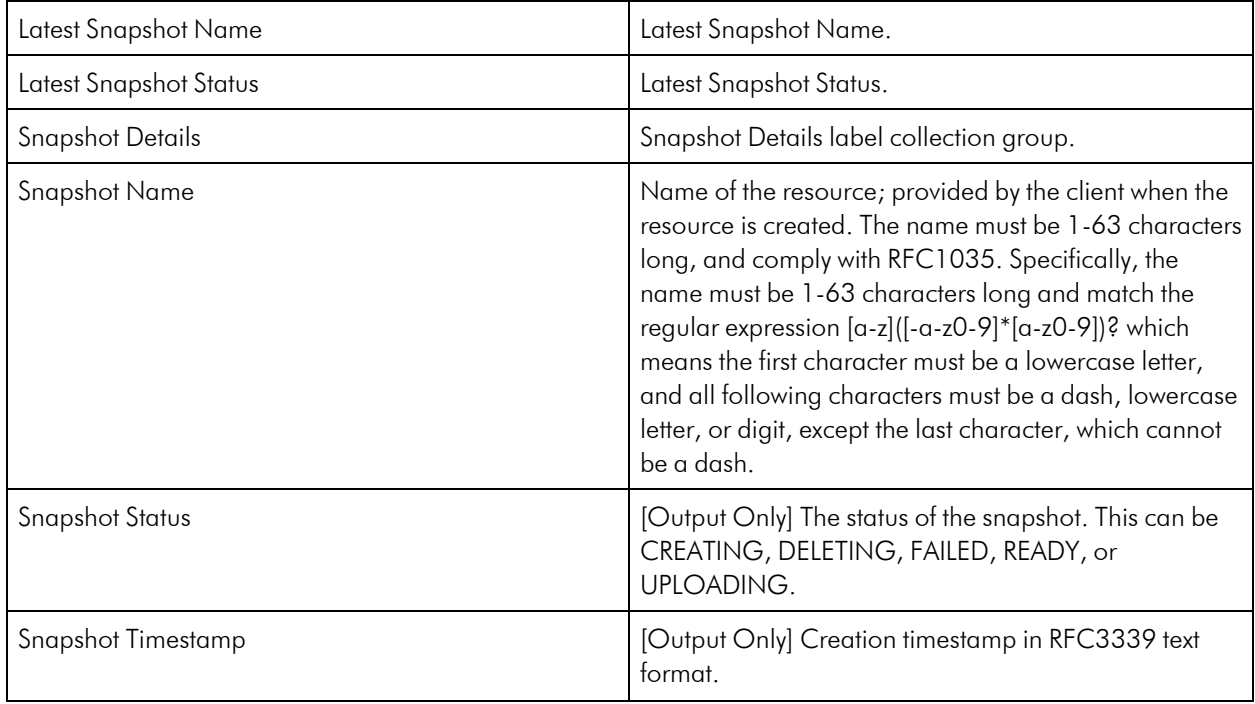

# Project Service

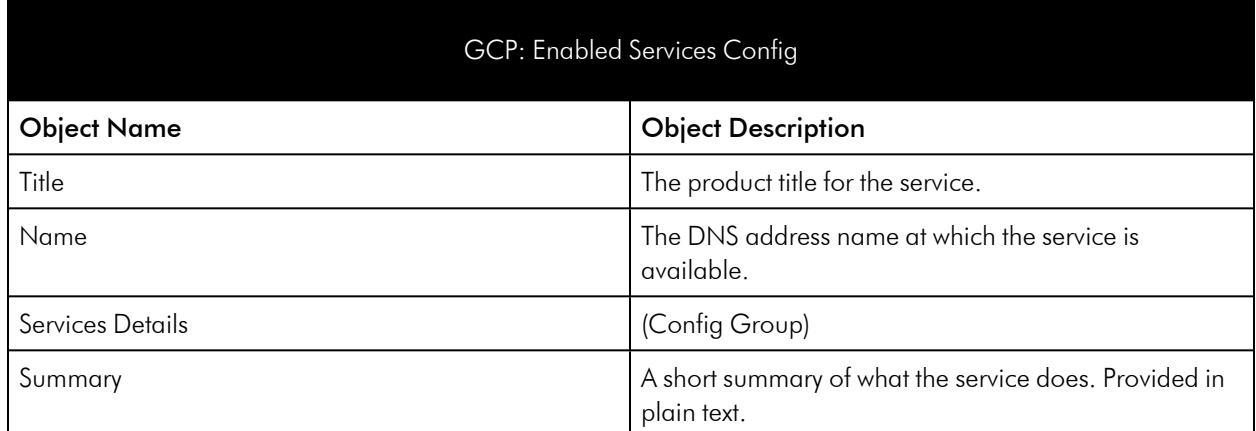

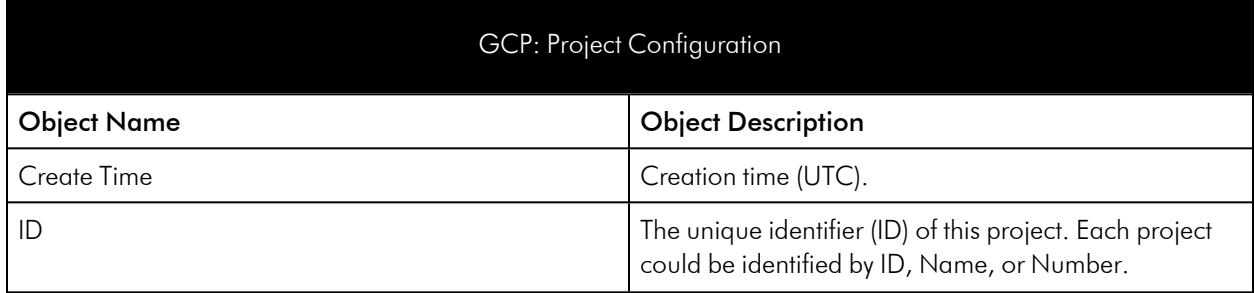

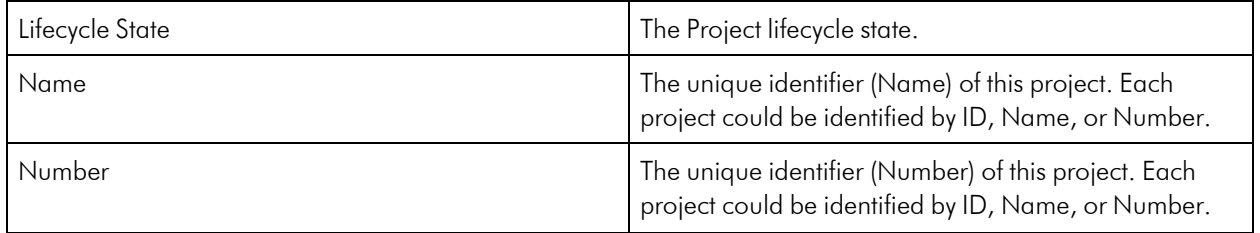

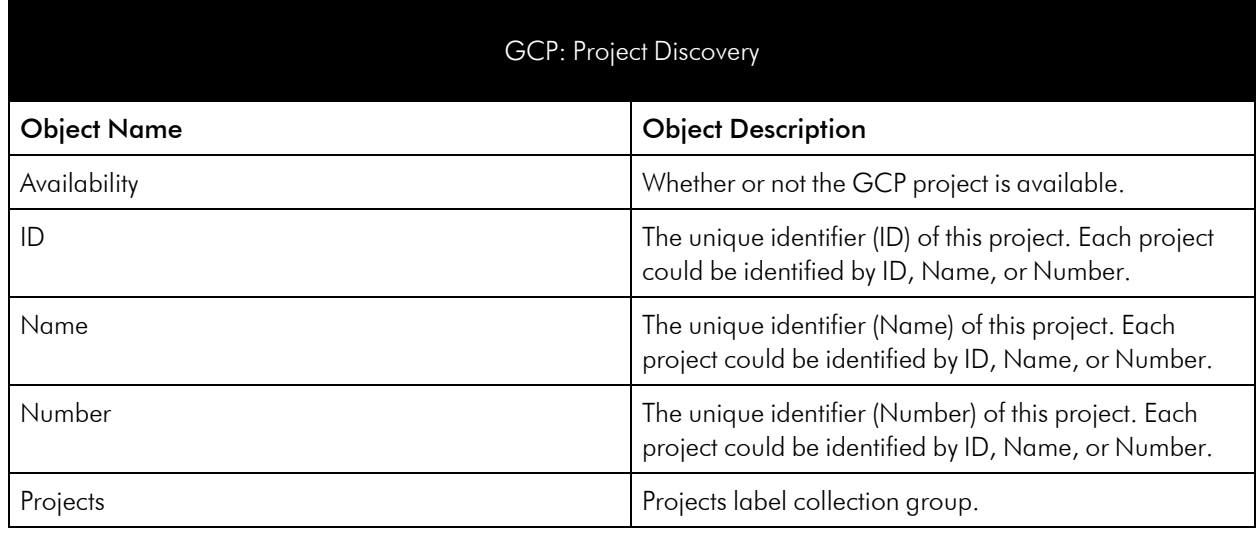

# Region Service

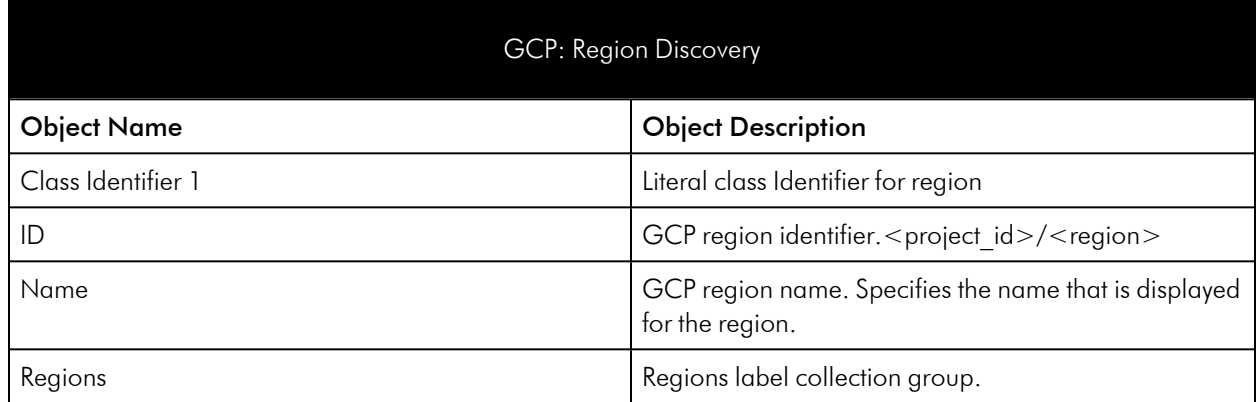

### Storage Service

#### GCP: Storage Bucket Configuration

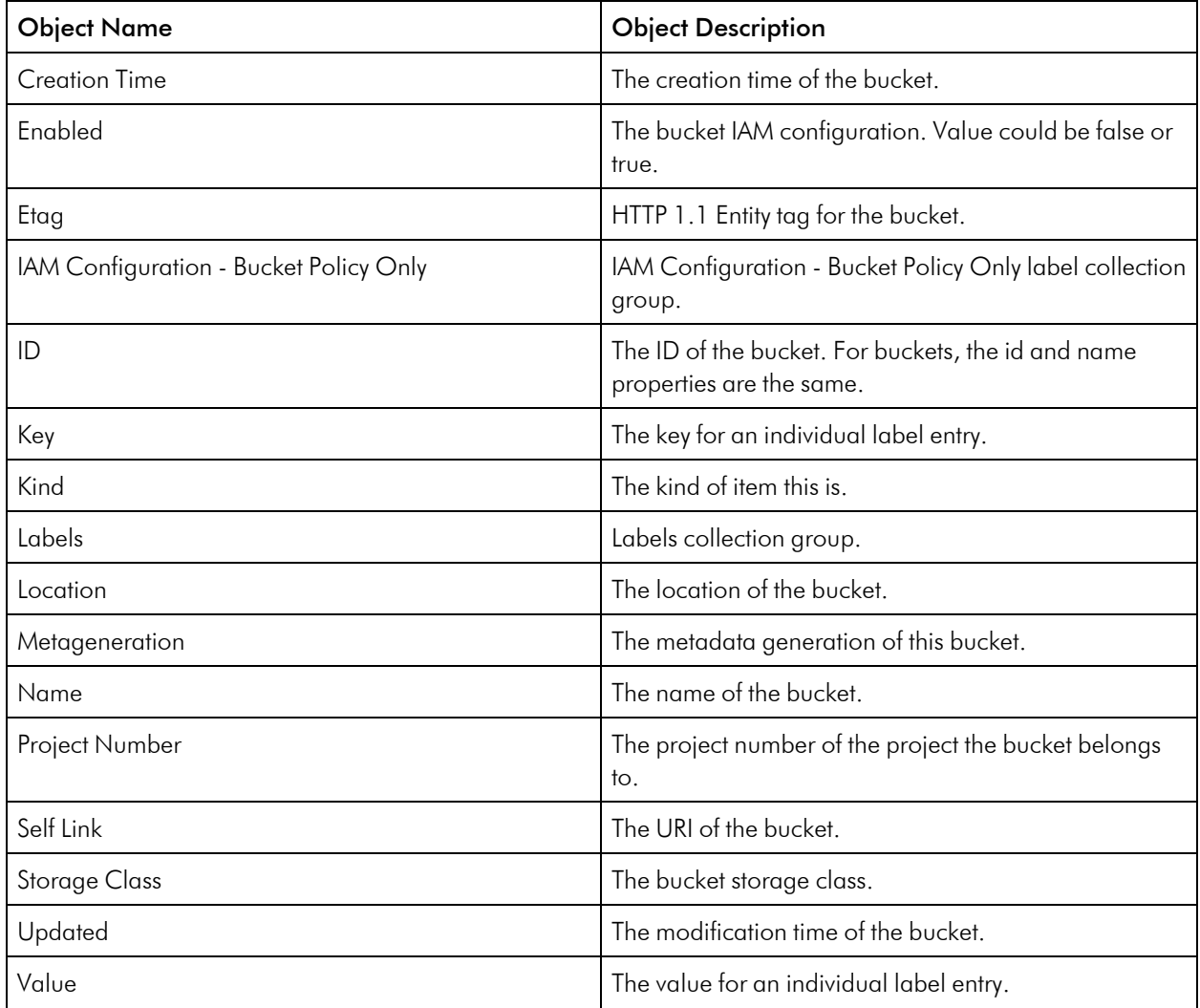

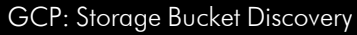

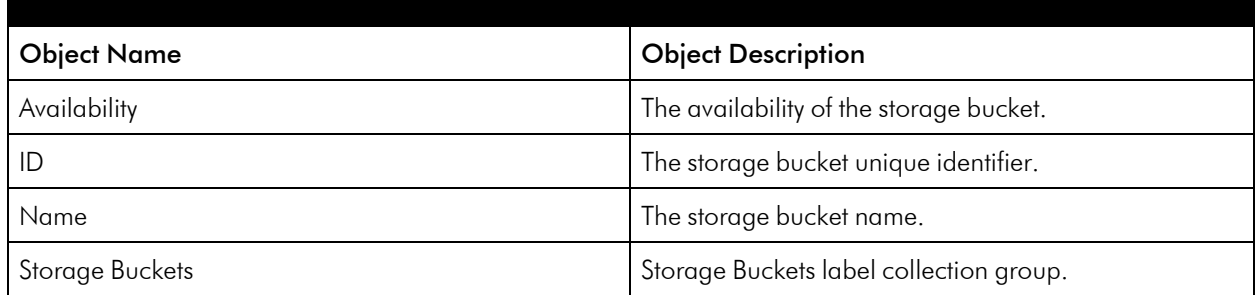

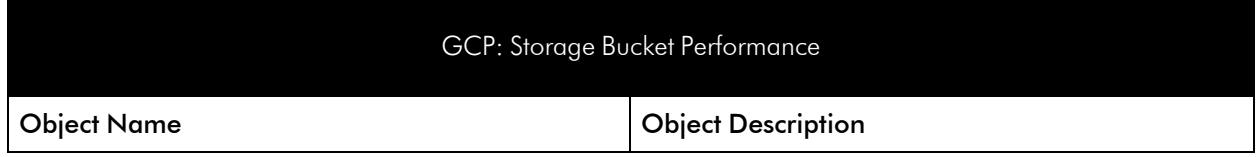

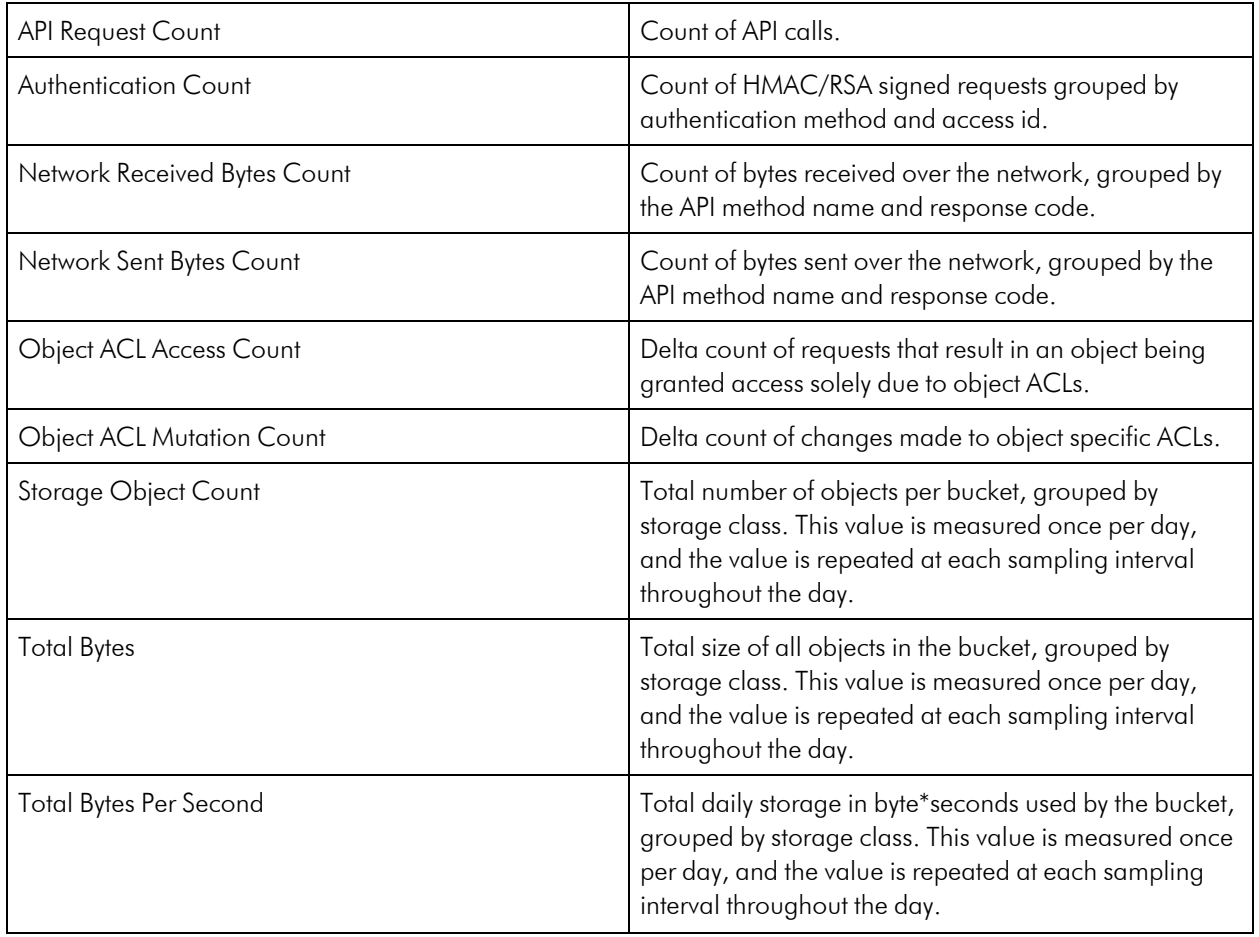

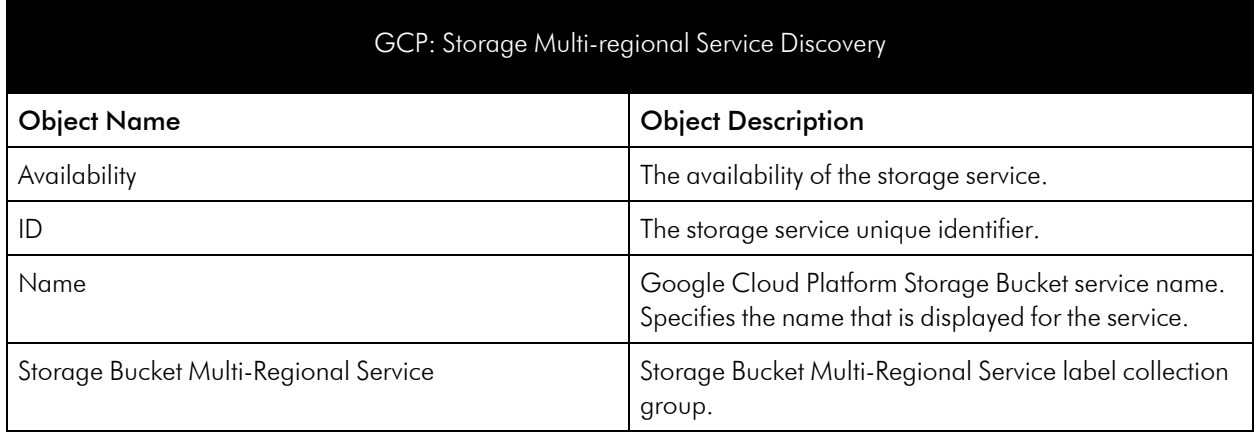

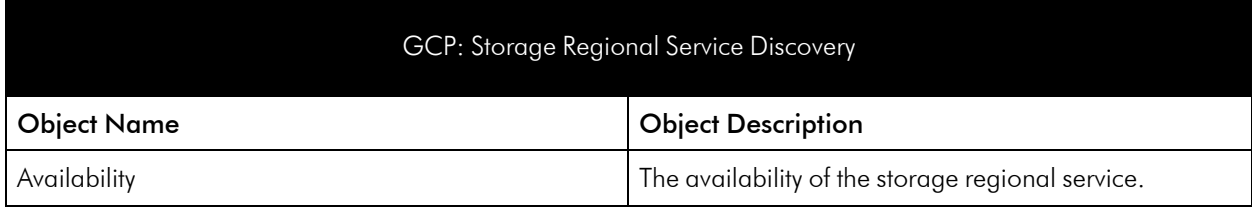

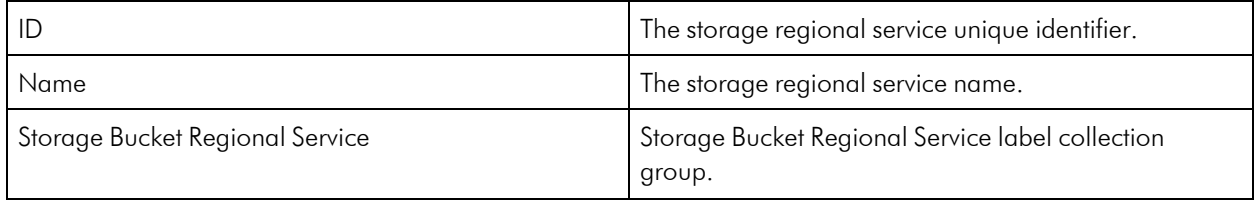

### Token Service

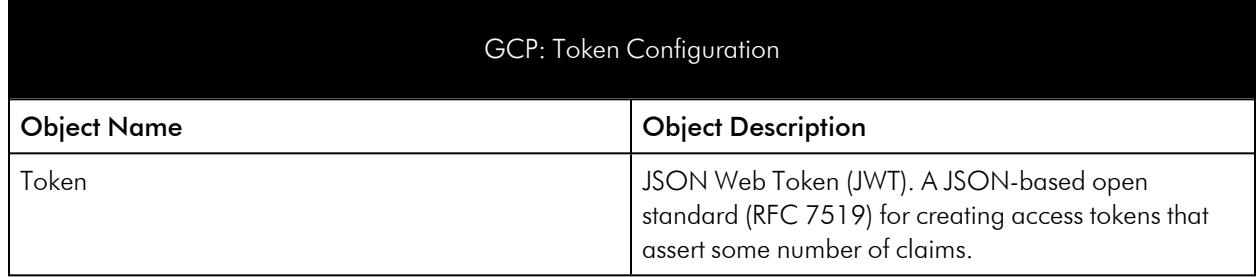

### VM Instance Service

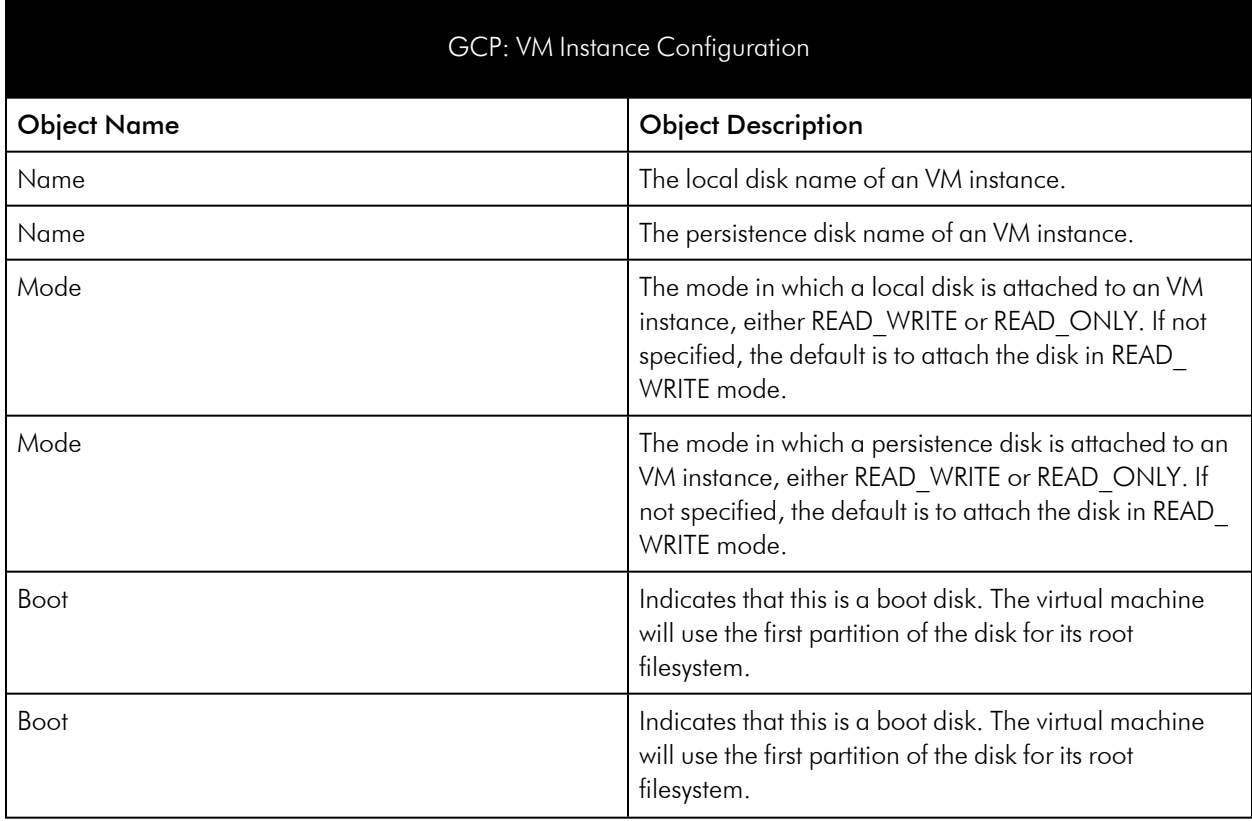

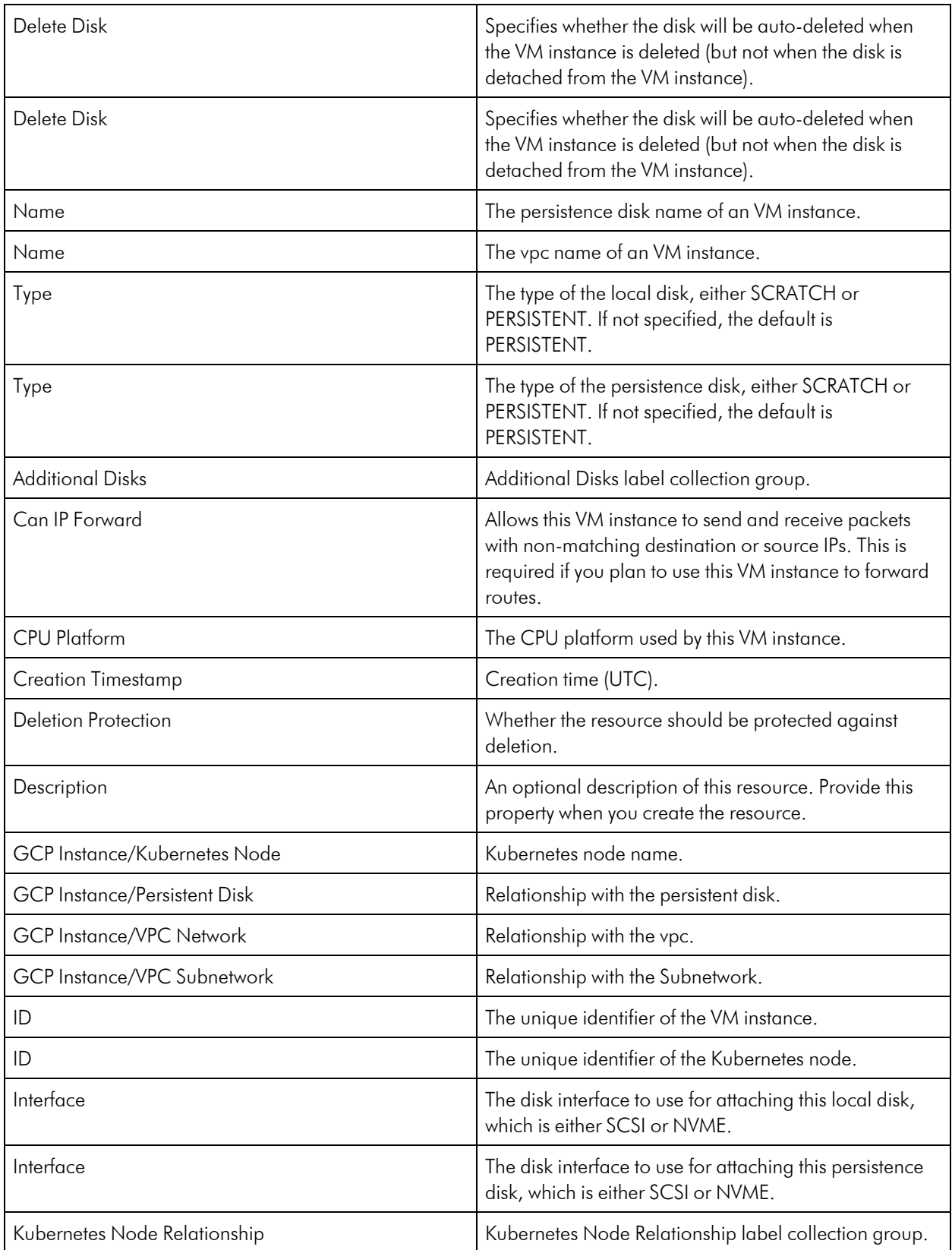

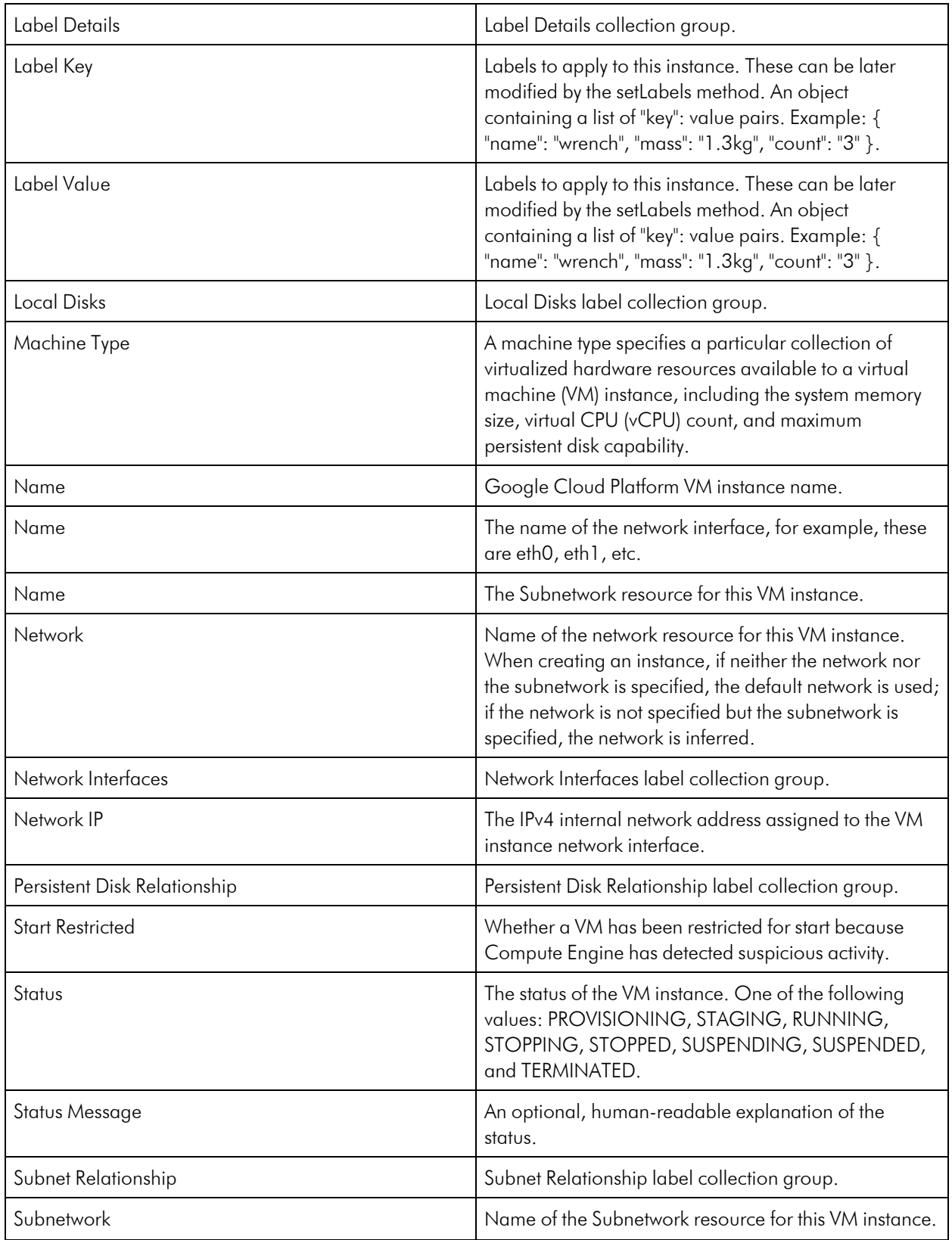

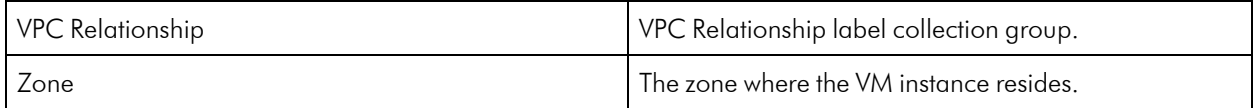

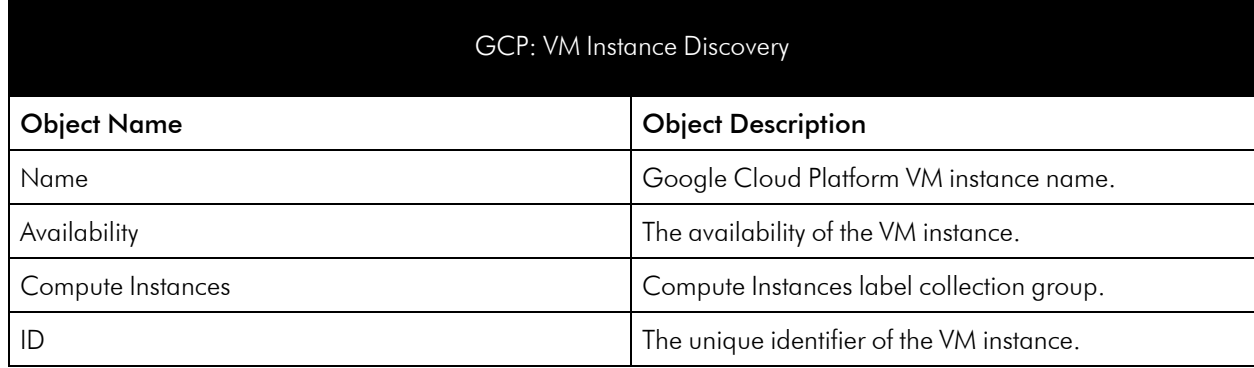

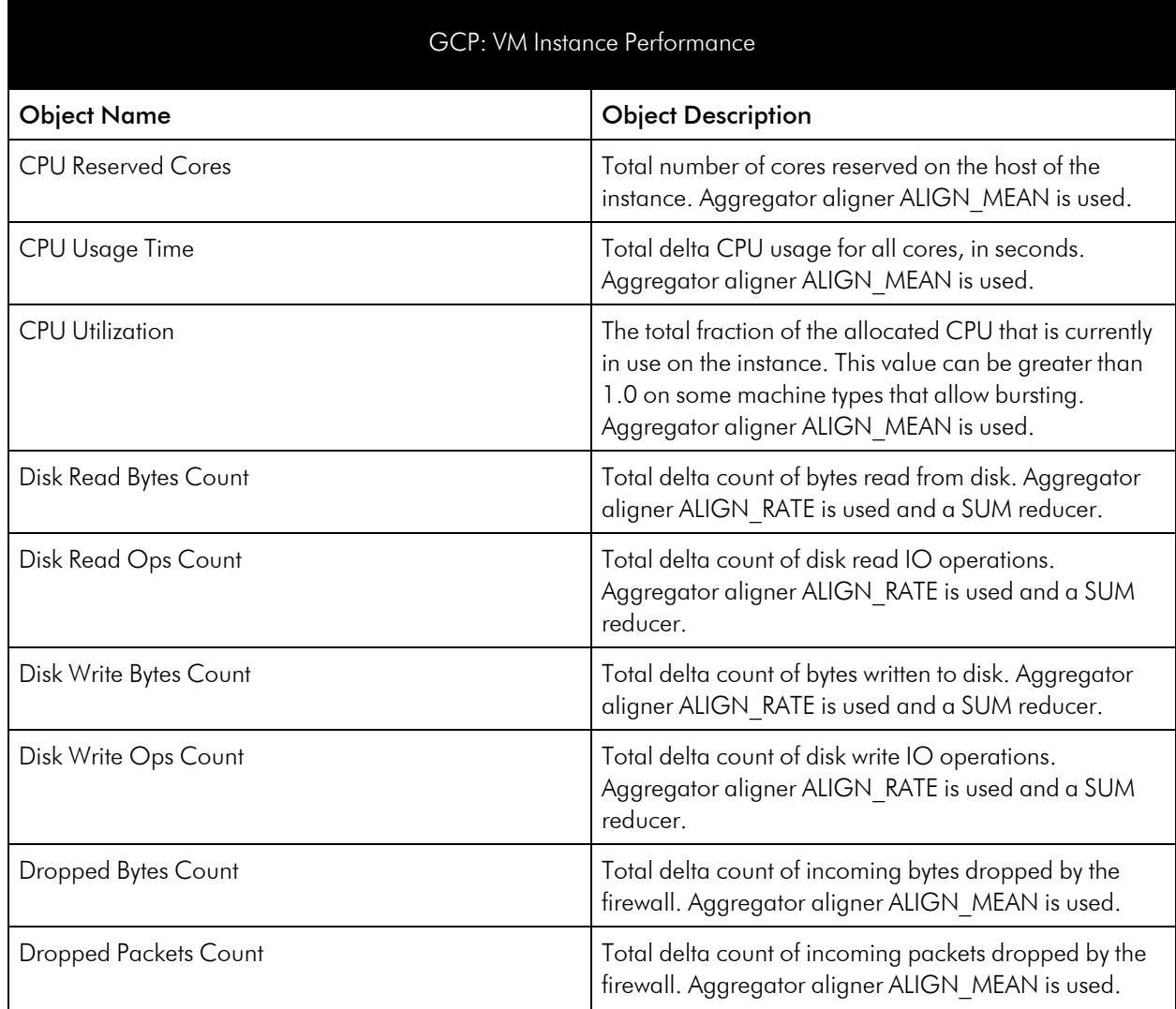

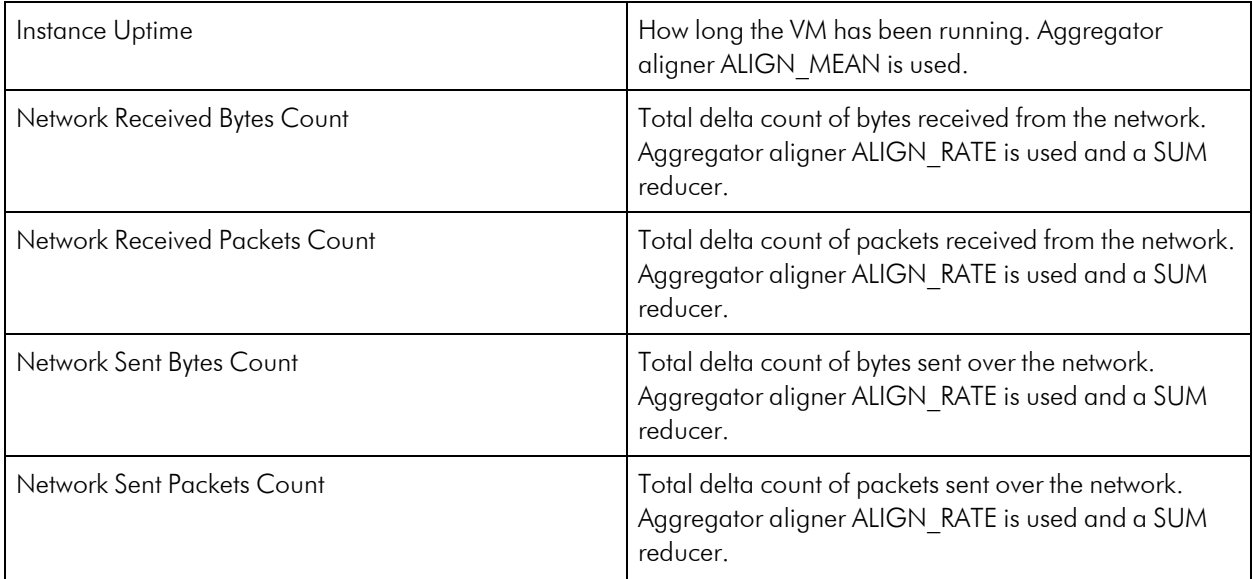

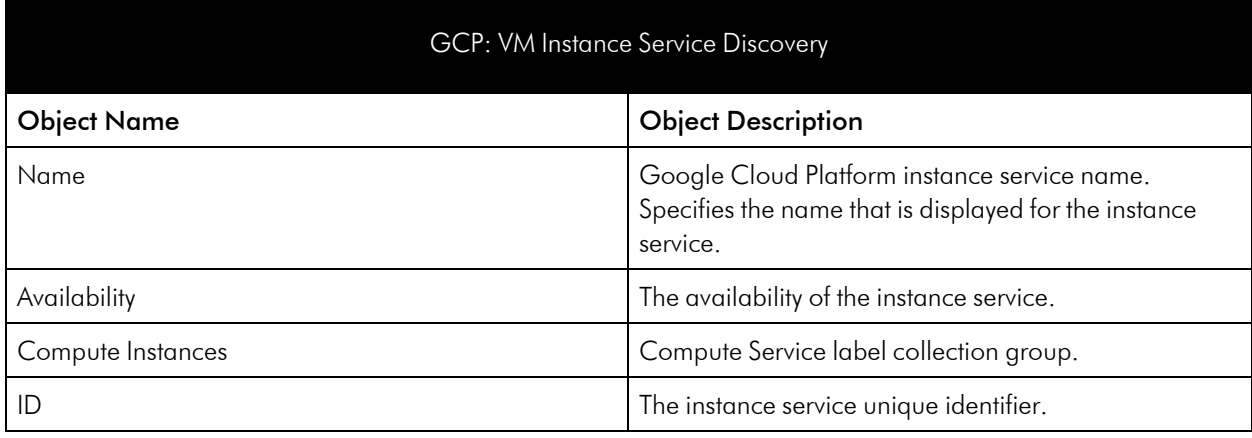

### VPC Service

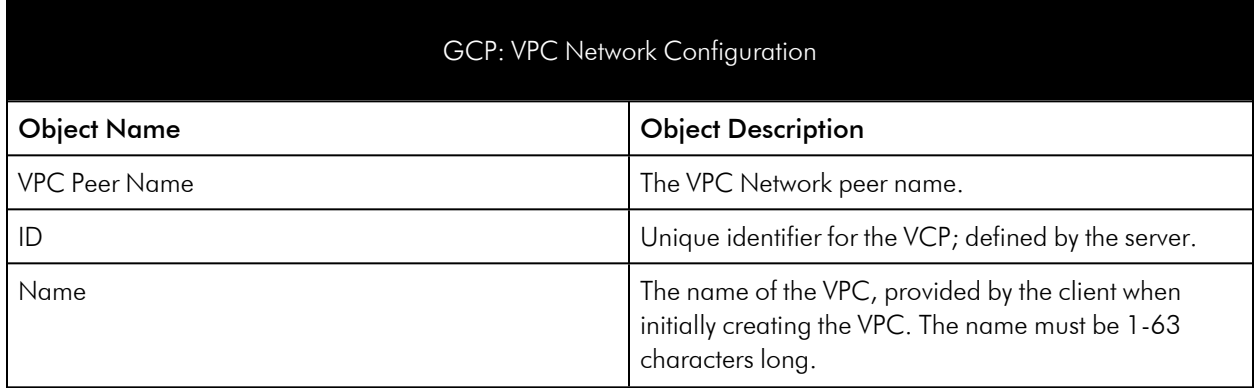
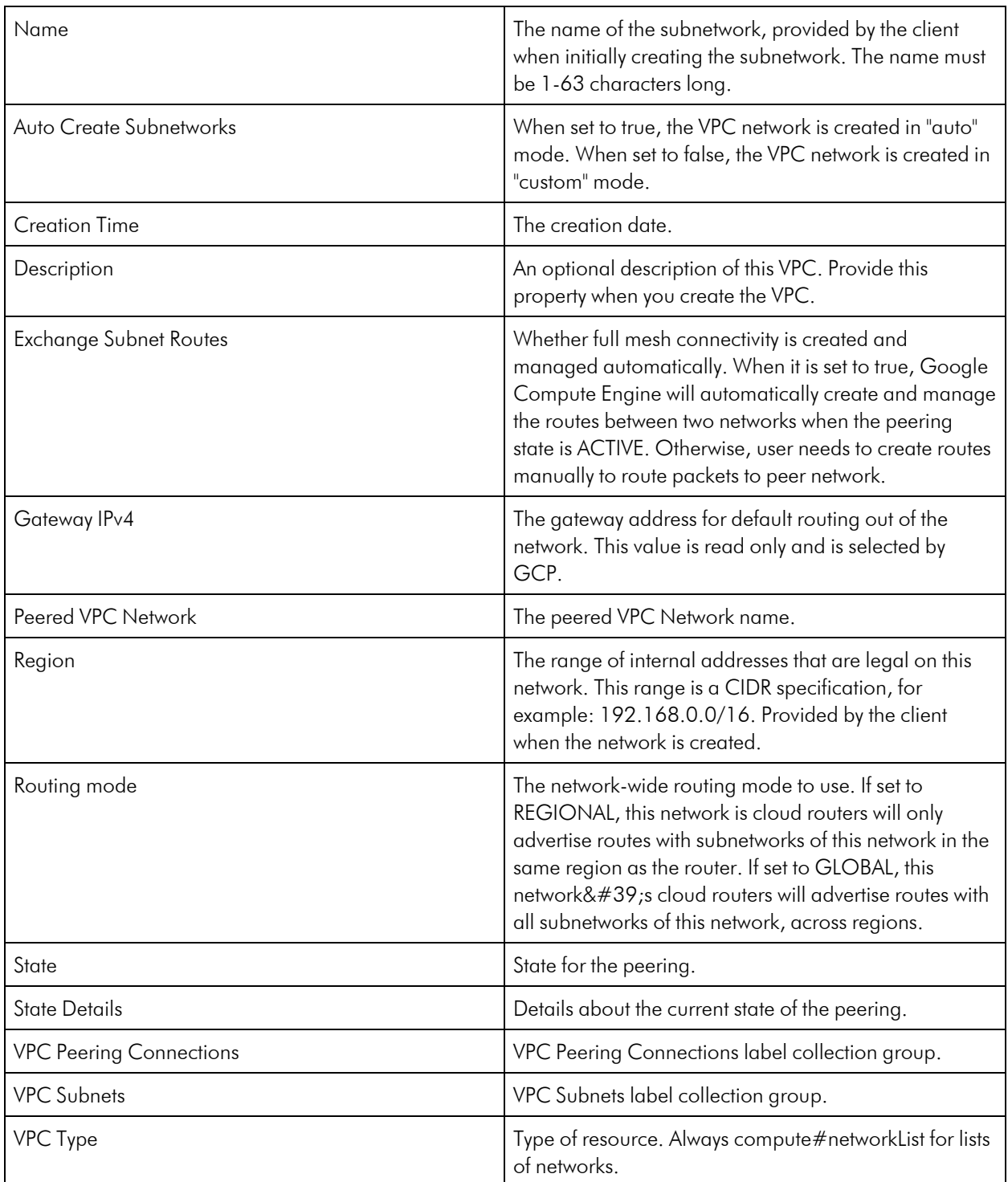

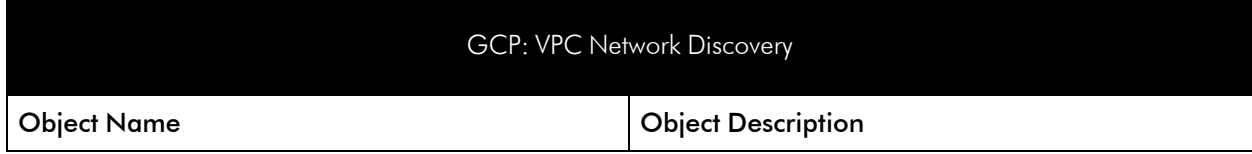

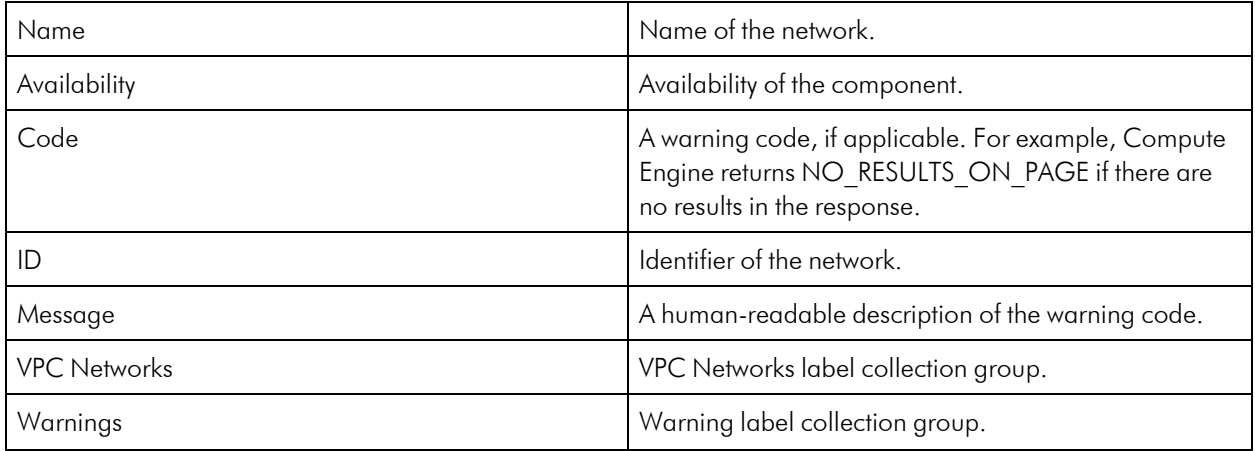

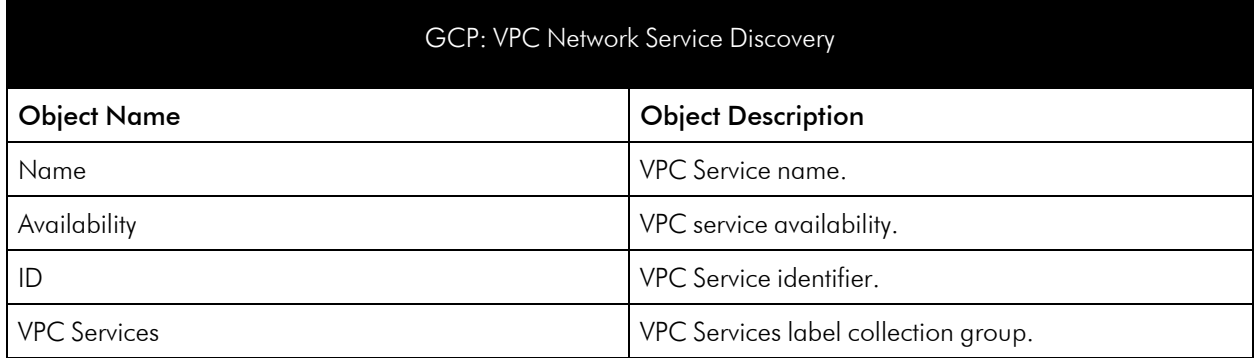

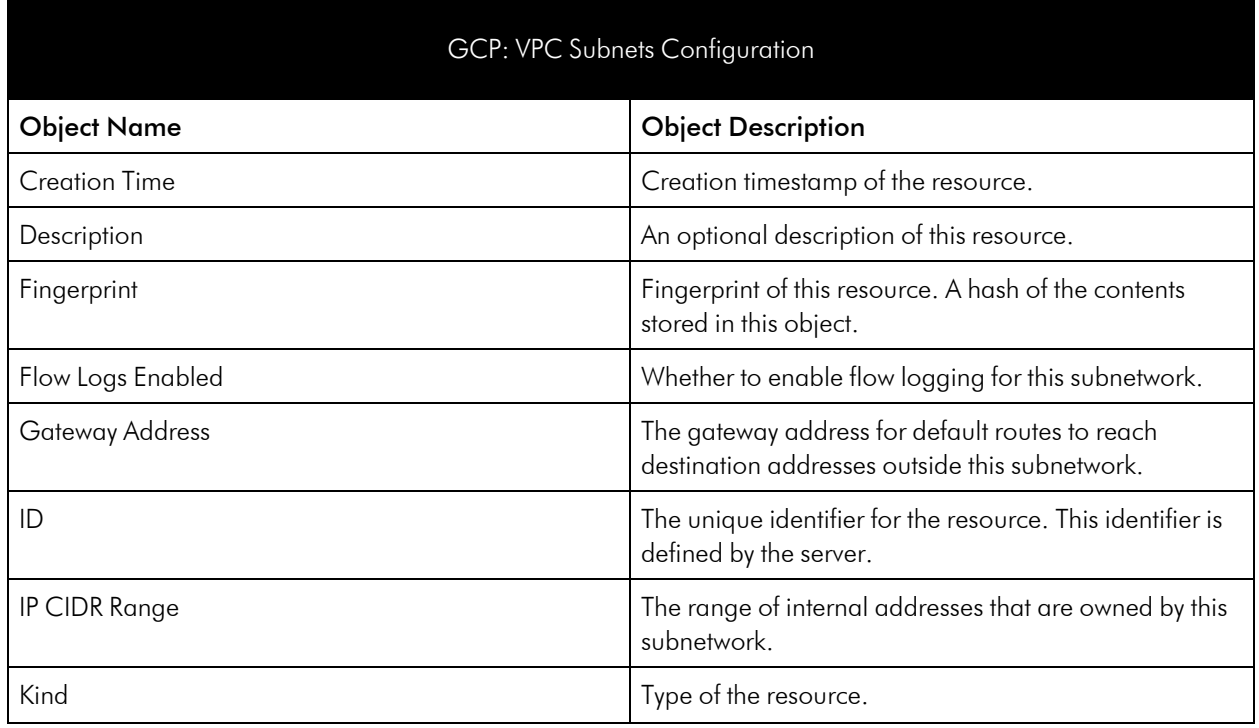

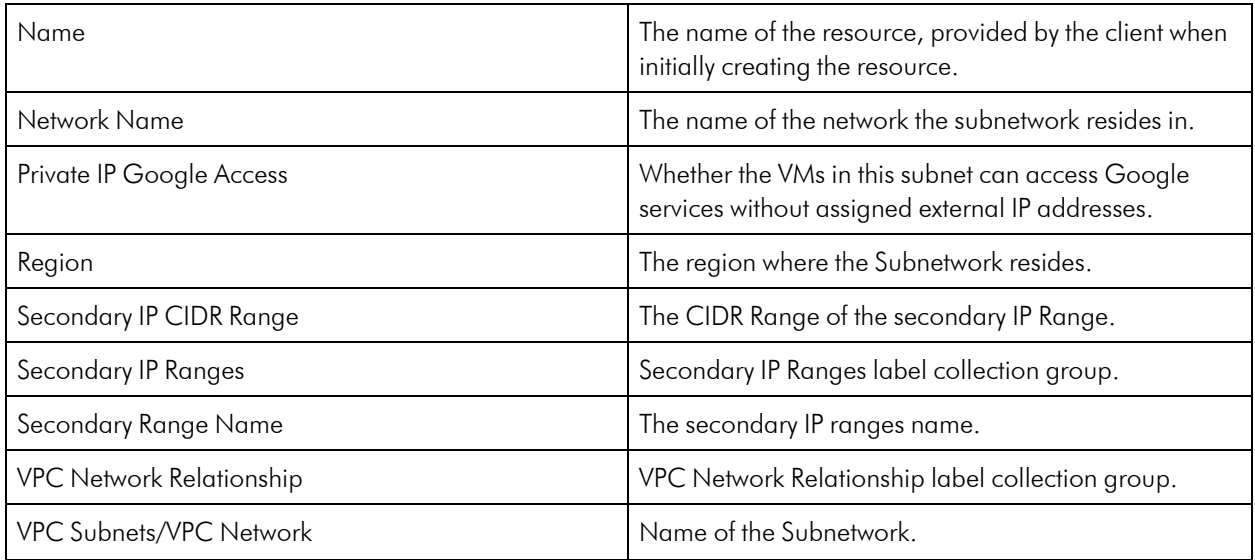

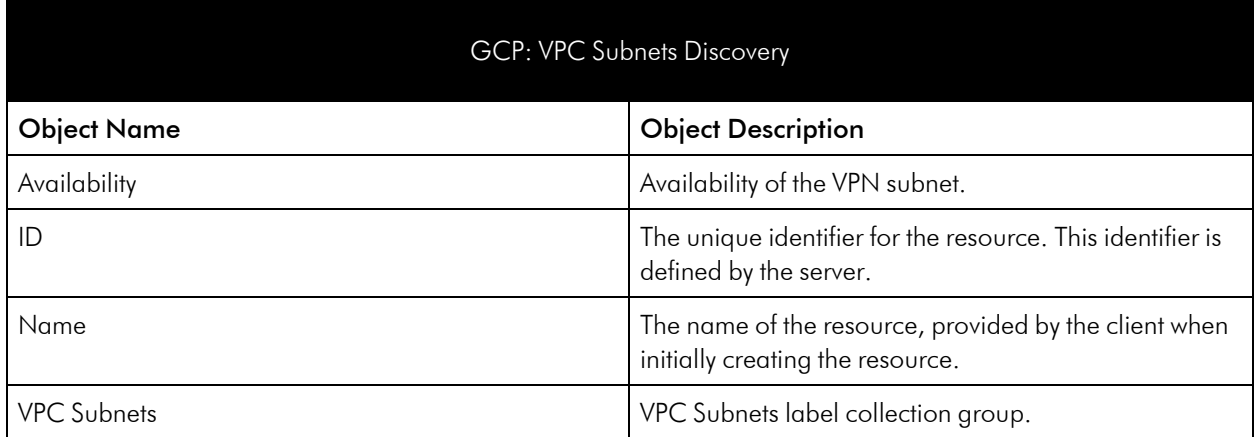

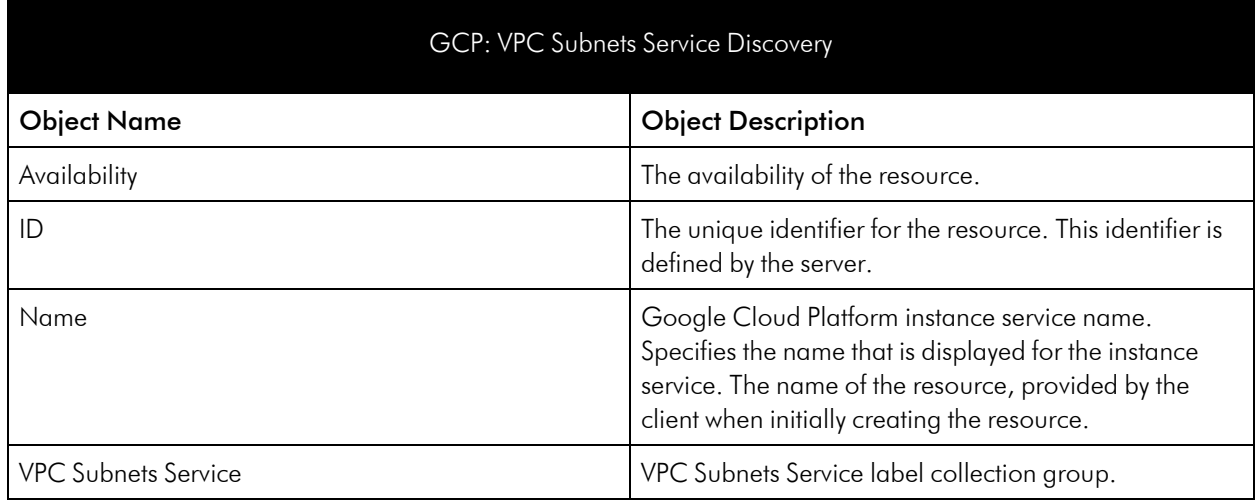

# Zone Service

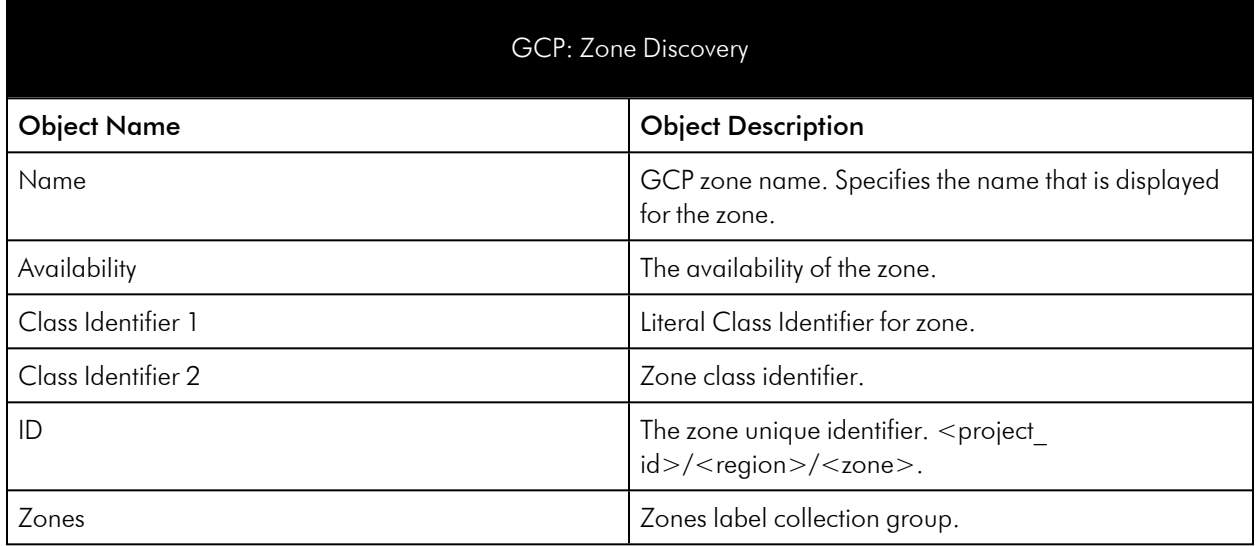

## © 2003 - 2022, ScienceLogic, Inc.

#### All rights reserved.

### LIMITATION OF LIABILITY AND GENERAL DISCLAIMER

ALL INFORMATION AVAILABLE IN THIS GUIDE IS PROVIDED "AS IS," WITHOUT WARRANTY OF ANY KIND, EITHER EXPRESS OR IMPLIED. SCIENCELOGIC™ AND ITS SUPPLIERS DISCLAIM ALL WARRANTIES, EXPRESS OR IMPLIED, INCLUDING, BUT NOT LIMITED TO, THE IMPLIED WARRANTIES OF MERCHANTABILITY, FITNESS FOR A PARTICULAR PURPOSE OR NON-INFRINGEMENT.

Although ScienceLogic™ has attempted to provide accurate information on this Site, information on this Site may contain inadvertent technical inaccuracies or typographical errors, and ScienceLogic™ assumes no responsibility for the accuracy of the information. Information may be changed or updated without notice. ScienceLogic™ may also make improvements and / or changes in the products or services described in this Site at any time without notice.

### Copyrights and Trademarks

ScienceLogic, the ScienceLogic logo, and EM7 are trademarks of ScienceLogic, Inc. in the United States, other countries, or both.

Below is a list of trademarks and service marks that should be credited to ScienceLogic, Inc. The ® and ™ symbols reflect the trademark registration status in the U.S. Patent and Trademark Office and may not be appropriate for materials to be distributed outside the United States.

- ScienceLogic™
- EM7<sup>™</sup> and em7™
- Simplify IT™
- Dynamic Application™
- Relational Infrastructure Management™

The absence of a product or service name, slogan or logo from this list does not constitute a waiver of ScienceLogic's trademark or other intellectual property rights concerning that name, slogan, or logo.

Please note that laws concerning use of trademarks or product names vary by country. Always consult a local attorney for additional guidance.

#### **Other**

If any provision of this agreement shall be unlawful, void, or for any reason unenforceable, then that provision shall be deemed severable from this agreement and shall not affect the validity and enforceability of any remaining provisions. This is the entire agreement between the parties relating to the matters contained herein.

In the U.S. and other jurisdictions, trademark owners have a duty to police the use of their marks. Therefore, if you become aware of any improper use of ScienceLogic Trademarks, including infringement or counterfeiting by third parties, report them to Science Logic's legal department immediately. Report as much detail as possible about the misuse, including the name of the party, contact information, and copies or photographs of the potential misuse to: [legal@sciencelogic.com](mailto:legal@sciencelogic.com). For more information, see [https://sciencelogic.com/company/legal.](https://sciencelogic.com/company/legal)

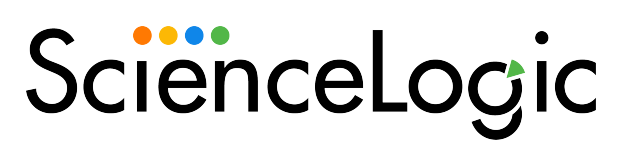

800-SCI-LOGIC (1-800-724-5644)

International: +1-703-354-1010